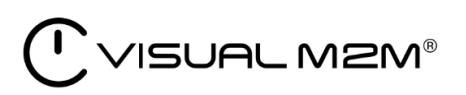

# Visual M2M Data Visualizer Operation Manual

Visual M2M Data Visualizer v3.6.0

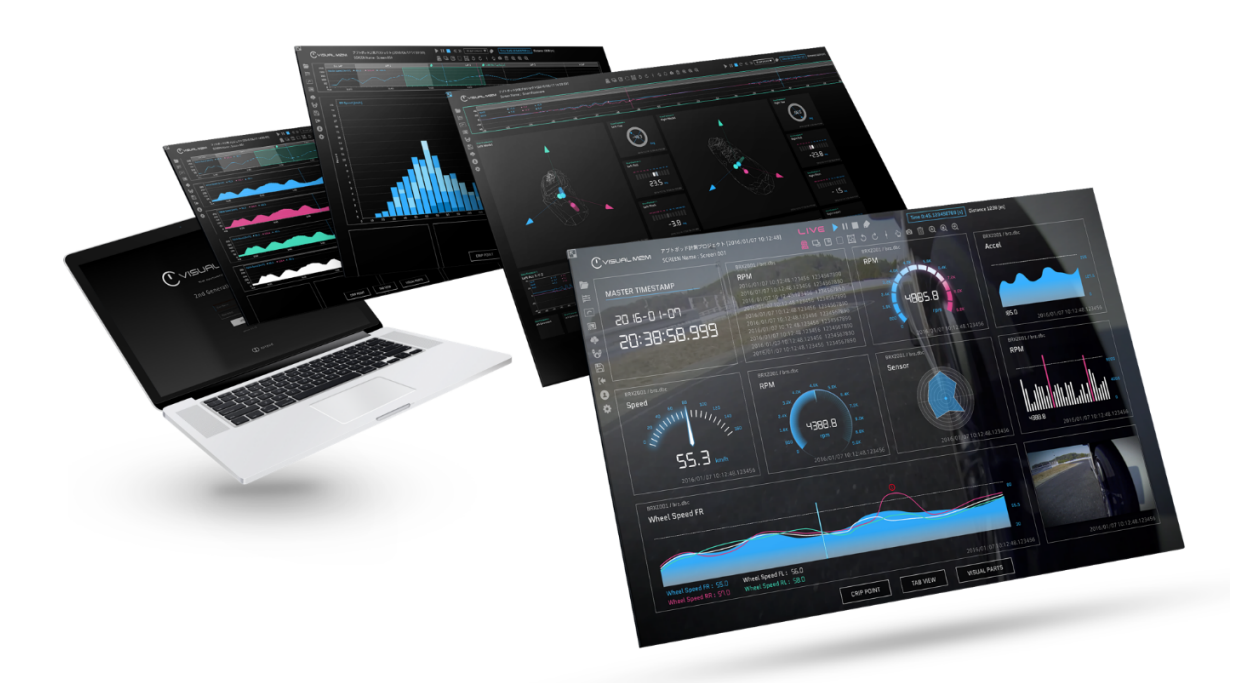

2022Q3R2

CO aptpod

## **Contents**

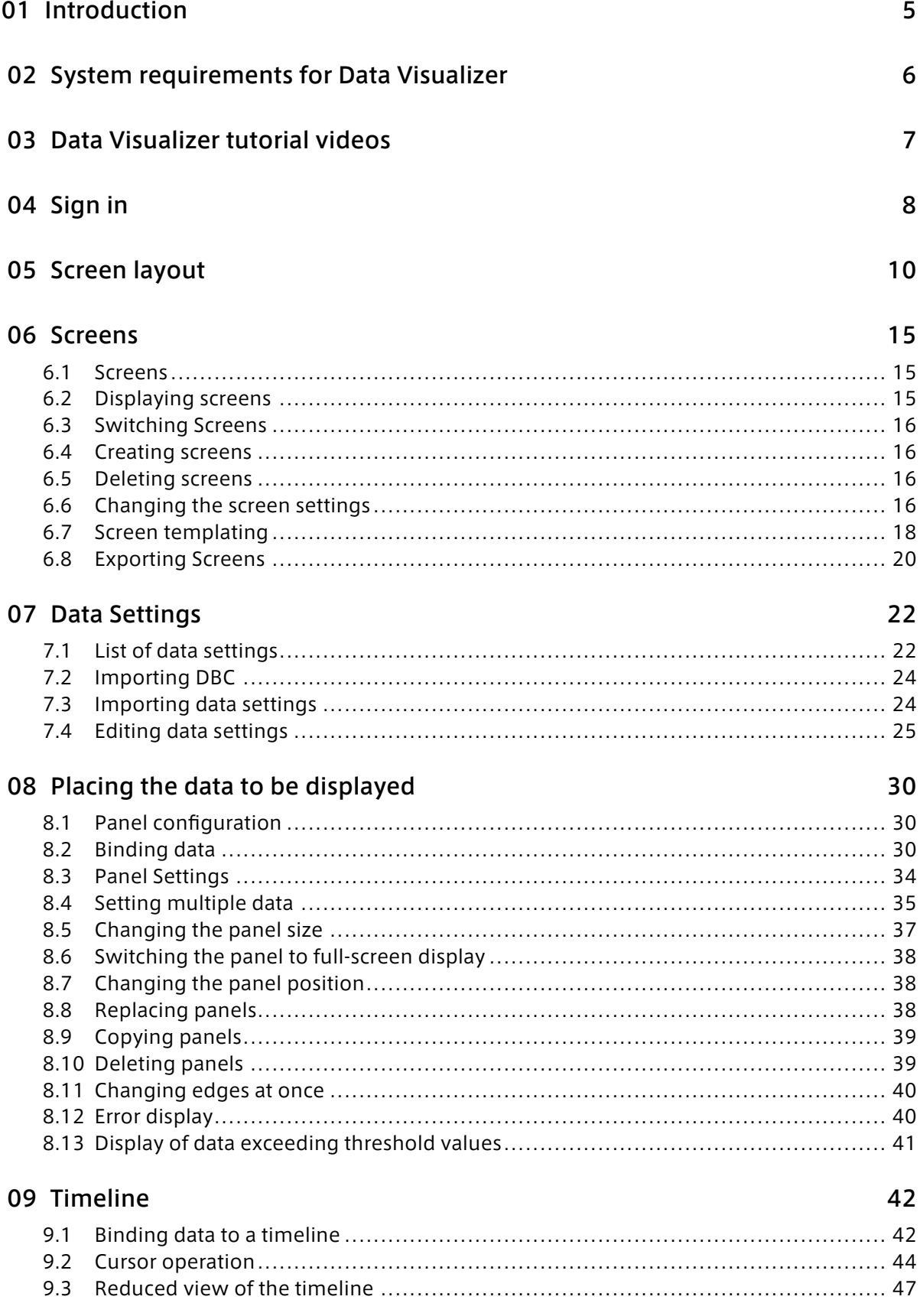

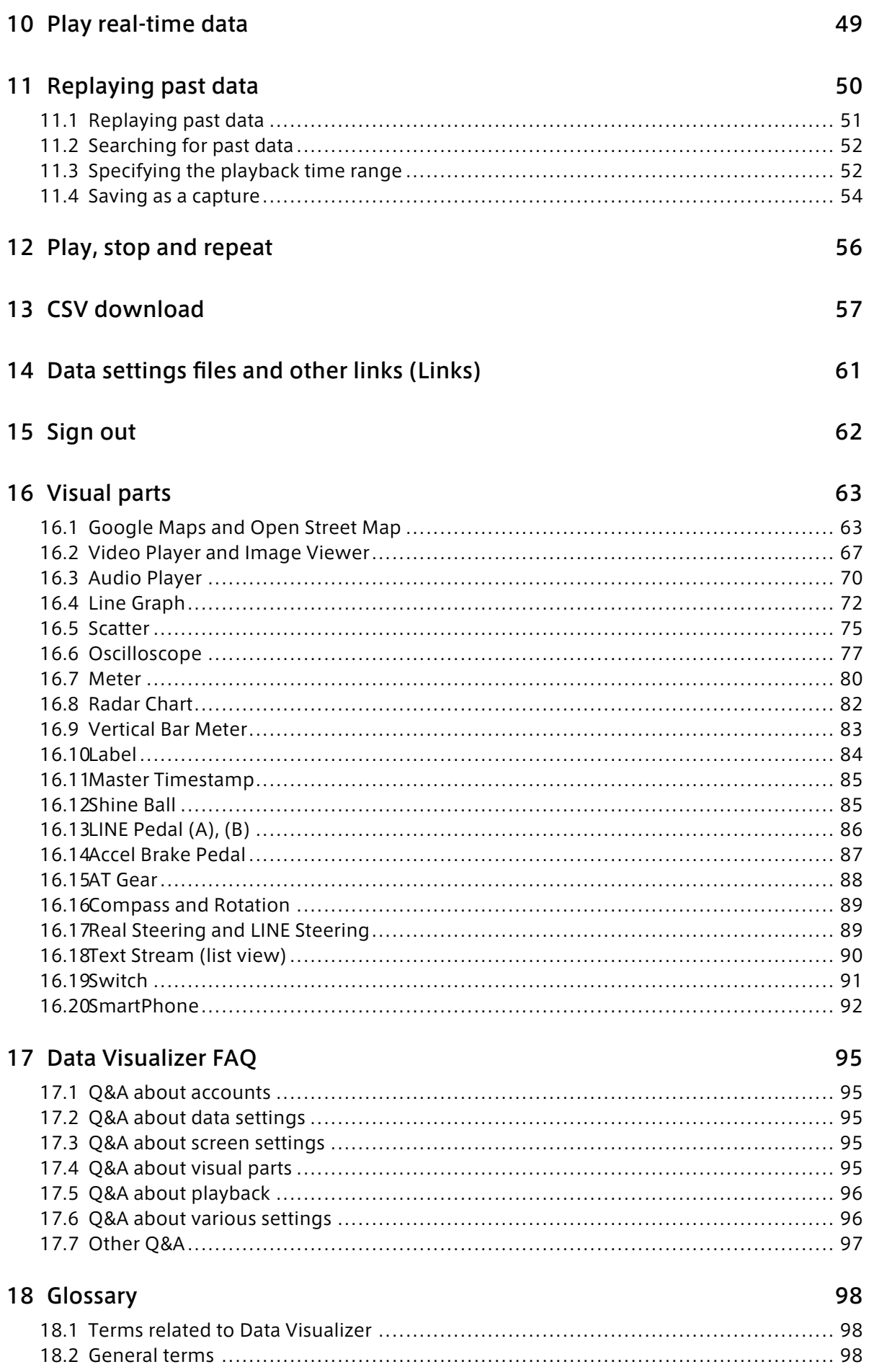

## [19 Support 99](#page-98-0)

## <span id="page-4-0"></span>01 Introduction

#### Important:

- This document is for general informational purposes only. Specifications in this document are subject to change without notice and are not guaranteed.
- Screenshots used in descriptions are examples. Some displays or procedures might differ depending on your environment and application version.

Note: Company names, service names, and product names mentioned in this document are generally registered trademarks or trademarks of their respective owners. Trademark symbols "™" and "®" are omitted in the text, figures, and tables.

Attention: This document has been translated using machine translation services and may contain inaccuracies and translation errors. Please also refer to the official version in Japanese.

This document describes the basic operations required to display and analyze data by using Visual M2M Data Visualizer (hereinafter called Data Visualizer).

## <span id="page-5-0"></span>**02** System requirements for Data Visualizer

A server system must be prepared to use Data Visualizer with each new project. Prepare a client personal computer (PC) with a browser installed. The recommended environment is as follows.

- OS: Windows, macOS
- CPU: Intel 3rd Generation Core i5
- Memory: At least 8 GB
- Network: Internet network environment
- Browser: Google Chrome (Latest version)

## <span id="page-6-0"></span>**03** Data Visualizer tutorial videos

Tutorial videos on how to use the Data Visualizer are available. To view the tutorial videos, click on the links listed at the bottom of the following page: <https://www.aptpod.co.jp/products/data-visualization/> (available in Japanese only)

## <span id="page-7-0"></span>04 Sign in

1. Open the URL of your intdash domain (e.g. https://example.intdash.jp ) in your web browser.

The URL is different for each intdash domain; if you have not received a URL, user name, or password, please contact your administrator.

2. When the sign-in screen appears, enter your user name or registered e-mail address and your password.

Depending on the environment, the [Tenant ID] box may also appear on the sign-in screen. In that case, enter the tenant ID instructed by the administrator. If you leave the [Tenant ID] box blank, you will be signed in to the default tenant.

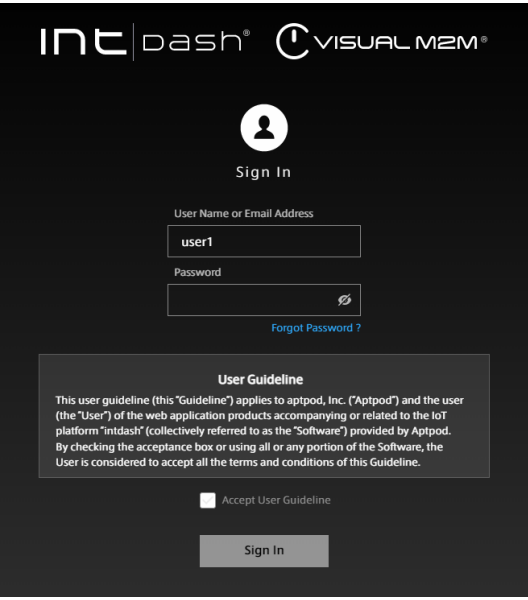

Fig. 1 Sign in to intdash

- 3. Read the User Guideline, select [Accept User Guideline], and then click [Sign In]. The Project Console is displayed.
- 4. Click [Details] for the project you want to use.

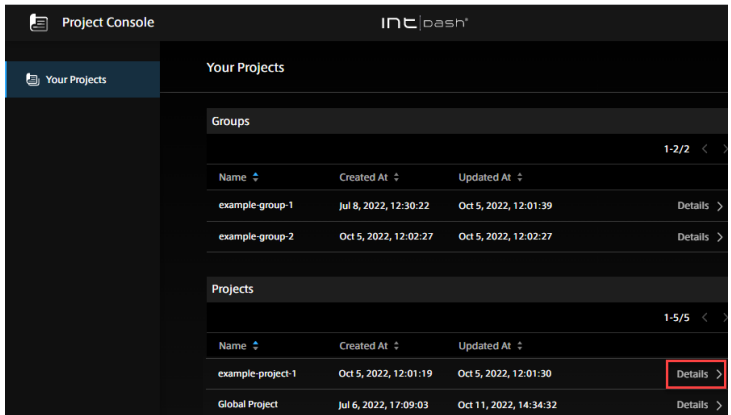

Fig. 2 List of projects

5. From the list of applications, click Data Visualizer.

#### Note: When signing in for the first time

If you are signing in with a password issued by the administrator (temporary password), you will need to set a new password yourself. Please follow the on-screen instructions.

#### Note: If you forgot your password

If you forgot your password, reset your password.

- 1. Click "Forgot password?".
- 2. Enter the email address of your account in the [Email Address] field.
- 3. Click [SEND]. An email will be sent to your email address containing a link you can use to reset your password. You can reset your password from the link.

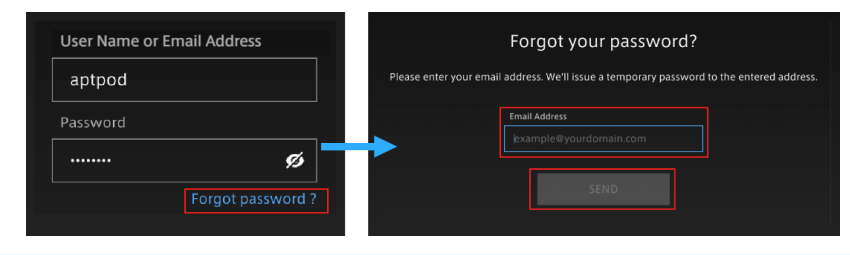

## <span id="page-9-0"></span>05 Screen layout

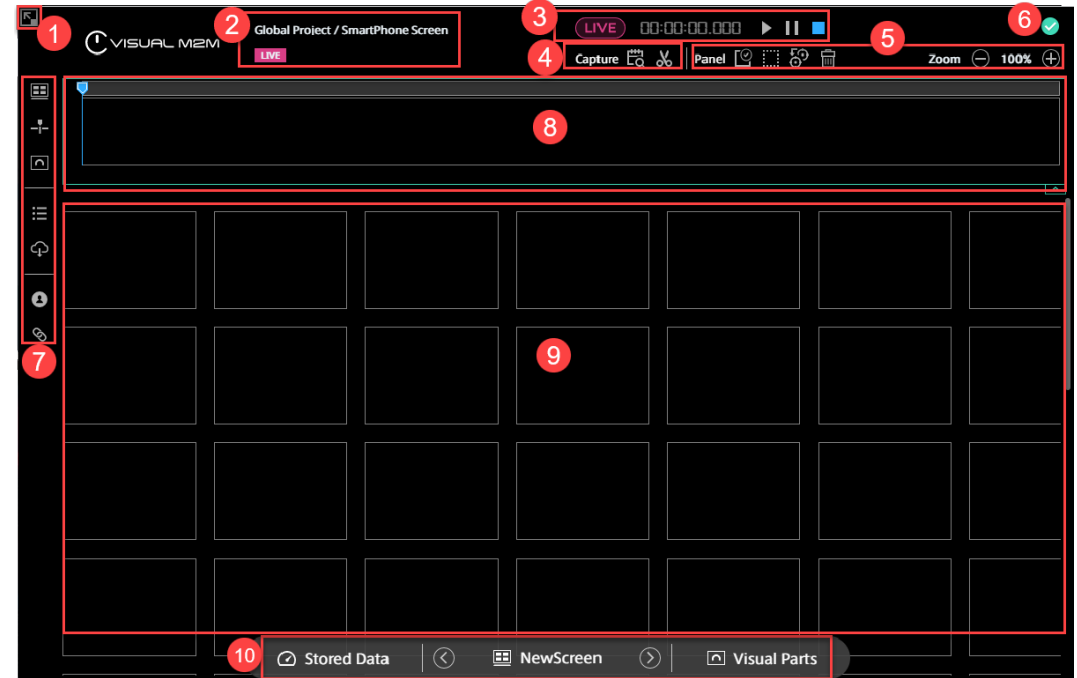

After sign-in, the following window will appear. The parts of the window are as follows.

## **O**F Full-screen button

Makes the browser full-screen. Press the [ESC] key to cancel full-screen display.

#### **2** Data information

The project name, the name of the screen, and the data loading status are displayed. The display differs between LIVE measurement and stored data playback.

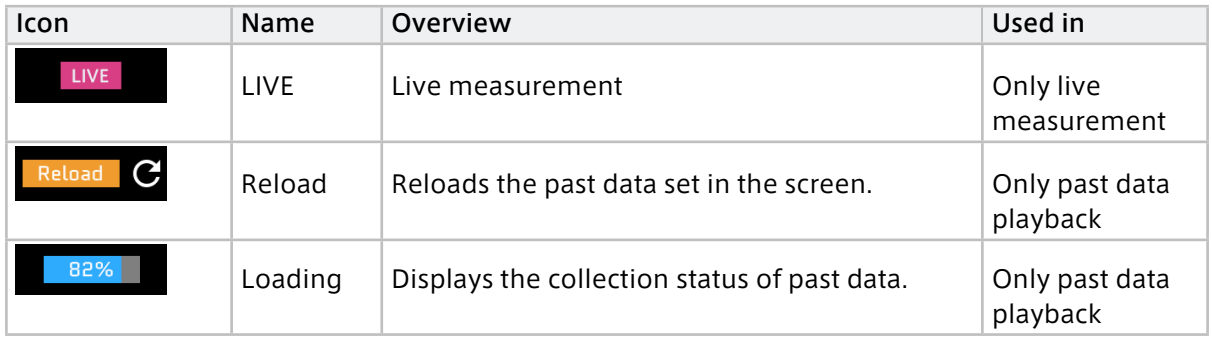

#### **B** Playback control

The items are different between live measurement and past data playback.

Display of live measurement

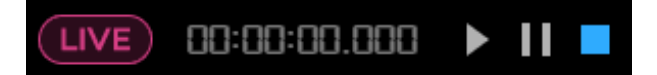

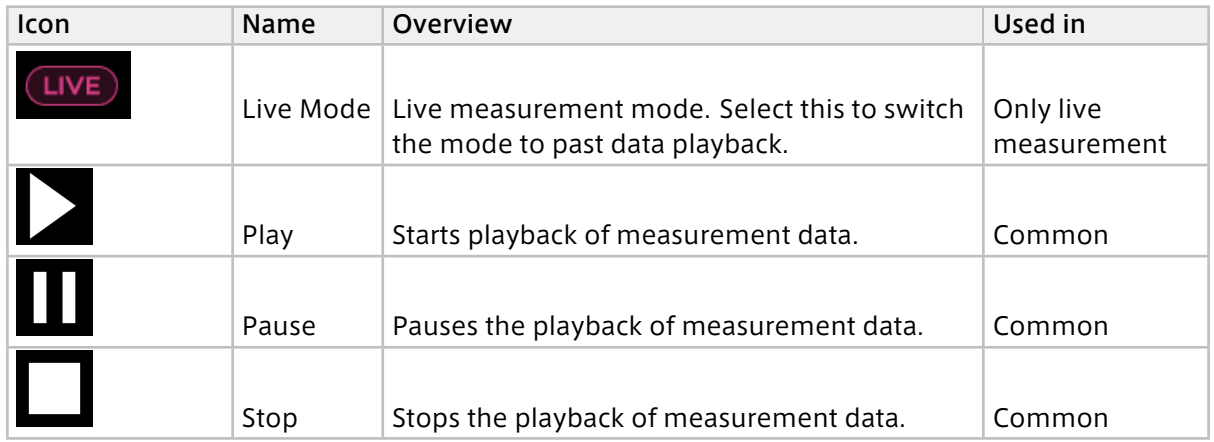

Display of past data playback

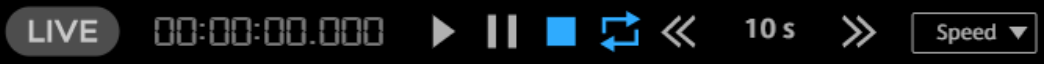

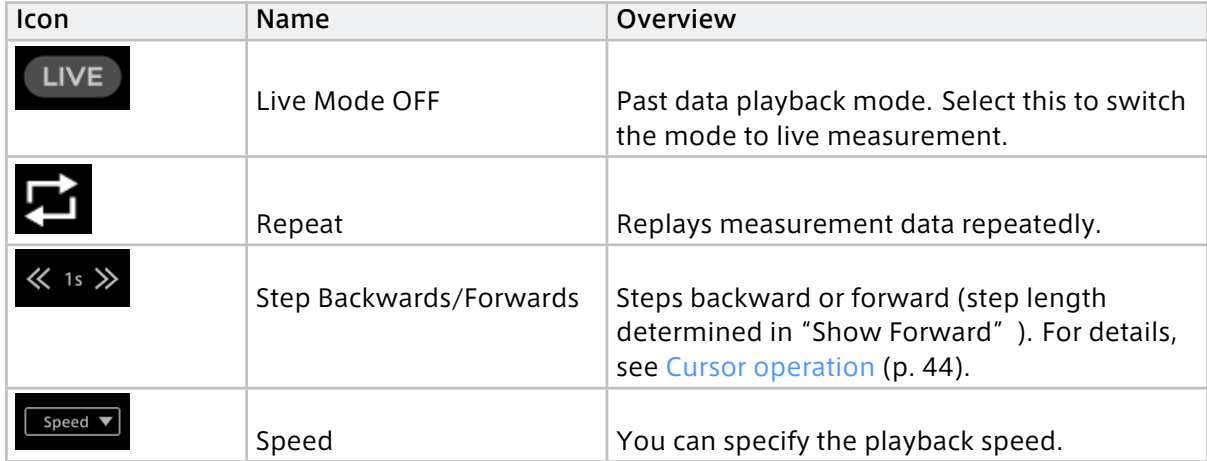

## **4** Timeline Control

For details, see [Specifying the playback time range](#page-51-1) (p. 52).

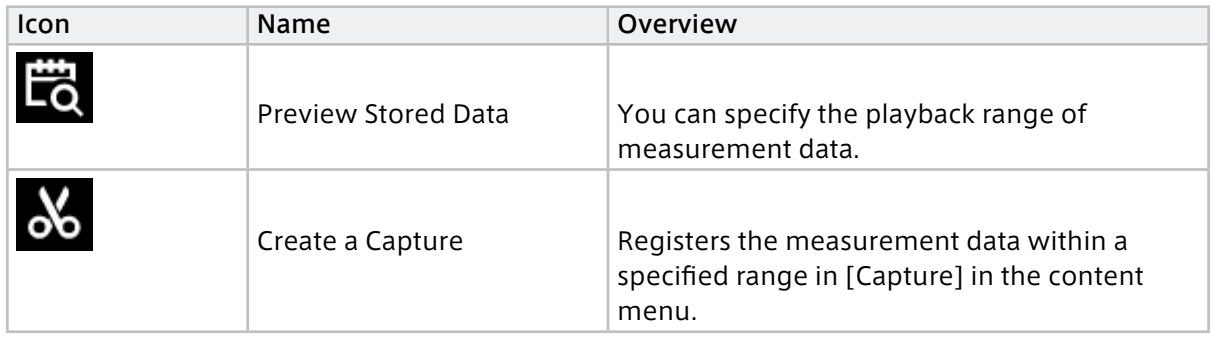

**B** Panel operation tools

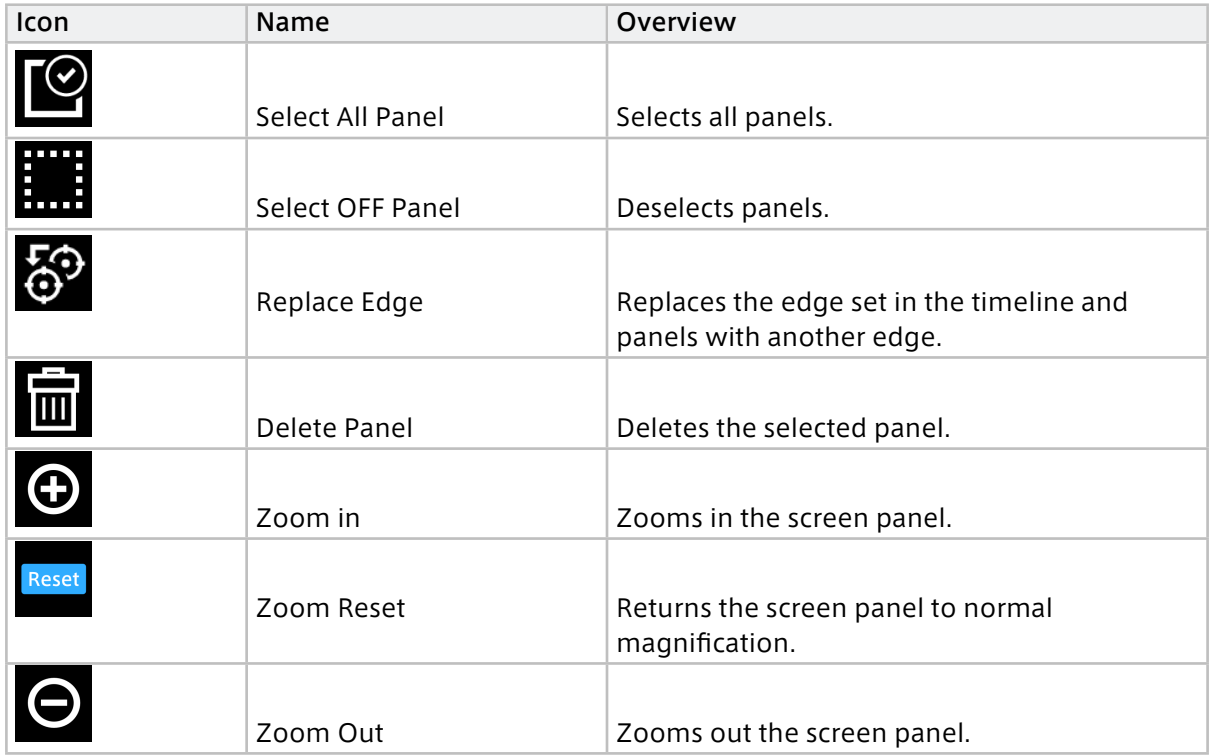

#### **B** Browser performance

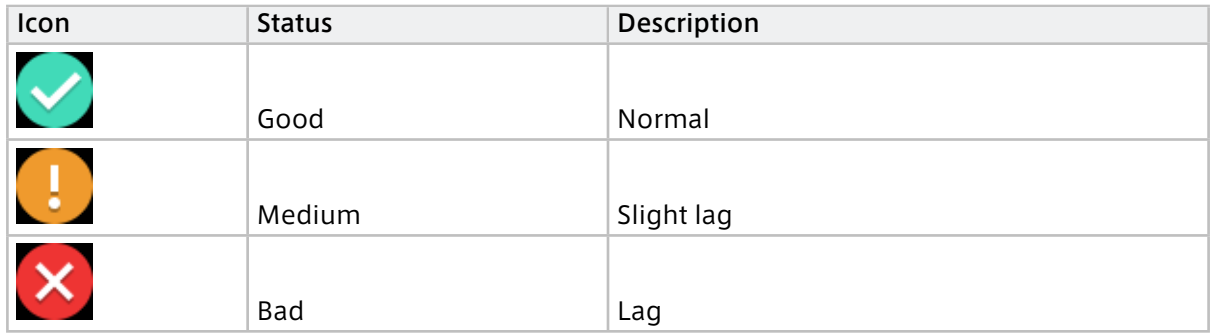

Click on the browser performance icon to see the details. This information will help you determine the cause of any instability in the Data Visualizer display.

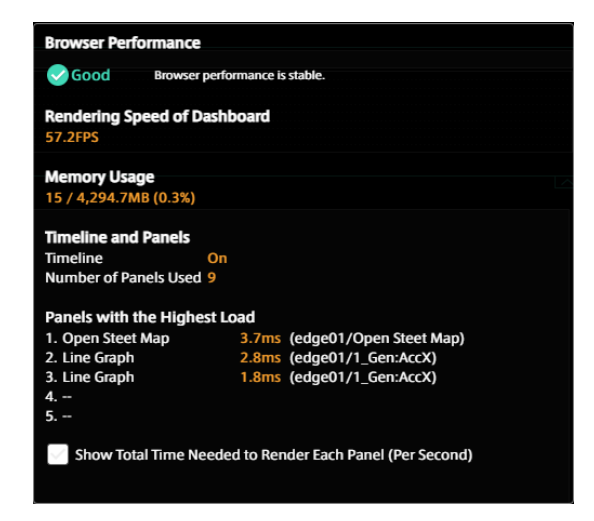

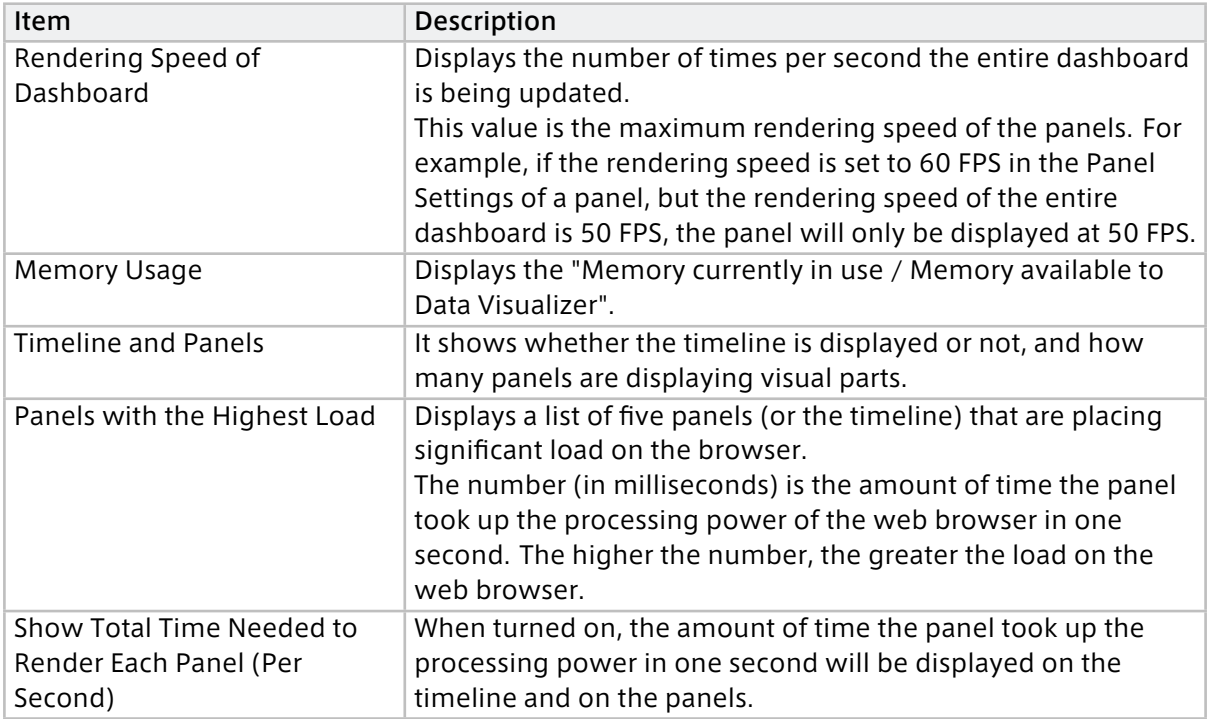

#### **O** Function menu

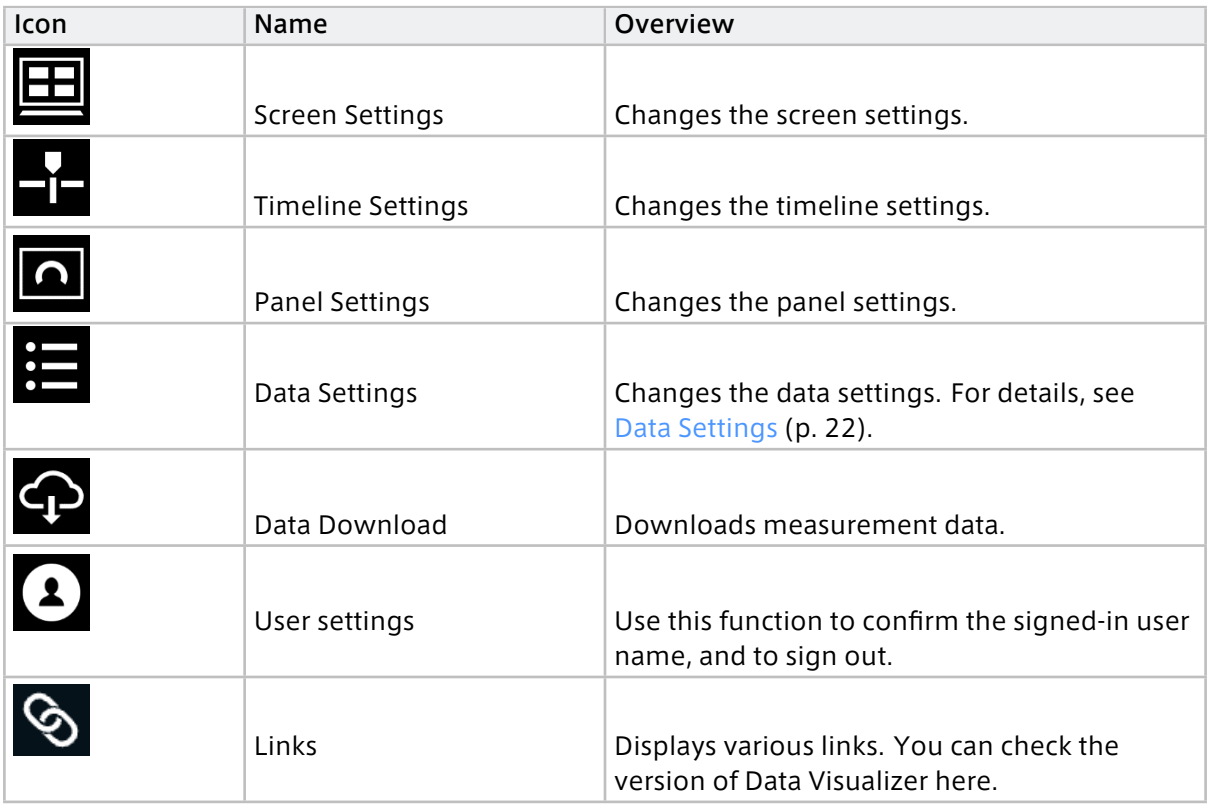

## **3** Timeline

This area shows the main measurement data for analysis and the time axis. For details, see [Time](#page-41-0)[line](#page-41-0) (p. 42).

**Screen panels** 

This area displays measurement data. In this area, the measurement data and edge are bound. For details, see [Placing the data to be displayed](#page-29-0) (p. 30).

#### **Content menu**

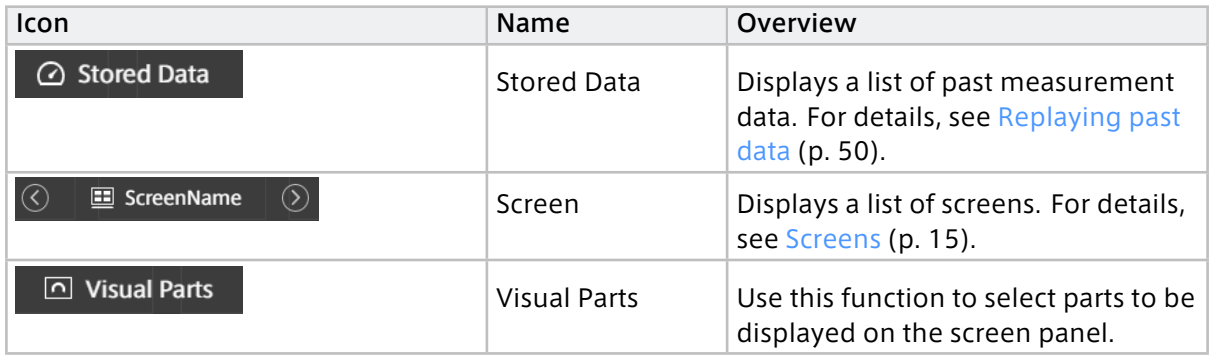

#### Note: Screen key shortcuts

- s: Opening/closing Screen menu
- d: Opening/closing Stored Data menu
- v: Opening/closing Visual Parts menu
- ESC: Unfocusing input, closing a pop-up message, closing a modal window

## <span id="page-14-0"></span>06 Screens

### <span id="page-14-1"></span>6.1 Screens

A list of screens is displayed. You can create, manage, and switch screens from the list.

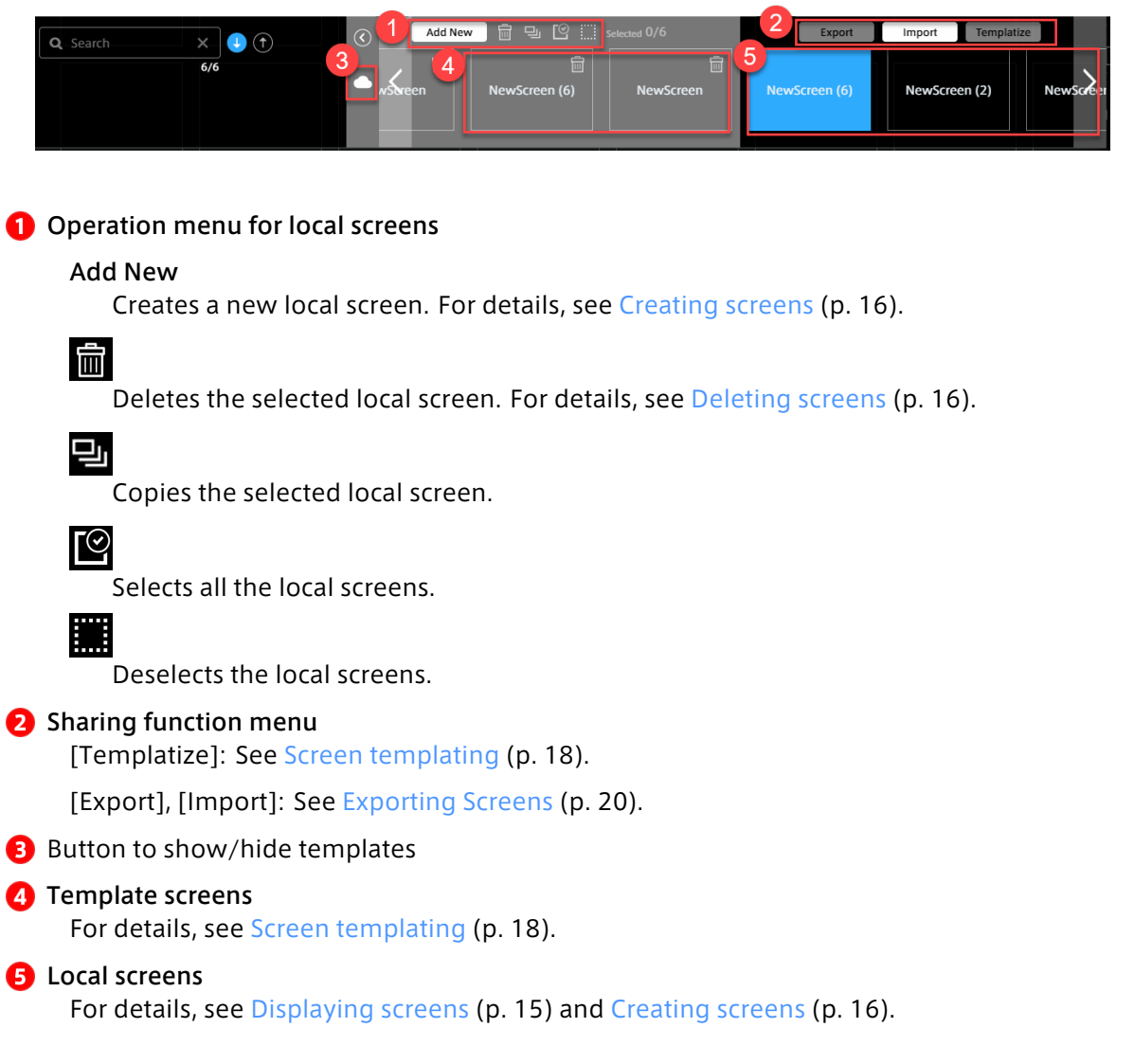

## <span id="page-14-2"></span>6.2 Displaying screens

7

Click the screen selection button in the content menu, and then select one of the screens displayed in the local screen list.

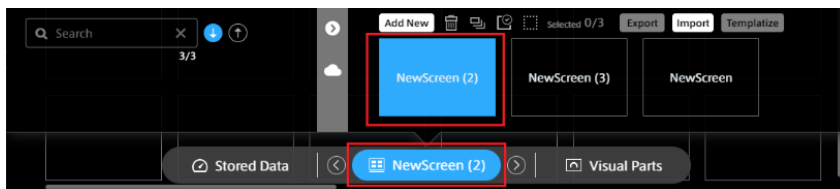

## <span id="page-15-0"></span>6.3 Switching Screens

You can directly select a screen to be displayed as described in [Displaying screens](#page-14-2) (p. 15).

You can also change the displayed screen to the previous or next screen by selecting the [<] and [>] buttons at both ends of the screen selection button.

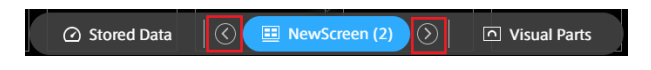

## <span id="page-15-1"></span>6.4 Creating screens

Selecting the [Add New] button in the screen list will display a blank screen.

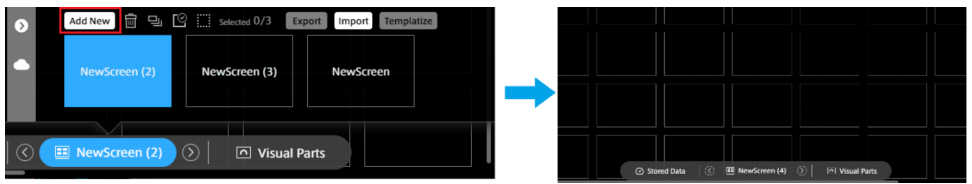

Place visual parts and data you want to use on the screen panel (data binding).

For details about how to bind data to screen panels, see [Placing the data to be displayed](#page-29-0) (p. 30).

Note: Local screens are managed for each client PC. When using another client PC, you need to create screens again. If you want to reuse screens, use [Screen templating](#page-17-0) (p. 18) , or [Exporting](#page-19-0) [Screens](#page-19-0) (p. 20).

## <span id="page-15-2"></span>6.5 Deleting screens

Mouse over the screen to be deleted and select the displayed  $\bigcirc$  button.

Select  $\overline{10}$ , and then click the [OK] button in the confirmation dialog box.

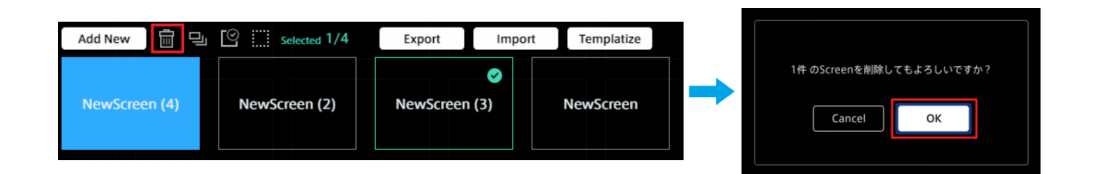

## <span id="page-15-3"></span>6.6 Changing the screen settings

You can change the settings of the displayed screen.

Select  $\boxed{\Box}$  (Screen Settings) from the function menu.

## 6.6.1 Changing the screen name

Enter the desired name in the [Screen Name] text box.

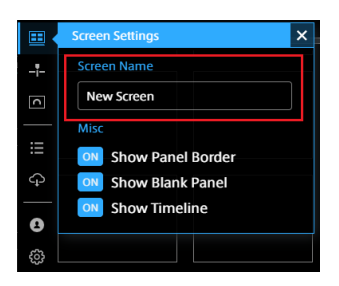

## 6.6.2 Changing the panel appearance

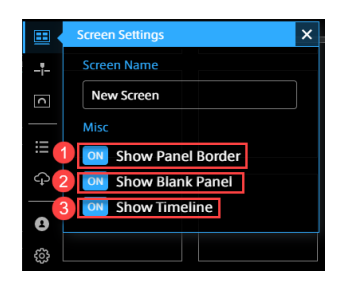

## **O** Show Panel Border

Show or hide the panel border.

#### 2 Show Blank Panel

Show or hide blank panels.

Show Panel Border: ON and Show Blank Panel: ON

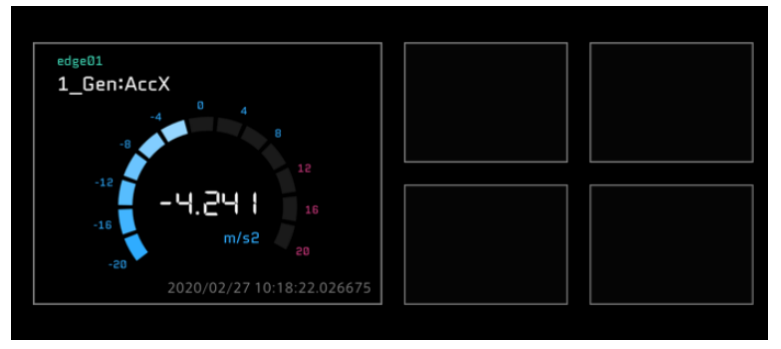

#### Show Panel Border: OFF and Show Blank Panel: ON

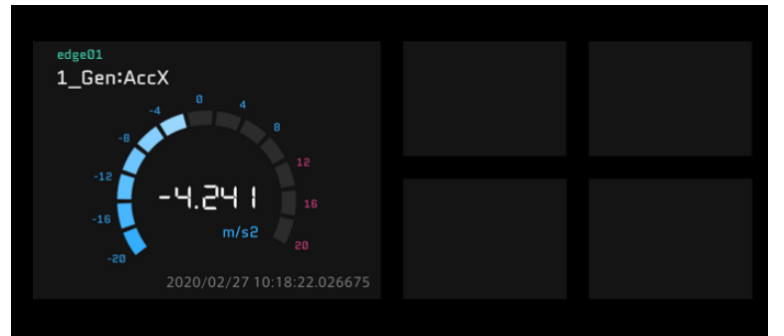

#### Show Panel Border: ON and Show Blank Panel: OFF

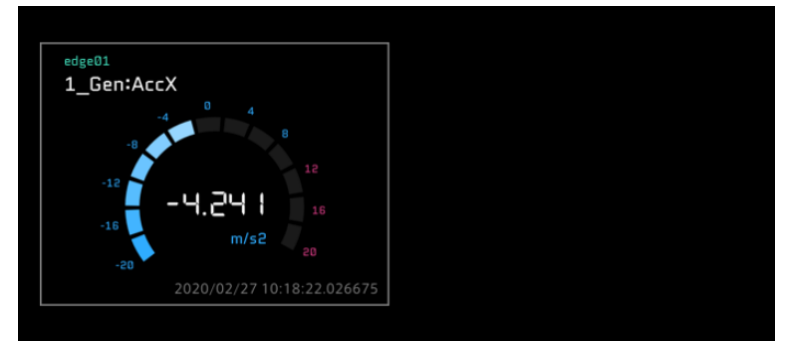

#### Show Panel Border: OFF and Show Blank Panel: OFF

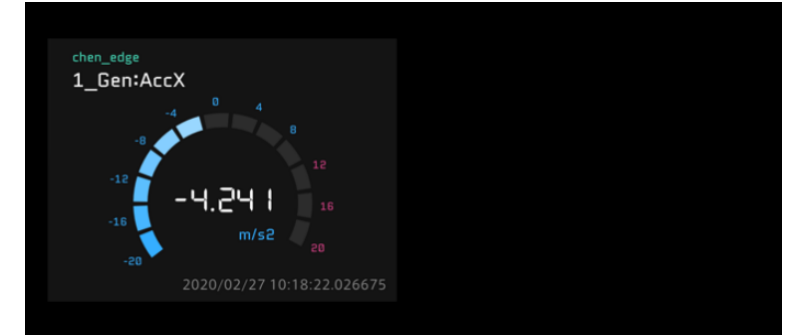

#### **B** Show Timeline

Show or hide the timeline.

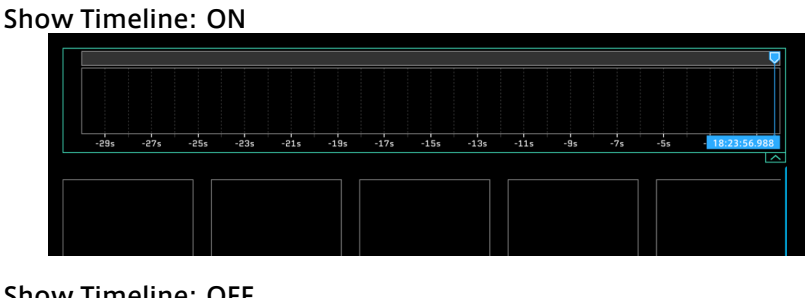

Show Timeline: OFF

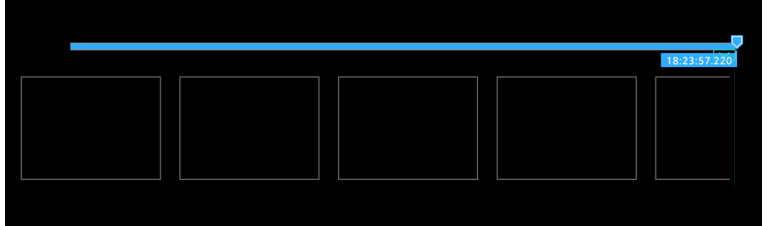

#### <span id="page-17-0"></span>6.7 Screen templating

Screens can be saved as templates on the server. Other users can then use that template to reproduce the same screen.

It is a copy of the screen that is saved as a template. Any changes made to the screen after the template is created will not be reflected in the template on the server.

Templates are stored in a project. Only members with access to the project can use the templates in the project.

## 6.7.1 Creating templates

Open the screen menu, select the  $\bigodot$  button of the screen to be shared, and then click the [Templatize] button.

\* Multiple screens can be selected.

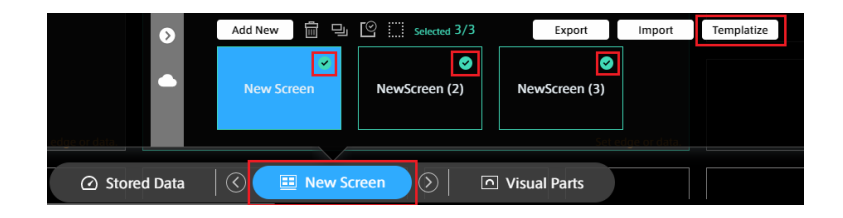

You can check the templates in the template list by selecting the  $\bullet$  button.

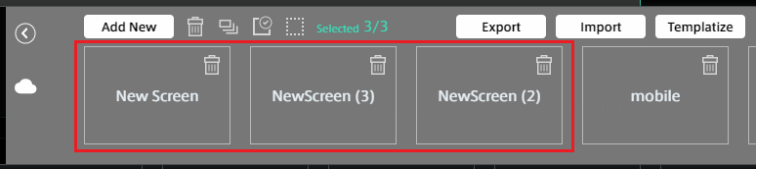

## 6.7.2 Creating a screen from a template

Click the screen selection button and select  $\bullet$ .

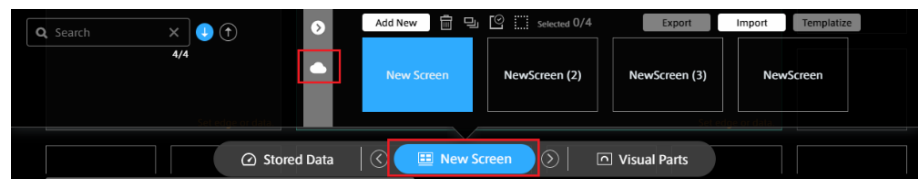

Select a template you want to use. The template will be added to the end of the local screen list.

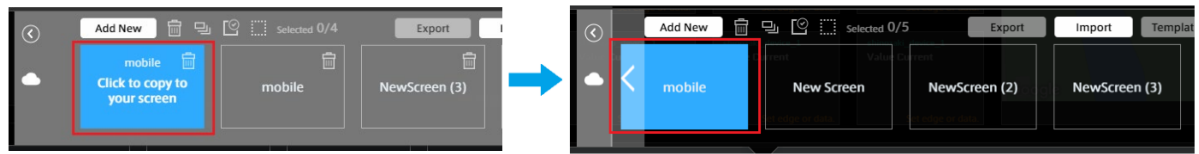

## 6.7.3 Deleting templates

You can delete created templates. Select  $\overline{\mathbf{m}}$  in the template, and then click the [OK] button in the confirmation dialog box.

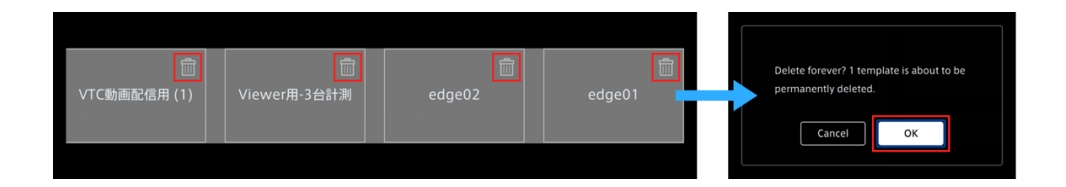

#### Note: About template deletion

- You can delete templates created by other users, if the project is accessible to you.
- Templates that have been deleted cannot be restored.
- To use the same template as the deleted one, you need to recreate it.
- The default templates (which have no  $\overline{\mathbf{m}}$  icon) cannot be deleted.

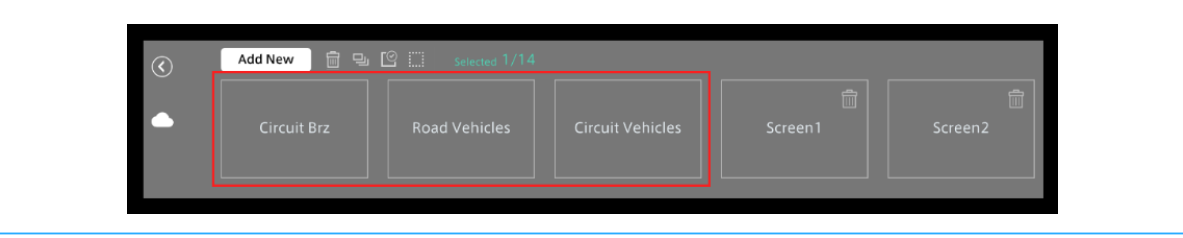

## <span id="page-19-0"></span>6.8 Exporting Screens

Screens can be shared by local PCs.

Export the screen and save it locally on the PC, and then import the screen to another PC.

#### 6.8.1 Export

Mouse over the local screen to be shared, select the displayed  $\bigcirc$  button, and then click the [Export] button. Multiple screens can be selected.

The screen definition file (.scrn) is stored in the local PC.

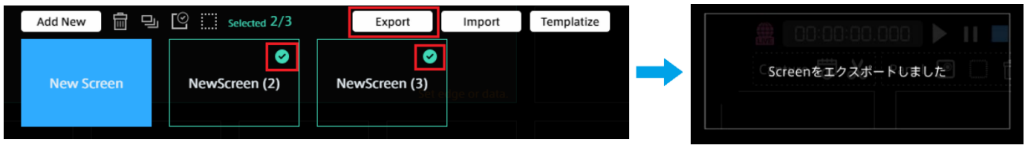

## 6.8.2 Import

- 1. Click the [Import] button.
- 2. Select the screen definition file (.scrn) from the file explorer, and then click [Open].

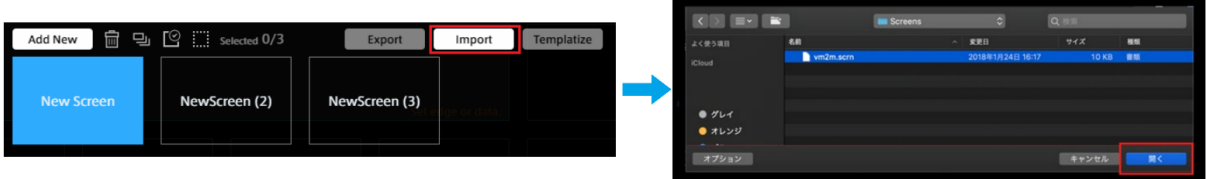

## <span id="page-21-0"></span>07 Data Settings

To display measurement data in Data Visualizer, data settings are required.

In intdash, measurement data is handled as binary data. Therefore, binary data must be parsed according to the data type and converted to physical values correctly. The settings for this parsing and conversion are called Data Settings.

- Settings for CAN data can be created by importing a DBC file.
- Settings for General Sensor, NMEA, Video, Audio, etc. can be downloaded as settings files (DAT files in Data Visualizer's own format) from within the Data Visualizer application. You need to import this DAT file.
- It is also possible to create a new configuration and set the details in a dialog window.

Note: Data settings are stored in the web browser, not on the server. Data Visualizer data settings are saved in the web browser of the PC, not on the server, so data settings created on other PCs will not be displayed. If you want to migrate the data settings to another PC, export the data settings as a DAT file and then import it at the destination.

## <span id="page-21-1"></span>7.1 List of data settings

Click  $\blacksquare$  (Data Settings) to display the list of data settings currently registered in the Data Visualizer.

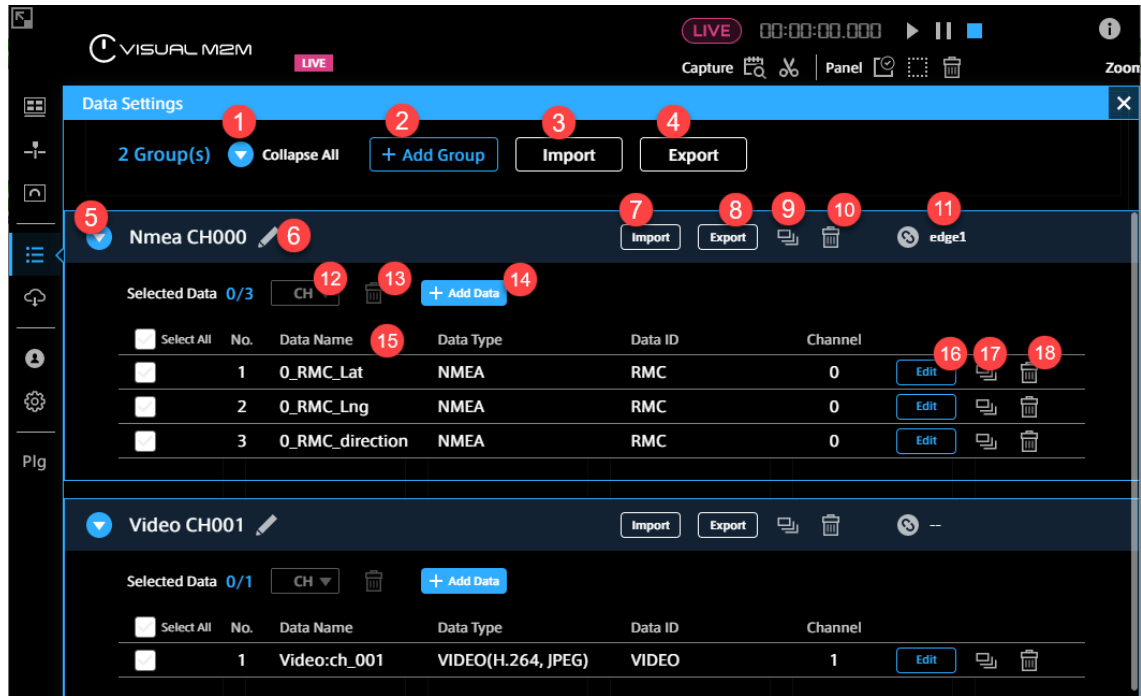

#### **C** Expand All/Collapse All

Expands/collapses all groups.

#### A Add Group

Adds a group of data settings.

#### **B** Import (all)

Imports a DBC file or DAT file to create data settings. See [Importing DBC](#page-23-0) (p. 24) and [Importing](#page-23-1)

[data settings](#page-23-1) (p. 24). **A** Export (all) Exports the settings of all groups as a single DAT file. **B** Expand / Collapse Expands or collapses a group. **G** Group Name The name of the group. You can edit it by clicking  $\blacktriangle$  (Edit). **D** Import (Group) Imports a DBC file or DAT file and adds settings to the group, see [Importing DBC](#page-23-0) (p. 24) and [Importing data settings](#page-23-1) (p. 24). Export (Group) Exports the settings in a group as a single DAT file. **D** Duplicate (Group) Duplicates a group and the data settings within it. **D** Delete (Group) Deletes a group and its data settings. **n** Associate with Edge Associates this group with a specific edge. The association will allow you to narrow down the data by selecting an edge in the Panel Settings screen. **P** CH Changes the channel for the selected data. You can change the channel here at once without opening the edit screen for each data setting. Delete (selected item) Deletes the selected data setting. **Add Data** Create a new data setting and add it to this group. For details on the setting method, refer to [Editing data settings](#page-24-0) (p. 25). **B** Data Name, Data Type, Data ID, and Channel Displays some fields in data settings. **டு** Edit Edit the data setting. For details, refer to [Editing data settings](#page-24-0) (p. 25). Duplicate (1 item) Duplicates a data setting. **B** Delete (1 item) Deletes a data setting. Note: DAT files created with Data Visualizer prior to version 3.2

When importing a DAT file created with Data Visualizer prior to version 3.2, the Data Type field may display a different data type than intended because the data type information is not included in the file. In this case, click [Edit] to change the settings. Even if the Data Type field displays a different data type than intended, it will not affect the data visualization.

## <span id="page-23-0"></span>7.2 Importing DBC

You can create data settings by importing a data definition file (DBC file) for CAN data.

Click [Import] at the top of the Data Settings screen and select the DBC file.

#### Note: Text encoding of DBC Files

The DBC file import function supports two types of text encoding, UTF-8 and Shift JIS. The encoding is automatically detected. If the imported file contains code points that are not used by Shift JIS, it will be imported as UTF-8.

Attention: Data Visualizer does not support Multiplexing (Multiplex message) of CAN.

#### <span id="page-23-1"></span>7.3 Importing data settings

You can import data settings exported from Data Visualizer on another PC, or data settings created in the past.

Click [Import] at the top of the Data Settings screen and select a DAT file.

Note: Settings for General Sensor, NMEA, Video, Audio, etc. Settings for General Sensor, NMEA, Video, Audio and other data can be downloaded from the Data Visualizer application's [Config] > [Download DAT File]. By importing these files, you can easily create settings.

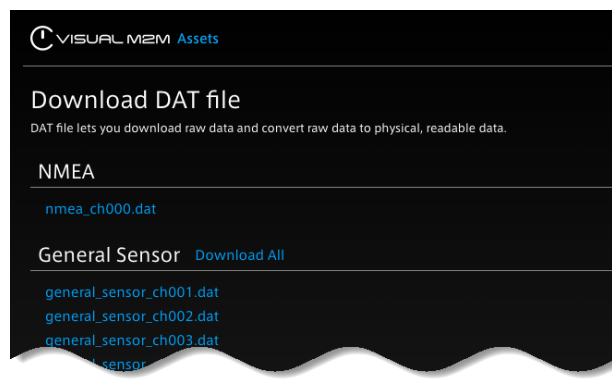

A number such as "ch001" in the DAT file name indicates the channel (ch001 is the settings file for channel 1).

## <span id="page-24-0"></span>7.4 Editing data settings

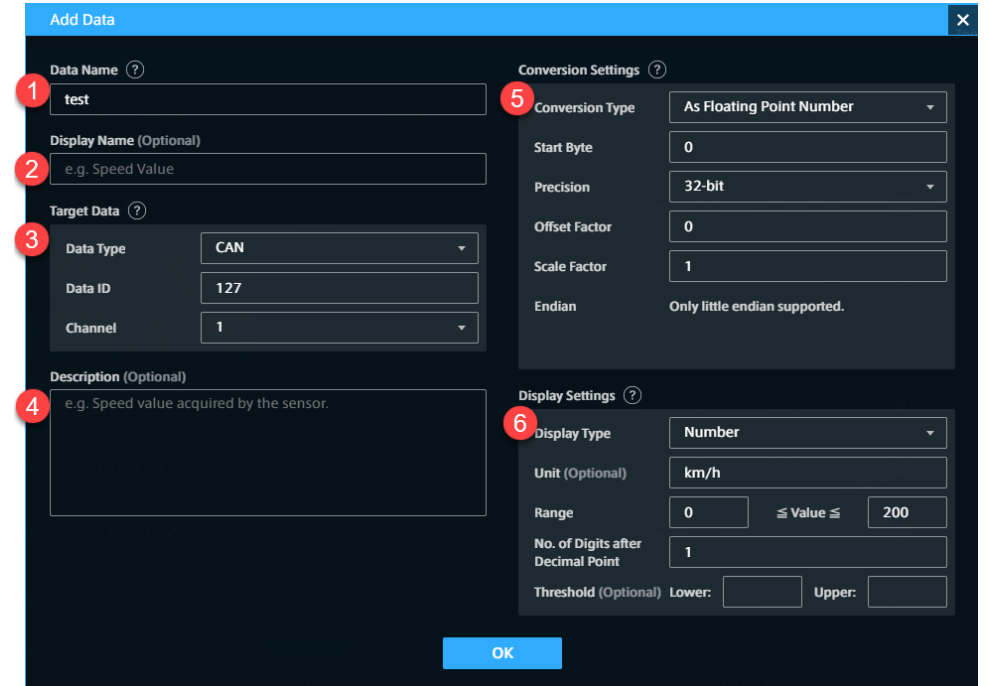

Click [Add Data] or [Edit] in the Data Settings list. The setting items are as follows.

#### **D** Data Name

The name of the data.

When the Data Type is "CANopen" and the Conversion Type is "As CANopen", specify the first 4 bytes of the payload of the CAN data to be displayed using 8 uppercase hexadecimal characters (e.g., ABCDEF01). Only the CANopen data whose first 4 bytes of the payload match the specified value will be displayed.

#### **2** Display Name

You can add another name for display. The name you set here will be used as the initial value for the Panel Name.

#### **B** Target Data

Specify the data you want to display by using Data Type, Data ID, and Channel. For details, refer to [Data to be displayed \(Target Data\)](#page-25-0) (p. 26).

#### **O** Description

Set an optional description.

#### **C** Conversion Settings

Set the conversion method to physical values, the choices displayed will differ depending on the Data Type of the Target Data. For more information, see [Conversion Settings](#page-26-0) (p. 27) .

#### **6** Display Settings

Set how the values will be displayed. Depending on the Conversion Type, different options are displayed. For more information, see [Display Settings](#page-28-0) (p. 29).

#### Note: Parsing string data in CSV or JSON format

To parse CSV or JSON data sent to the intdash server as a string, select "String" in Data Type, and then select "As CSV" or "As JSON" in Conversion Settings. For more details, refer to [Conversion](#page-26-0) [Settings](#page-26-0) (p. 27).

## <span id="page-25-0"></span>7.4.1 Data to be displayed (Target Data)

Specify the data to be displayed by specifying the Data Type, Data ID, and Channel. Basically, Data Type, Data ID, and Channel should be the same as the settings on the sending edge. However, there are some exceptions. For details, refer to the following.

#### Data Type

Data Type is the data type in iSCP (intdash Stream Control Protocol). Specify the same data type as specified on the sending edge. However, please note that the following cases require a different setting from the iSCP data type.

- In the case of H.264 or JPEG, select VIDEO on Data Visualizer.
- In the case of PCM or AAC, select AUDIO on Data Visualizer.
- When handling CAN data as CANopen, select CANopen in Data Visualizer. If you use"As CANopen"as Conversion Type, specify the first 4 bytes of the payload of the CAN data in Data Name, using 8 uppercase hexadecimal characters (e.g., ABCDEF01).

#### Data ID

Specify the ID set by the sender. For details, follow the table below.

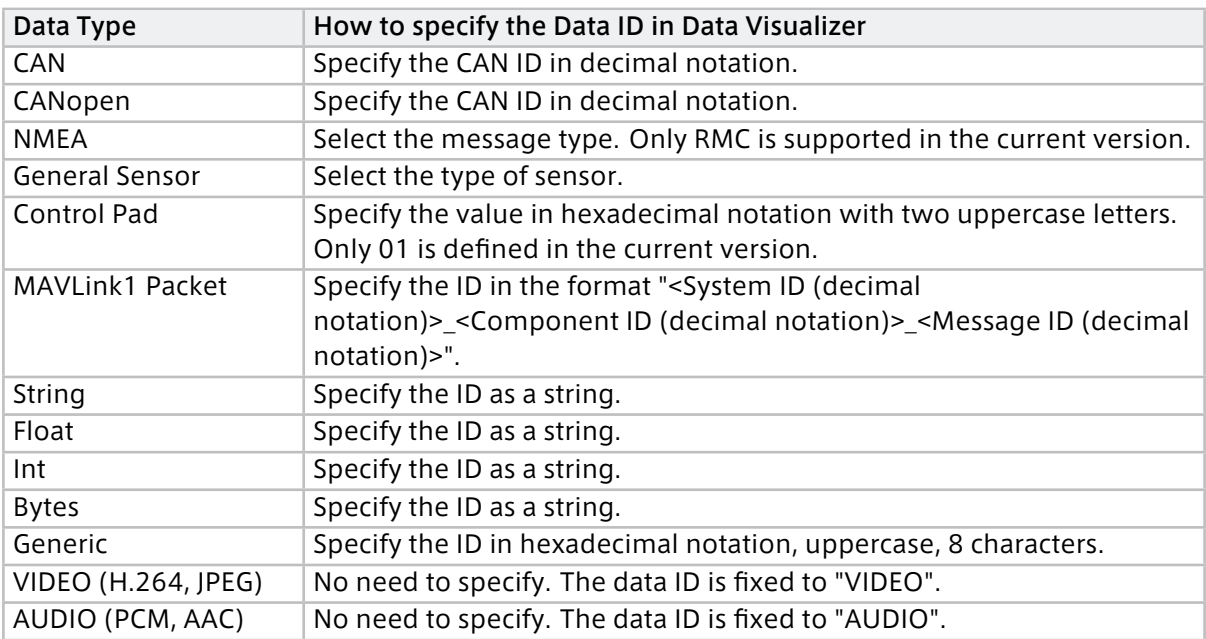

#### Channel

Channel is a channel in iSCP. Specify the channel set at the sender edge.

## <span id="page-26-0"></span>7.4.2 Conversion Settings

In Conversion Type, set how the data should be converted and displayed. The available conversion types vary depending on the Data Type.

#### No Conversion (As Binary)

Displays as binary (string in hexadecimal notation) without conversion.

Applicable data types: CAN, CANopen, Control Pad, MAVLink1 Packet, Bytes, Generic

#### No Conversion (As Number)

Displays as a number without conversion.

Applicable data types: Float, Int

#### No Conversion (As String)

Displays as a string without conversion.

Applicable data types: String

#### No Conversion (As NMEA Sentence)

Displays NMEA sentences as strings without conversion.

Example: "\$GPRMC,101020.500,A,3541.2763,N,13943.0267,E,000.0,000.0,010121,,,A\*66"

• Positioning System: When a positioning system is selected, only the data for that positioning system will be displayed. If you select [Auto], all the data will be displayed.

Applicable data types: NMEA

#### As NMEA Field

Extracts the value of the specified field.

- Positioning System: When a positioning system is selected, only the data for that positioning system will be displayed. If you select [Auto], all the data will be displayed.
- Field Name: Specify the field for the NMEA data.

Applicable data types: NMEA

#### As General Sensor

Extracts the value of the specified field.

• Field Name: Specify a field in General Sensor data. The available fields differ depending on the Data ID.

Applicable data types: General Sensor

#### As CSV

Parses string data as CSV (comma separated value) and extracts the value of the specified field.

- Delimiter: Specify the delimiter character for CSV. Example: "," (comma) (up to 999 characters)
- Index: Specify the element number (index is 0-based) of the field to be extracted.
- Value Type: Select whether to treat the extracted value as a string or as a number.
- Offset Factor (only for Number): This value will be added to the value extracted from the CSV. The Offset Factor is applied after the Scale Factor is applied.
- Scale Factor (only for Number): The value extracted from the CSV will be multiplied by this value.

See also the example below this table for CSV data conversion settings.

Applicable data types: String

#### As JSON

Parses string data as JSON and extracts the value of the specified field.

- Field Path: Specify the path of the field to be extracted, using an object key or array index.
- Value Type: Select whether to treat the extracted value as a string or as a number.
- Offset Factor (only for Number): This value will be added to the value extracted from the JSON. The Offset Factor is applied after the Scale Factor is applied.
- Scale Factor (only for Number): The value extracted from the CSV will be multiplied by this value.

See also the example below this table for JSON data conversion settings.

Applicable data types: String

#### As Fixed Point Number (CAN Format)

Extracts a portion of the binary data and treats it as a fixed-point number.

- Start Bit: Specify the start position (bit offset) of the part to be extracted from the binary data (integer value from 0 to 8191). The position will change depending on your choice of endianness.
- Bit Length: Specify the bit length to be extracted from the binary data (integer value from 1 to 8192).
- Offset Factor: This value will be added to the extracted value. The Offset Factor is applied after the Scale Factor is applied.
- Scale Factor: The extracted value will be multiplied by this value.
- Sign: Specify Signed or Unsigned.
- Endian: Specify the endianness (Big Endian/Little Endian).

Applicable data types: CAN, Control Pad, MAVLink1 Packet, Bytes, Generic

#### As CANopen

Same as"As Fixed Point Number (CAN Format)".

Applicable data types: CANopen

#### As Floating Point Number

Extracts a portion of binary data and treats it as a floating-point number.

- Start Byte: Specify the start position (byte offset) of the part to be extracted from the binary data (integer value from 0 to 511).
- Precision: Specify the bit length of the floating-point number (32bit/64bit).
- Offset Factor: This value will be added to the extracted value. The Offset Factor is applied after the Scale Factor is applied.
- Scale Factor: The extracted value will be multiplied by this value.
- Endian: Little endian only.

Applicable data types: CAN, Control Pad, MAVLink1 Packet, Bytes, Generic

#### As String

Extracts a part of the binary data and treats it as a string.

- Start Byte: Specify the start position (byte offset) of the portion of binary data to be extracted as a character string (integer value from 0 to 511).
- Byte Length: Specify the byte length to be extracted from the binary data (integer value from 1 to 512).

Applicable data types: CAN, Control Pad, MAVLink1 Packet, Bytes, Generic

#### Note: Example of CSV data conversion

As an example, consider the case where string data (Data Type: String) such as "1,2.34,5" is received and parsed as CSV.

Assume that the following data settings have been made:

- Conversion Type: As CSV
- Delimiter: , (comma)
- Index: 1
- Value Type: Number
- Offset Factor: 1
- Scale Factor: 10

In this case, the numeric value 2.34 in the comma-separated column with index 1 will be extracted. That number will be multiplied by Scale Factor 10, and then Offset Factor 1 will be added, resulting in the number 24.4.

#### Note: Example of JSON data conversion

As an example, consider the case where the following string data (Data Type is String) is received and parsed as JSON.

```
"foo": [
  {"bar": 1.23}
]
```
**{**

**}**

Assume that the following data settings have been made:

- Conversion Type: As JSON
- Field Path: foo.0.bar
- Value Type: Number
- Offset Factor: 1
- Scale Factor: 10

In this case, the value 1.23 is taken from the path "foo.0.bar". That value will be multiplied by Scale Factor 10, and then Offset Factor 1 will be added, resulting in a value of 13.3.

## <span id="page-28-0"></span>7.4.3 Display Settings

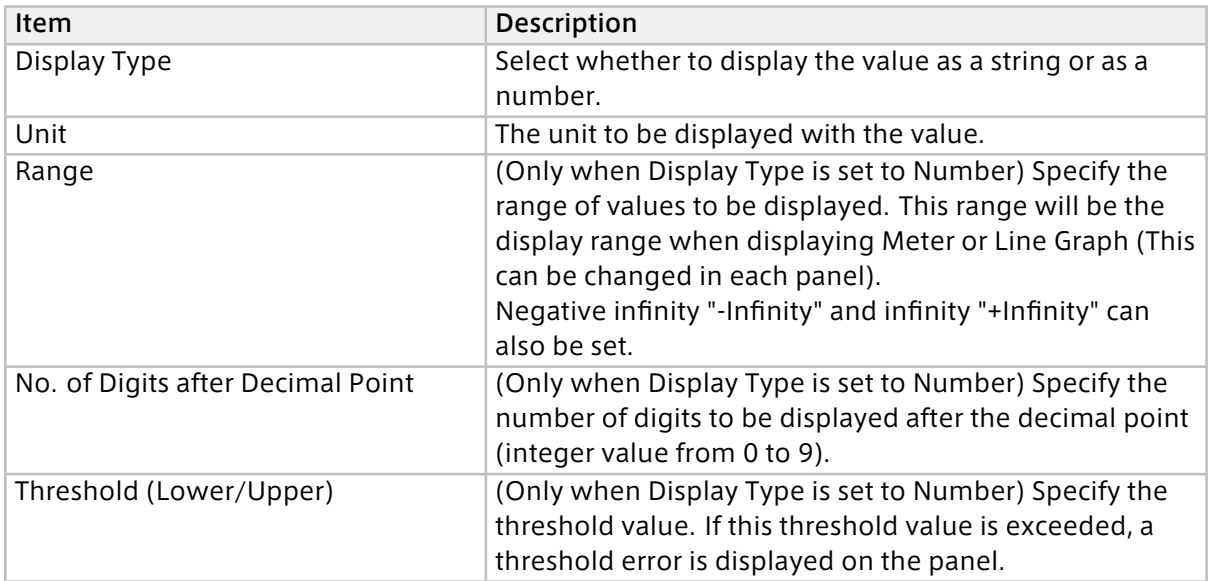

## <span id="page-29-0"></span>**08** Placing the data to be displayed

Bind the data you want to display to the panel.

## <span id="page-29-1"></span>8.1 Panel configuration

A panel is an area where visual parts are displayed. You can set visual parts individually and change their display size.

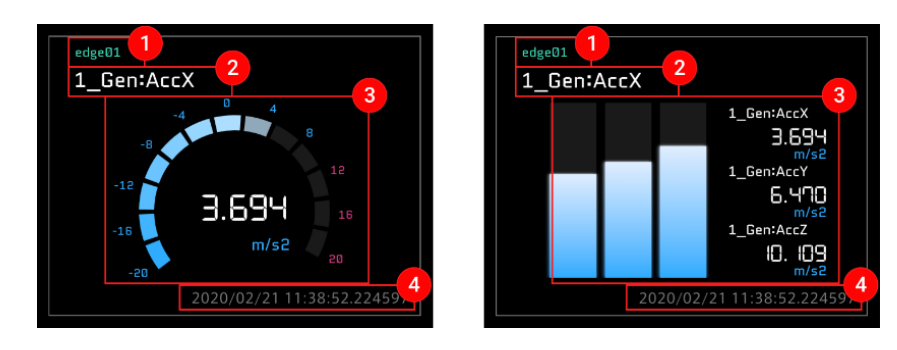

#### **O** Edge Name

The name of the edge bound to the panel. In projects other than Global Project, edges are displayed by their names in the project.

#### **2** Panel Name

The name of the panel. If this is not set, the first bound data name is displayed.

#### **Display Area**

An area to display the set visual part and the numerical values of the data. The display format differs depending on the visual part type.

#### **4** Timestamp

The time of data acquisition is displayed.

#### <span id="page-29-2"></span>8.2 Binding data

Up to 160 visual parts (16 horizontal x 10 vertical) can be placed on the screen.

## 8.2.1 Creating panels

Select the panel you want to create on the screen panel, and then select [1x1] or [2x2].

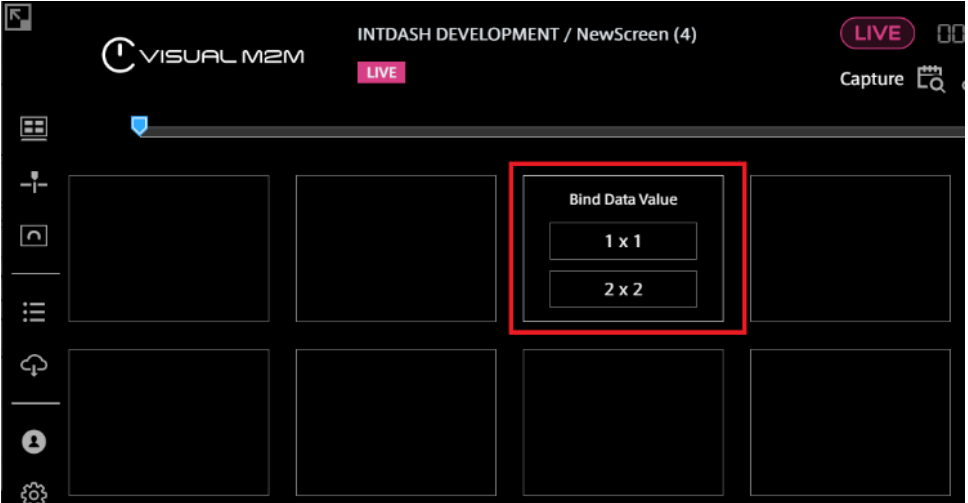

In the following example, [2x2] is selectable.

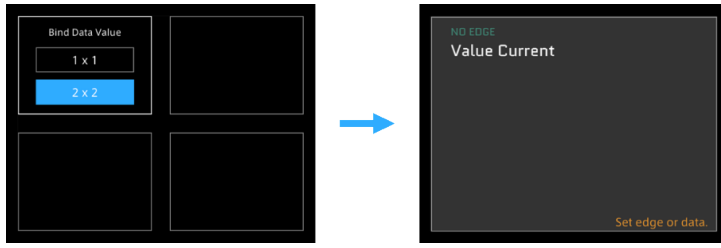

The following two images show two examples in which a "2x2" panel cannot be created.

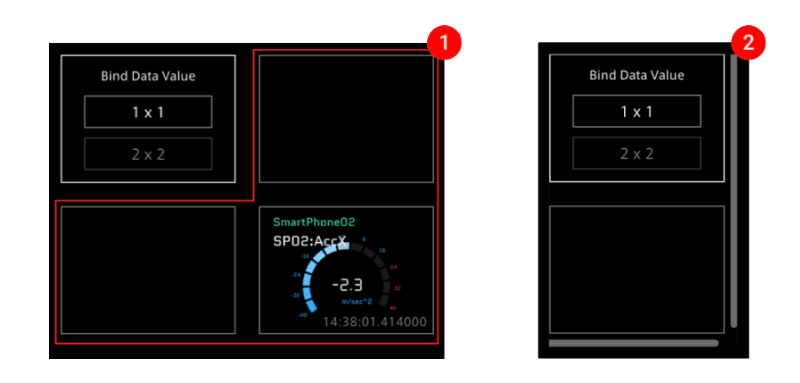

- **1** If another panel has been set in the required space
- **2** If there is no space for the right edge or last line of the window
	- 1. Click [Bind Data] in Panel Settings.
	- 2. Click [Select Edge] and select the edge from the list.

In projects other than Global Project, edges appear with the name set in the project.

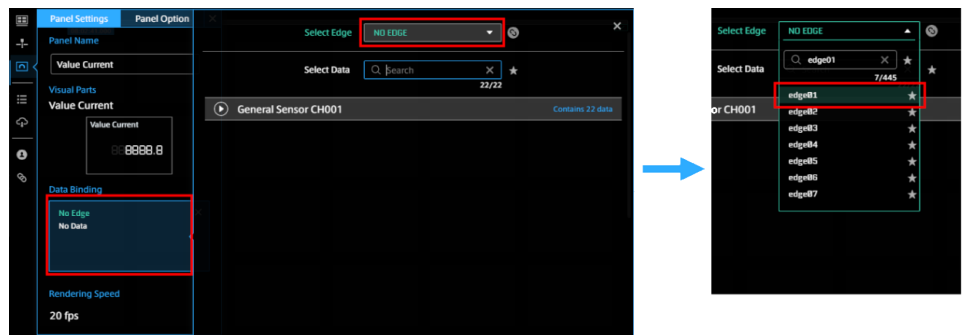

3. Select data from the Select Data list.

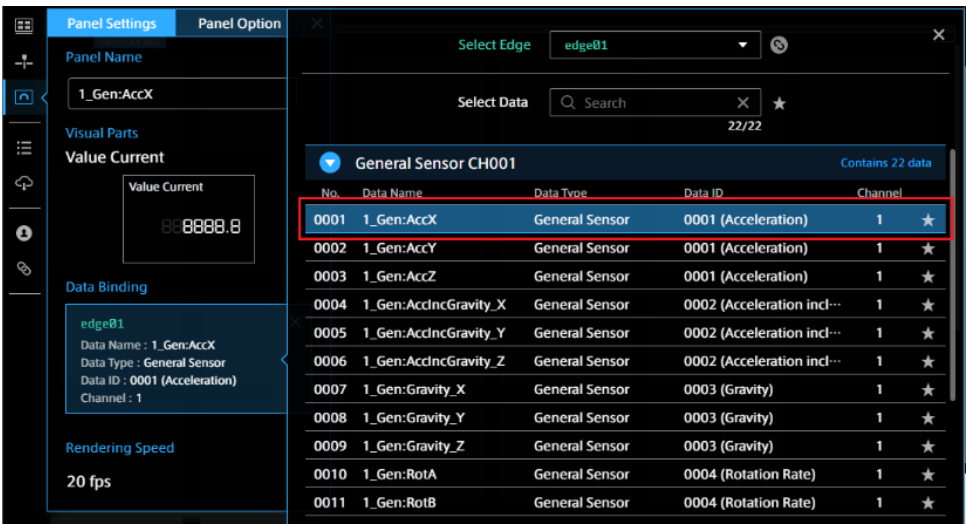

- 4. Once the edge and the data have been set, click [x] to close the window.
- 5. Click [x] to close the Panel Settings window.

### 8.2.2 Selecting a visual part

Selecting a visual part.

Method 1: Click the [Visual Parts] button in Panel Settings, and then select one from the Visual Parts list.

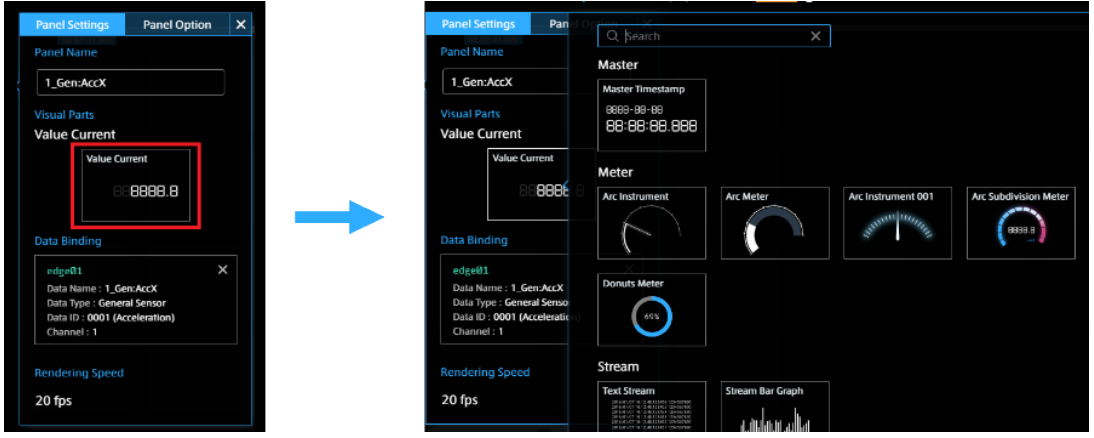

Method 2: Click [Visual Parts] from the content menu. Select a visual part from the Visual Parts list and drag and drop it on the target panel.

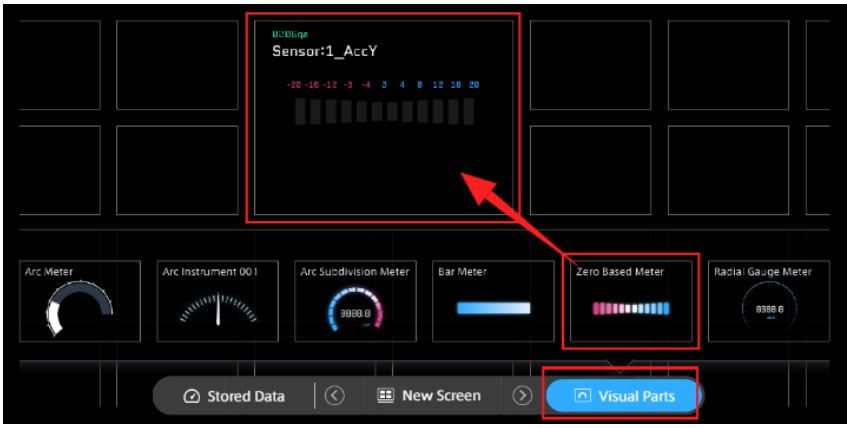

Note: Bind data after placing visual parts You can also bind data directly from Visual Parts to a blank screen panel. Click [Visual Parts] from the content menu. Select the visual part you want to set from the list, and then drag and drop it on the screen panel. Sensor:1\_AccY .<br>Zero Based Mete Gauge Met Hillman 8388.6  $\begin{array}{|c|c|}\hline \text{HBBB} & \text{HBBB} \end{array}$ △ Stored Data **E** New Screen Select Panel Name, set the items displayed on the Panel Settings window, and then set the

edge and data.

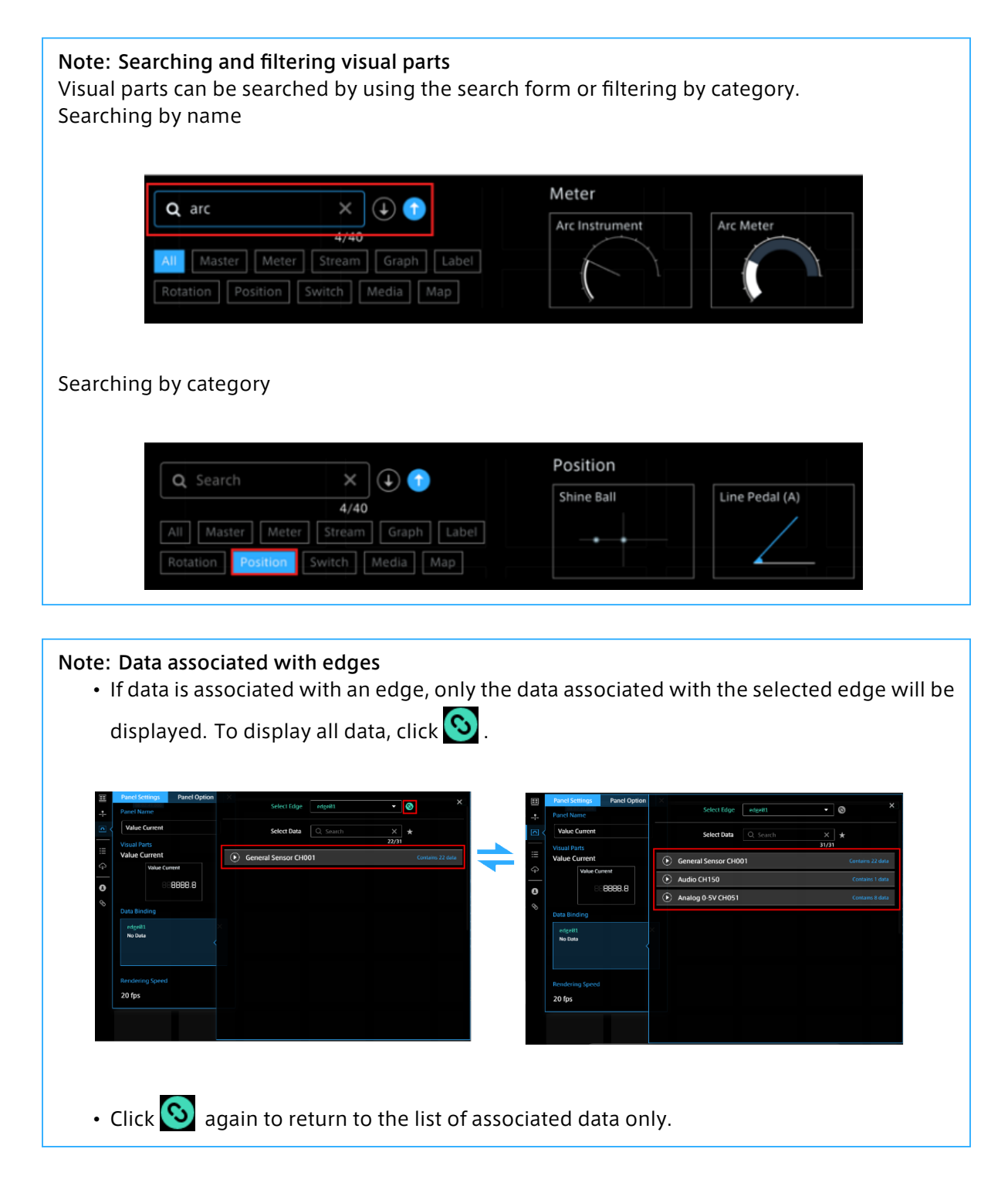

## <span id="page-33-0"></span>8.3 Panel Settings

Click the upper left area of the panel to set the items on the Panel Settings window.

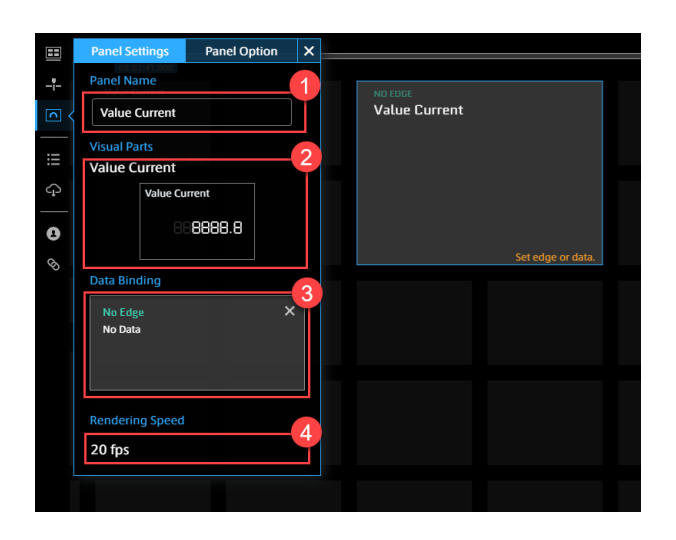

#### **O** Panel Name

Enter the name to be displayed on the panel. If this is left blank, the data name is displayed.

#### **2** Visual Parts

Selecting a visual part.

#### **B** Bind Data

Select an edge to be used as a data source and select data.

#### **A** Rendering Speed

You can change the interval at which the parts on each panel are drawn. Reducing rendering speed should reduce the burden on the PC.

#### <span id="page-34-0"></span>8.4 Setting multiple data

Depending on the visual parts, multiple pieces of data can be displayed simultaneously. The maximum number of data pieces that can be bound differs depending on visual parts.

Click Panel Name of the panel for which you want to set multiple pieces of data.

Click the [Add New Data] button from Panel Settings, and then set the measurement data.

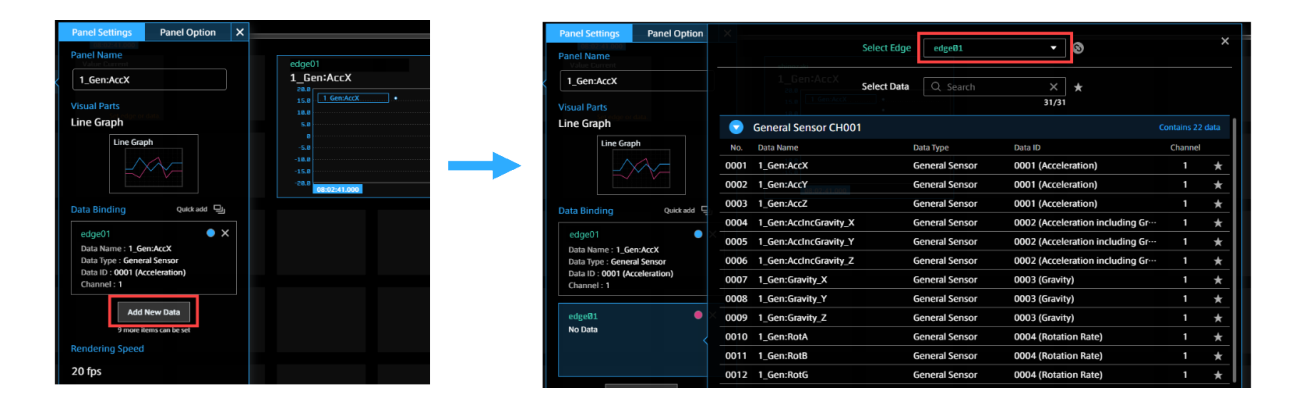

To close the Panel Settings window, select  $[x]$  on the Panel Settings window or select anywhere outside the Panel Settings window.

## 8.4.1 Sequential selection by quick add

Visual parts that can display multiple pieces of measurement data can bind data successively.

- 1. Click [Panel Name].
- 2. You can use [Quick add] to select multiple pieces of data successively with the data and edge selection window opened.

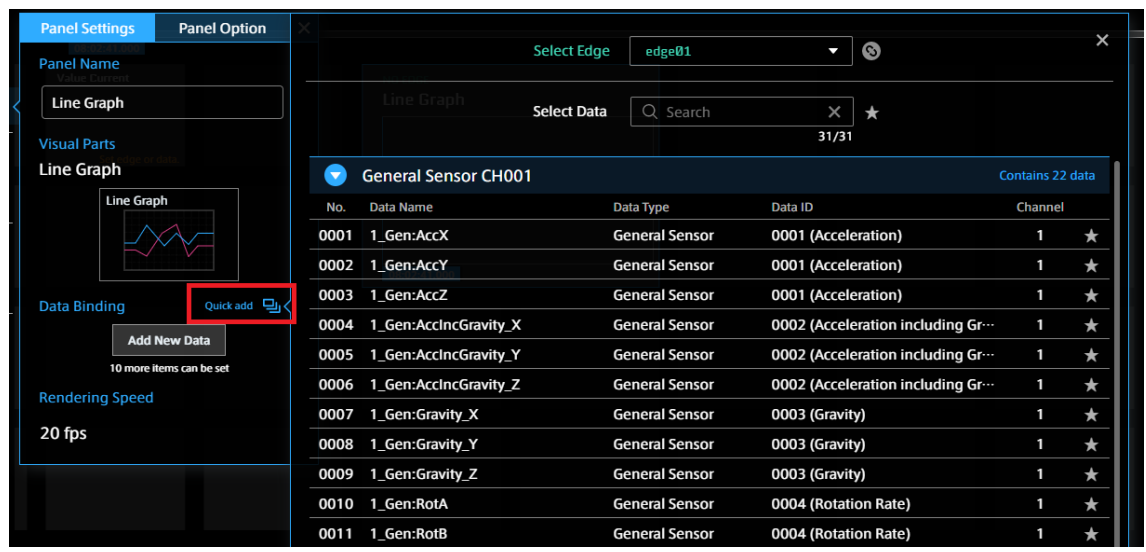

## 8.4.2 Sorting bound data

You can sort data by a drag-and-drop operation.

Replacement (Drop the target on the card)

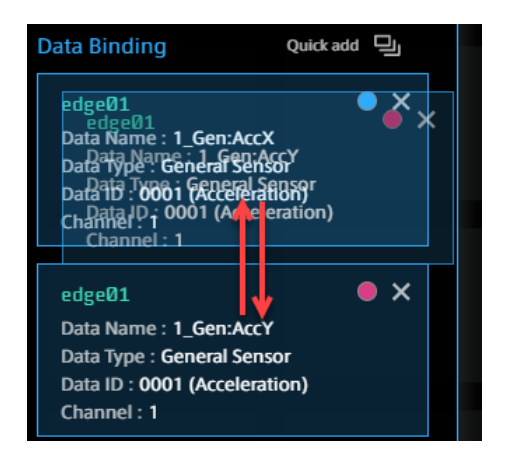

Insertion (Drop the target in the gap between the cards)
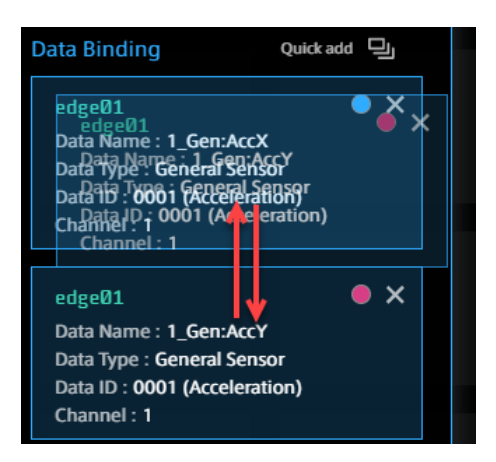

## Note: To delete the added Bind Data In the "Bind Data" items of Panel Setting, mouse over the data of the bind data you want to delete, and then select [x].

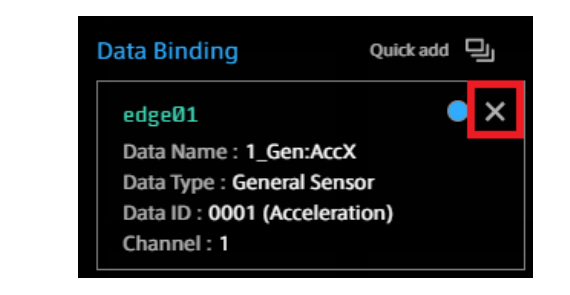

## <span id="page-36-0"></span>8.5 Changing the panel size

You can change the panel size by dragging the guide points on the edges displayed when you mouse over the panel.

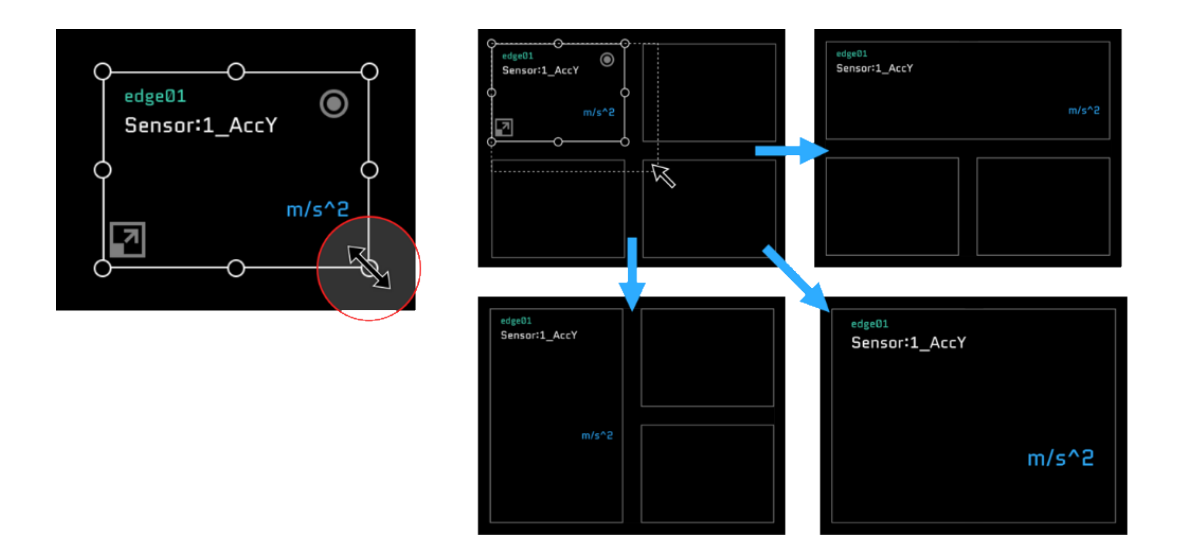

## 8.6 Switching the panel to full-screen display

You can enlarge or reduce the panel by pressing the  $\Box$  button at the bottom left of the panel.

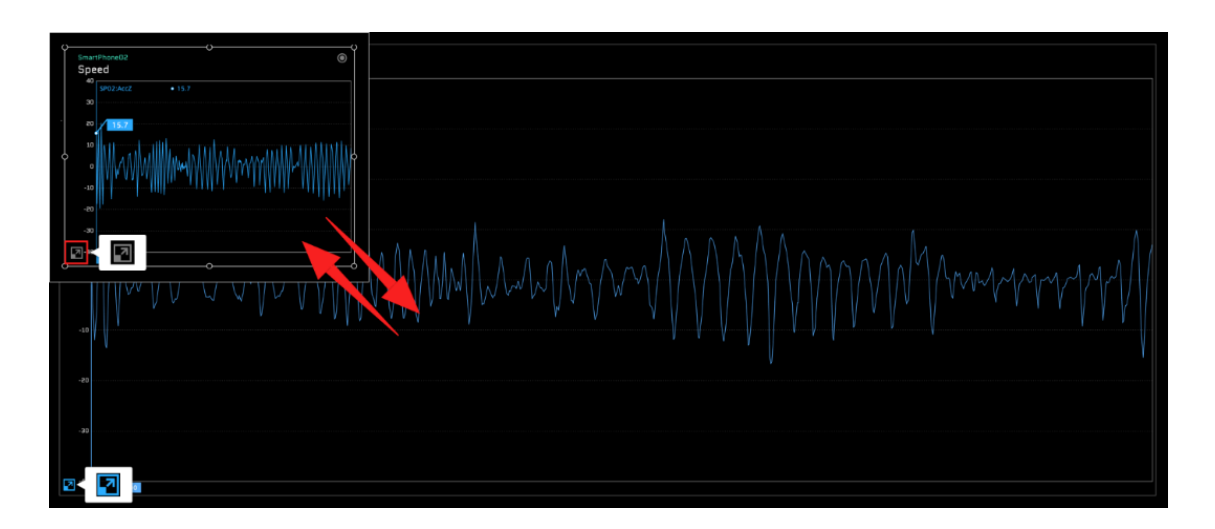

## 8.7 Changing the panel position

You can change the position of the panel by dragging and dropping the panel to a blank panel on the screen.

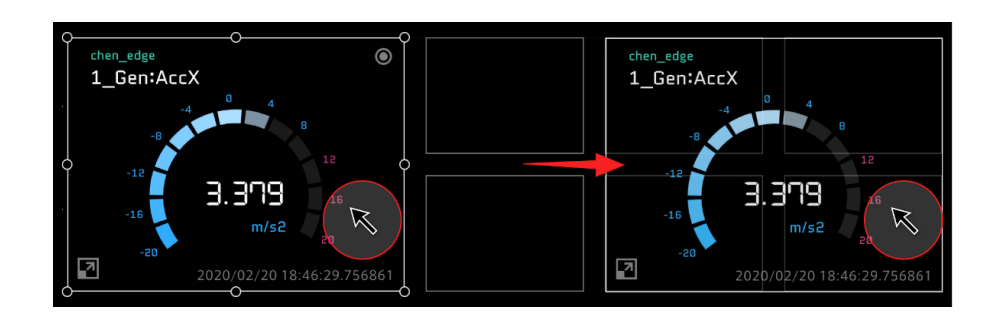

## 8.8 Replacing panels

You can replace panels by dragging and dropping a panel to an already set panel.

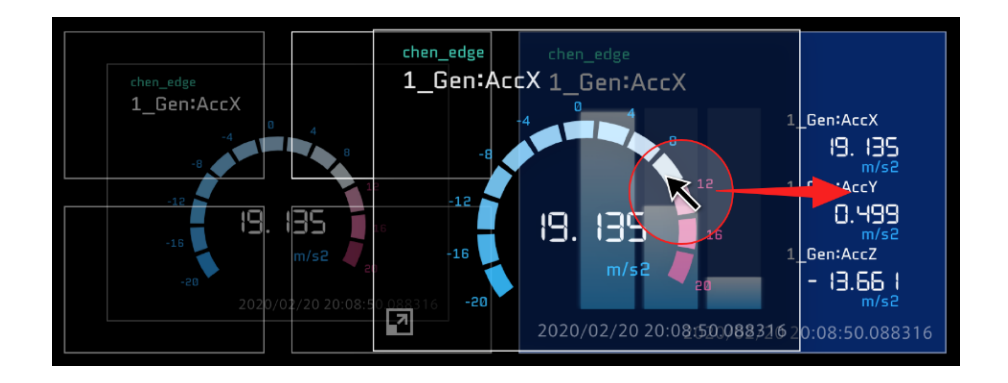

## 8.9 Copying panels

Drag and drop a panel while holding down the Alt key (the option key for Mac). The set data and option settings are all copied.

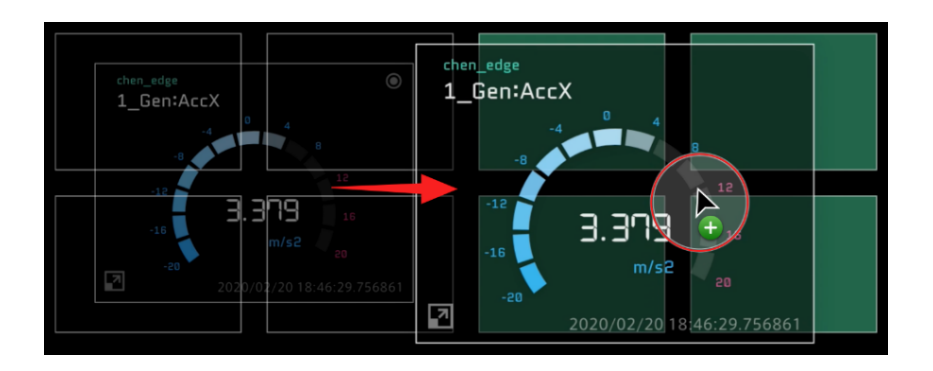

## 8.10 Deleting panels

Mouse over the panel you want to delete, and then select the displayed  $\bigotimes$  .

Select  $\overline{u}$  (Delete Panel) in the panel operation tool.

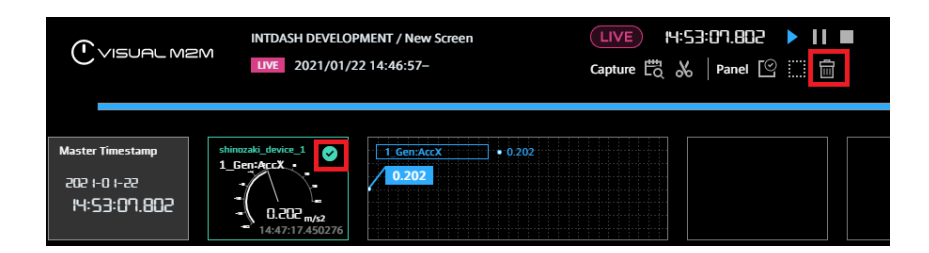

Note: Selecting panels within a rectangle You can select an area of panels by clicking the mouse between panels (or on a blank panel), and then dragging it to create a rectangular selection area. All panels within the rectangle will be selected.

To delete all panels, select [Select All Panel] in the Panel Operations tool, then select [Delete Panel]  $\overline{m}$  .

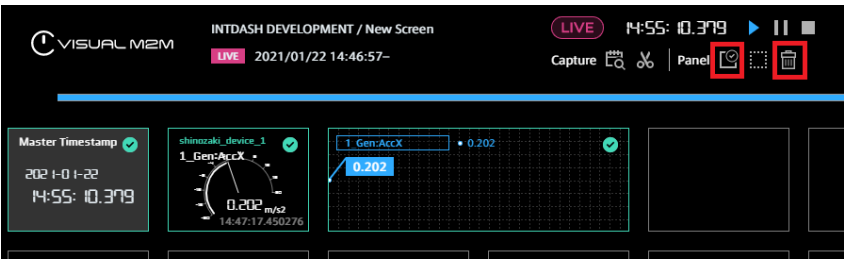

### 8.11 Changing edges at once

The data source edges set in the timeline and panels can be changed at once.

- 1. Click  $\bigodot$  (Replace Edge) in the Panel Operation Tool.
- 2. Select the edge name to be replaced (Replace:) and the new edge name to be set (With:), and click [Replace].

In the following example, the timeline and all panels displaying "edge01" data will be changed to display "test-edge" data.

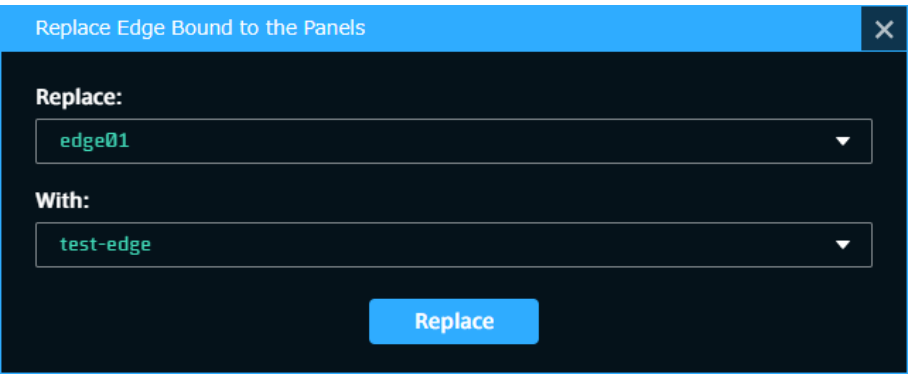

## 8.12 Error display

### 8.12.1 Errors in panels

When an error occurs at the panel, a message appears on the panel.

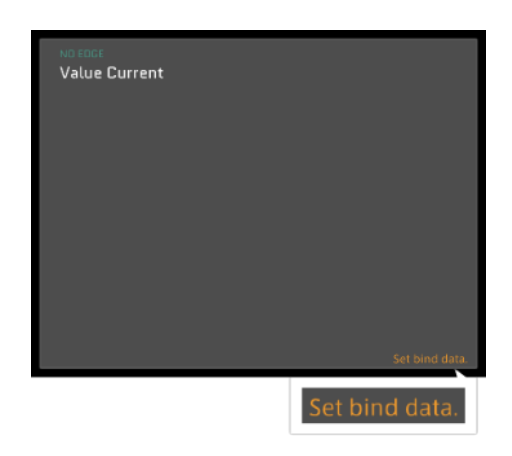

#### Set bind data

Data is not bound. Please bind data.

#### Set edge or data

Edge or Data is not set, please set Edge and Data.

#### Data not loaded yet

Data not loaded. Please load the data again.

#### Panel Error

Data in an unexpected format has been Bind. Please contact Customer Support.

## 8.12.2 Full-screen errors

When an error occurs that cannot be processed by a visual part alone or by certain configurations of visual parts, or if the error affects the screen only, the error will be displayed full-screen.

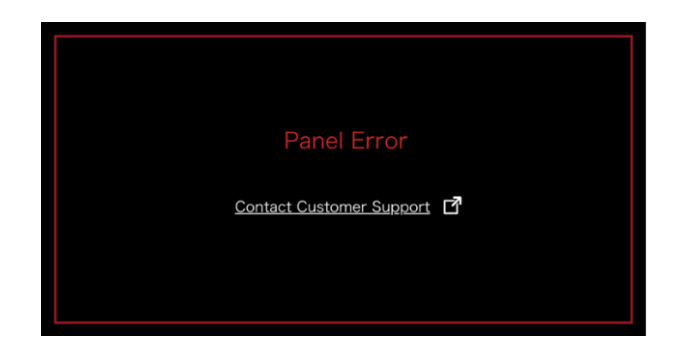

## 8.12.3 Full-browser error

If the error affects the entire program, the entire browser will display an error message.

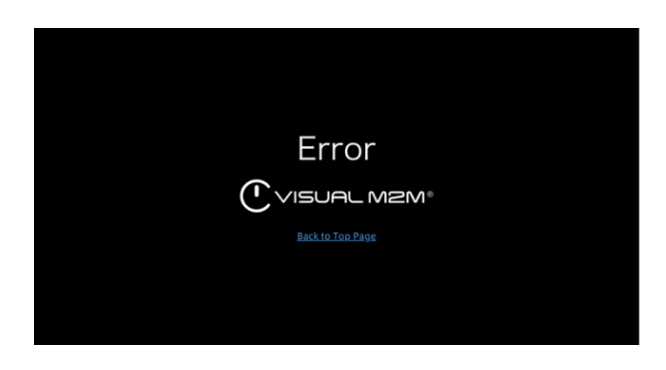

## 8.13 Display of data exceeding threshold values

If the data itself exceeds the set thresholds, a threshold error will be displayed on the panel. If multiple data items are being tracked, an error will be displayed even if the threshold for only one of the items has been exceeded.

\* This function does not support line graphs.

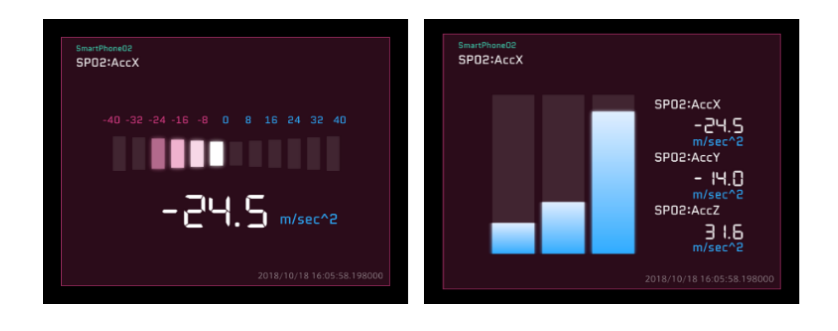

## 09 Timeline

You can bind the main measurement data to the timeline. Measurement data is displayed as a line graph.

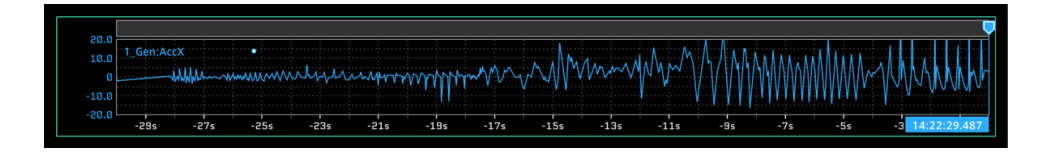

In real time playback, the specified time frame is displayed. In past data display, the entire time frame of the data is displayed.

### 9.1 Binding data to a timeline

- 1. Select **C**<sub>1</sub> (Timeline Settings) from the function menu.
- 2. From the Data Bind item, select [Add New Data], and then set the measurement data to be bound.

\* It is also possible to bind multiple measurement data items to a timeline (in the same way as Line Graph).

\* The method for binding data is the same as that for a panel. For details, see [Binding data](#page-29-0) (p. 30).

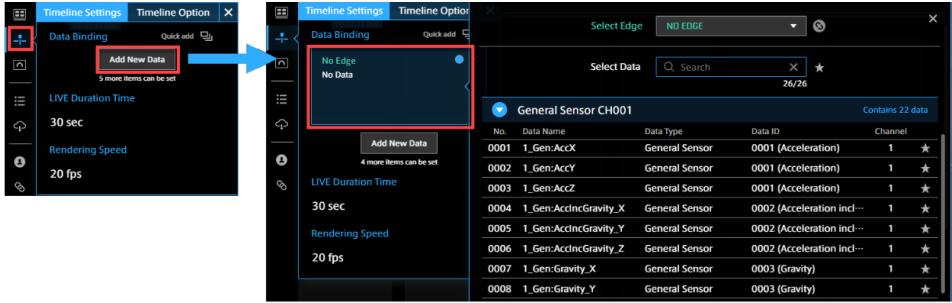

In [Live Duration Time], specify the range of data to be displayed in real time on the timeline.

## 9.1.1 Timeline Settings

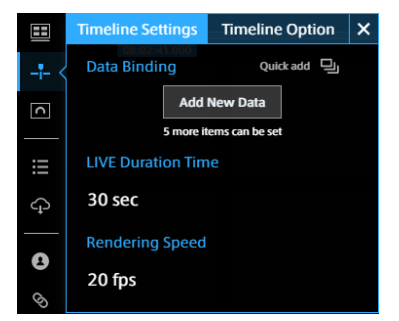

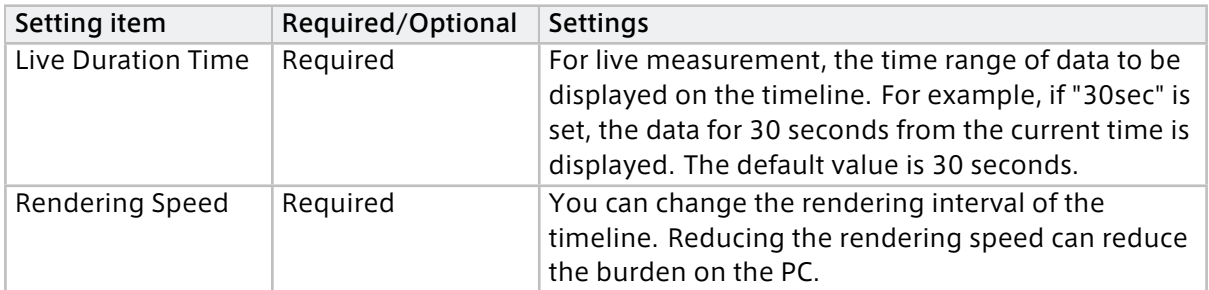

## 9.1.2 Timeline Option

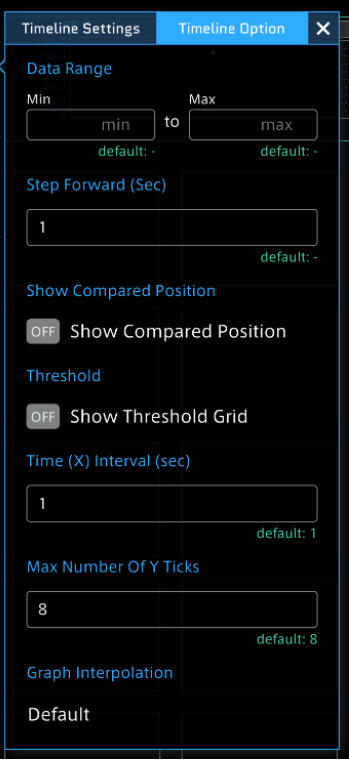

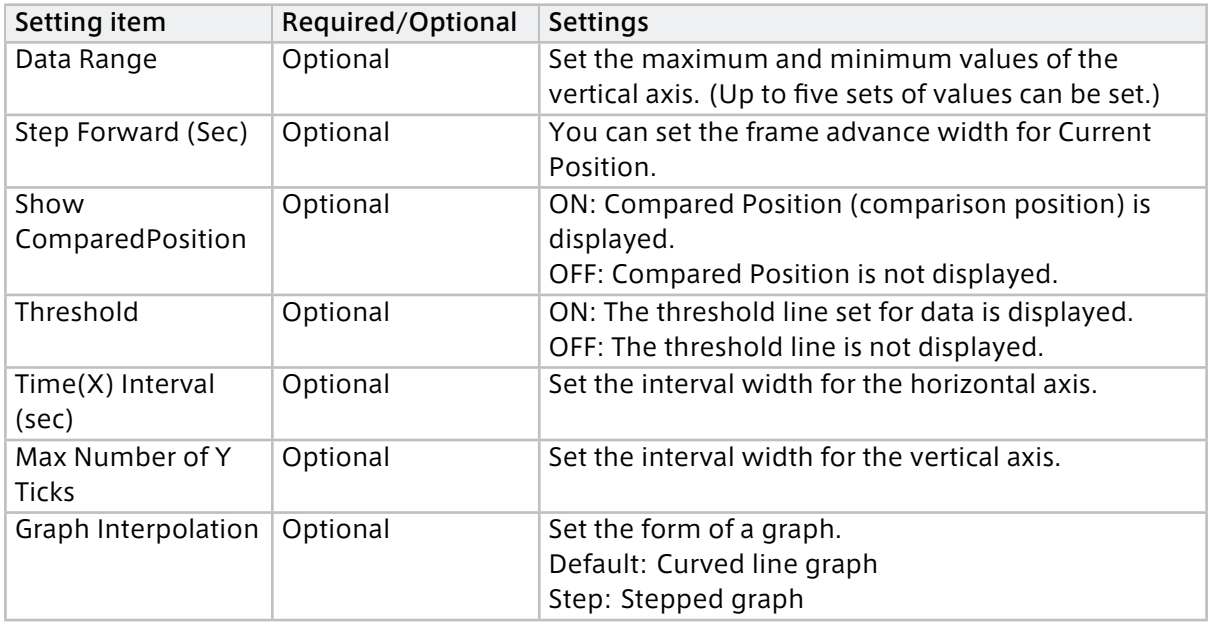

### <span id="page-43-0"></span>9.2 Cursor operation

The timeline can display adjustable cursors to indicate two separate points in time: Current Position and Compared Position.

### 9.2.1 Current Position

For real-time display, this will indicate the current point in time. For past data playback, this will indicate the stream replay point.

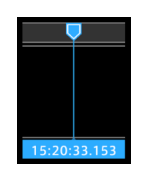

#### Method 1: Dragging Current Position

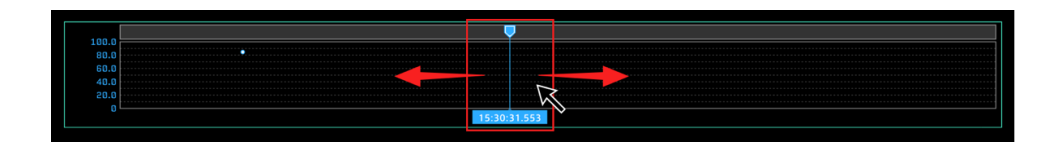

#### Method 2: Clicking a point on the timeline header

Click a point on the timeline header to move the cursor to that position.

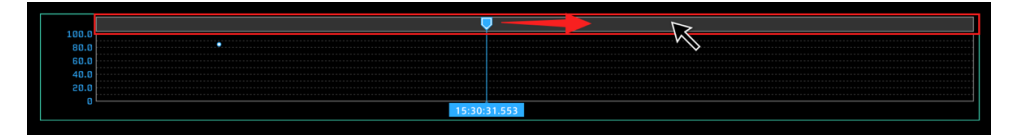

#### Method 3: Timeline control

You can step backward or forward by selecting  $\ll$  (Backwards) and  $\gg$  (Forwards) on the timeline control.

The width of cursor movement is determined by the value set in [Timeline Options] > [Step Forward].

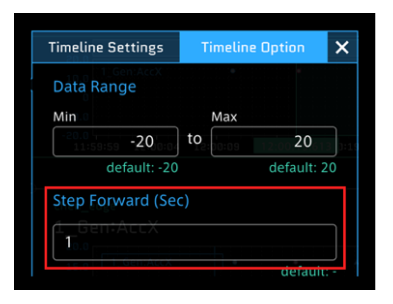

#### Method 4: Operation of the ← and → keys on the keyboard

Press the  $F$  key to rewind, and press the  $F$  key to advance. The timeline will continue advancing or rewinding as long as the key is held down.

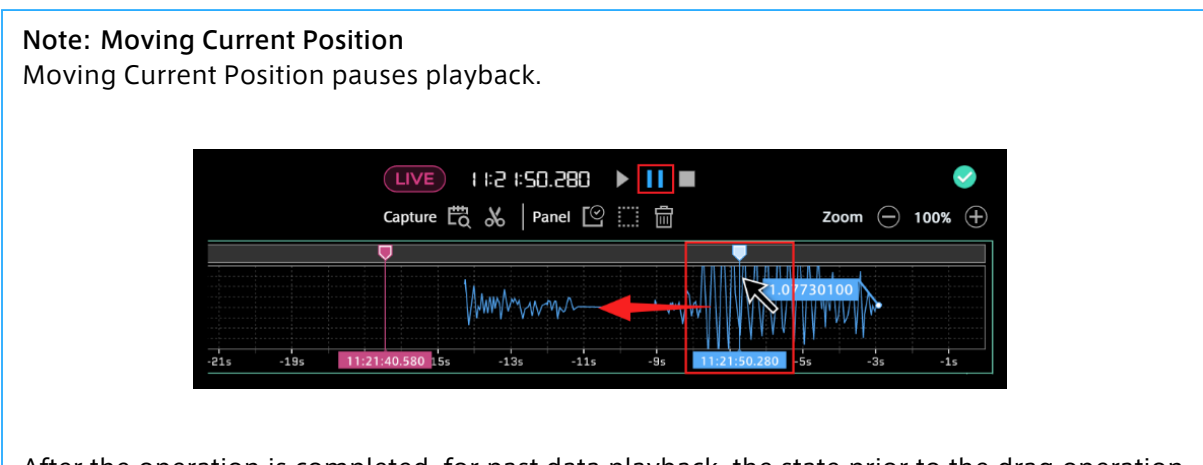

After the operation is completed, for past data playback, the state prior to the drag operation (pause state/playback state) is applied. For real-time playback, playback remains paused.

## 9.2.2 Compared Position

Compared Position is used as a position comparative to the Current Position. The differences in values between the Compared and Current Positions can be displayed.

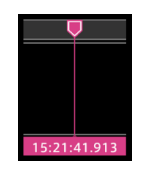

To display Compared Position, select [Timeline Settings] from the function menu. Then, in the [Timeline Option] tab, set [Show Compared Position] to ON.

For both Compared Position and Current Position, the cursor can be moved via drag and drop operation.

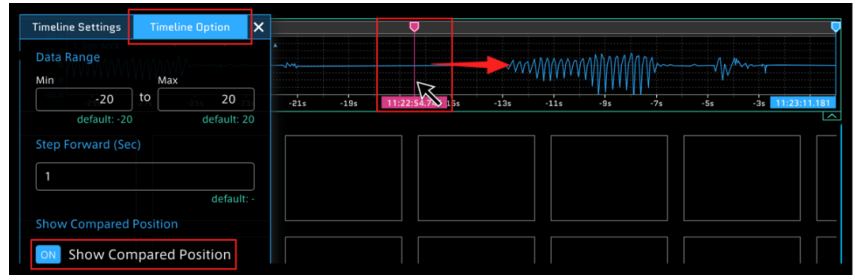

#### Note: To display Compared Position on Line Graph

- 1. Select the Panel Name on Line Graph, and then select [Panel Option].
- 2. Set [Show Compared Position] to ON.

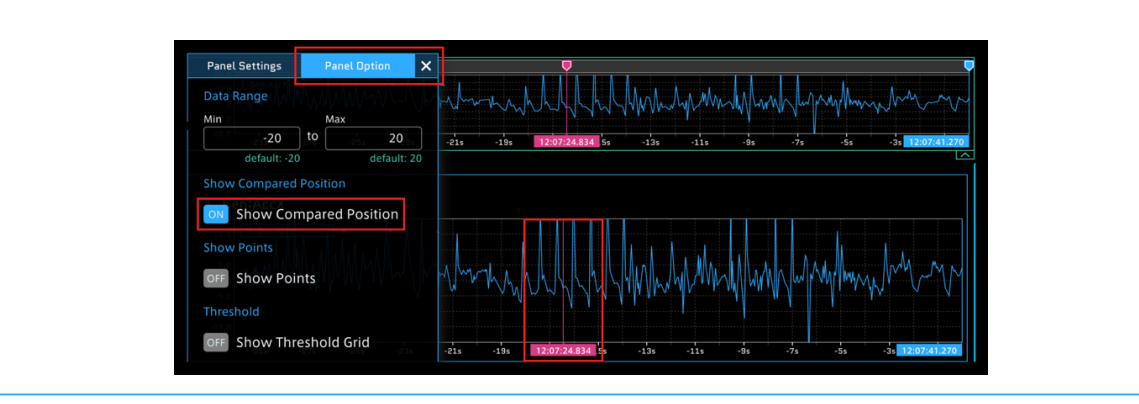

## 9.2.3 Specify time range

You can specify a time range by dragging on the timeline. Some visual parts will display data within the specified time range.

\* If the time range is not specified, the measurement data is displayed with the entire timeline.

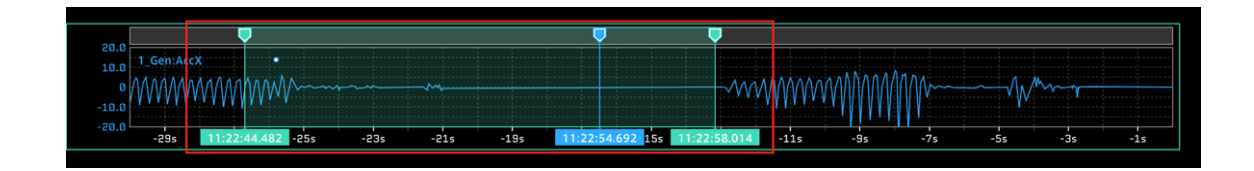

You can cancel the range specification by using the  $\vert x \vert$  button in the menu displayed in the upper right when hovering the mouse over the green cursor.

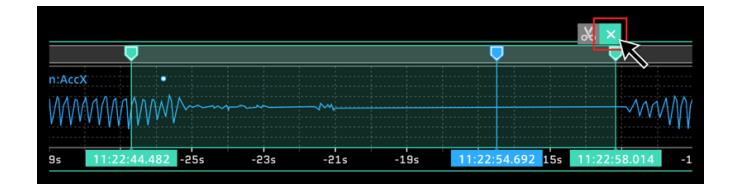

## 9.2.4 Setting timeline details

In [Timeline Settings], you can change the color or transparency of the timeline. Select the colored circle in [Bind Data] to open the advanced color settings.

#### Graph color

The color of the graph can be changed.

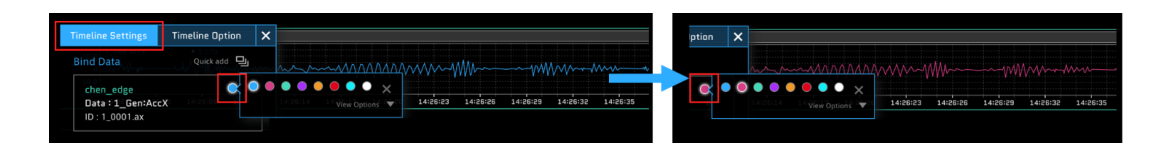

#### Filling graph

Click [Fill Color] to set it to [ON] to fill the displayed graph with the color.

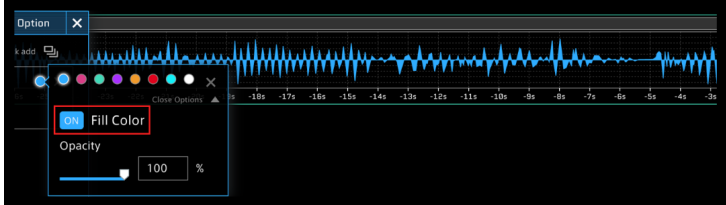

#### Transparency of graph

You can change the transparency by dragging the [Opacity] slider or by directly entering a number.

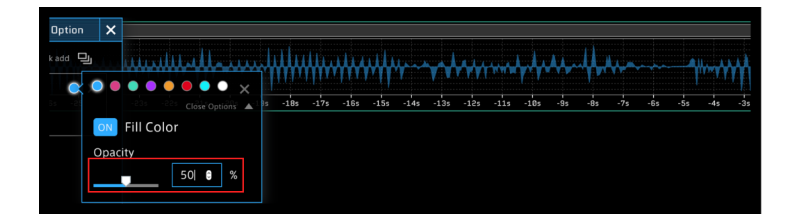

\* The above settings are also available from the Panel Settings window for Line Graph in visual parts.

#### 9.3 Reduced view of the timeline

You can switch the display size between normal display and reduced display by using the button at the bottom right of the timeline.

#### Normal display

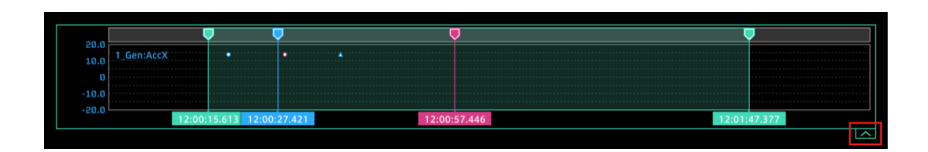

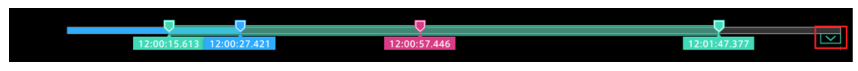

## 10 Play real-time data

- 1. Change to Live Mode in the timeline control.
- 2. Click  $\sum$  (Play).

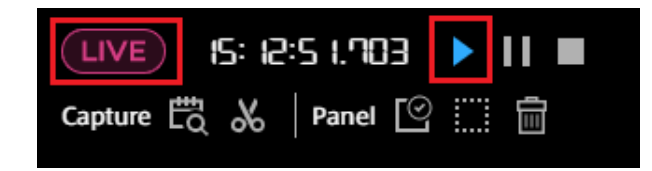

When the edge set on the screen is streaming the target data, the data is displayed on the panel on the screen.

#### Note: To display measurement data in real time

The measurement edge and data need to be bound to the screen. For details about how to bind data, see [Binding data](#page-29-0) (p. 30).

If the measurement data is not displayed, confirm that the edge and data are correctly selected in the data binding to the panel.

## 11 Replaying past data

There are three types of Stored Data.

#### Measurements

Data from the start to end of measurement

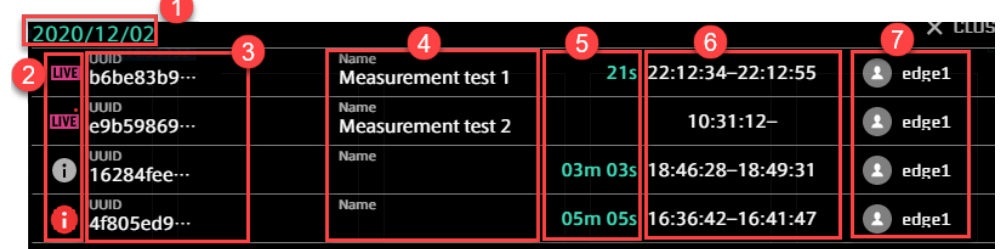

#### **O** Measurement date

**2** Measurement status

Live measurement in progress

<u>LIVE</u>

LIVE

Live measurement in progress (with missing data)

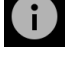

 $\mathbf{i}$ 

Measurement completed

Measurement completed (with missing data)

- **B** Measurement UUID
- **4** Measurement name
- **B** Measurement length
- **6** Start time and end time
- **2** Name of the edge that created this measurement

#### Markers

Markers added to measurements

Markers that have been given to measurements with other applications are displayed. If there are tags with key-value pairs, they will also be displayed  $\bigcirc$ .

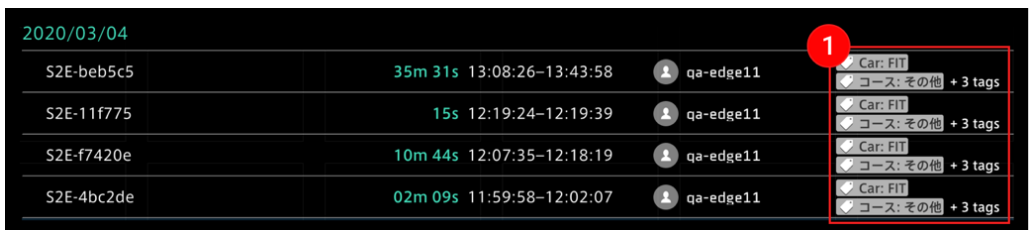

#### Captures

Data cut out from a measurement by specifying a time range. For details, see [Saving as a](#page-53-0) [capture](#page-53-0) (p. 54).

When you mouse over the data item, the  $\bigcap$  [Edit] button and  $\bigcap$  [Delete] button appear. For details about how to create a capture, refer to [Saving as a capture](#page-53-0) (p. 54).

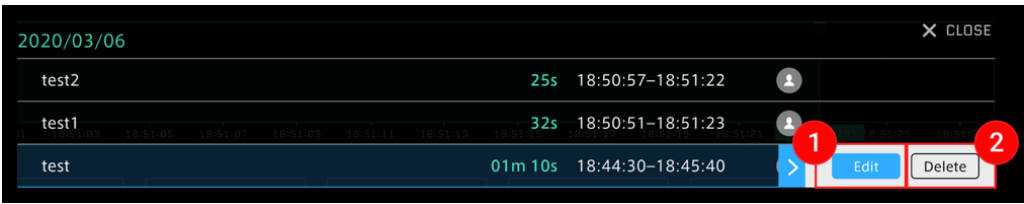

#### 11.1 Replaying past data

1. Select [Stored Data] from the content menu.

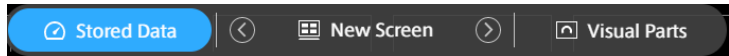

- 2. Select Measurements, Markers, or Captures. Past measurements are displayed in chronological order.
- 3. Select the measurement you want to display.

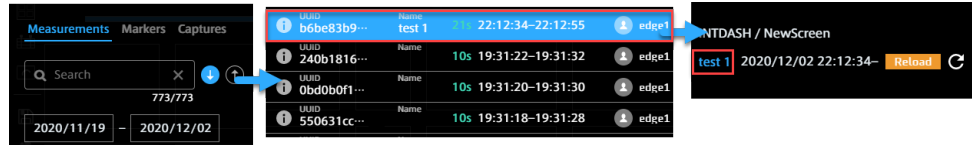

#### Note: Captures list

The Captures list shows the captures you (your user account) have created, and all captures created by edge accounts. Captures created by other user accounts are not displayed.

#### Note: Large measurement data may not be loaded

If the measurement data is too large to be loaded, do one of the following to reduce the size of the data to be loaded.

- Use the Preview Stored Data function to shorten the time range to be loaded.
- Reduce data bindings to screens; Data Visualizer will attempt to load all data (whose Edge, Data Type, Data ID, and Channel match the settings) bound on the screens. Check for all loaded screens, not just the one currently visible.

## 11.2 Searching for past data

### 11.2.1 Searching by period

Click the date area to set the period. There are three ways to set the period, as follows.

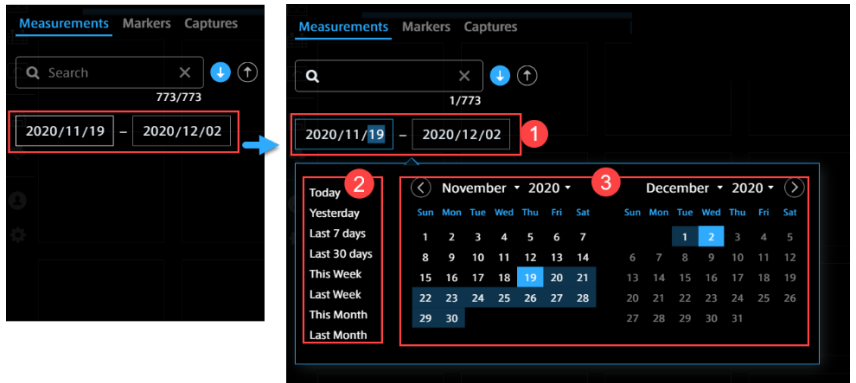

**O** Enter the dates with keyboard.

Select a preset period. You can select a value such as "Today", "Yesterday", "Last 7 days", and "Last week", from the menu on the left.

Select the dates on the calendar.

### 11.2.2 Searching by measurement name, edge name, etc.

In the Measurements list, you can search by measurement UUID, measurement name or edge name.

In the Markers list, you can search by marker name, edge name, or tag value.

In the Captures list, you can search by the name of a capture.

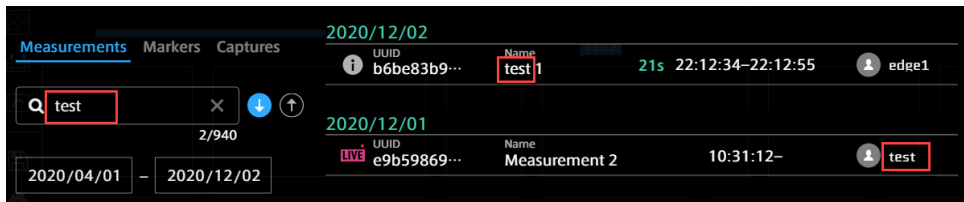

## 11.3 Specifying the playback time range

You can replay the measurement data by specifying an arbitrary time range. Click  $\dddot{\bullet}$  (Preview Stored Data) on the timeline control.

Absolute mode and Quick mode are provided to specify a period of past data.

## 11.3.1 Absolute mode

This mode is based on the start time.

- 1. In the [Preview Stored Data] window, enter the start date and time and the playback period you want to display.
- 2. Click [OK]. After the data is loaded, the data is played from the specified start time

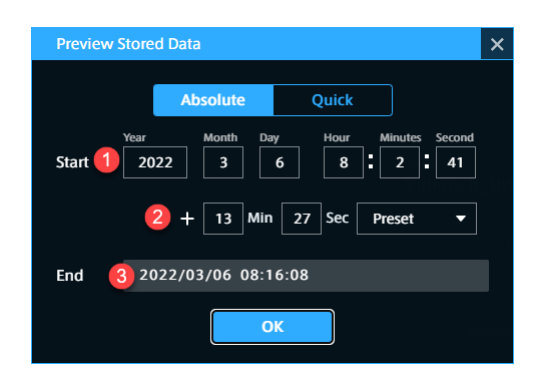

[Start] Enter a specific start time (seconds can also be set)

[+Min, Sec] Enter the length of the playback time of the data. (For details, see Point below.)

**B** [End] End time of the data playback (optional). The calculation result from **a** and **2** is displayed.

Note: How to enter the playback period

There are three ways to enter the playback period.

- Method 1: Directly enter numbers in the [Min] and [Sec] boxes.
- Method 2: Mouse over the [Min] or [Sec] box, and then click the displayed arrows. The time can be set in minutes/seconds.

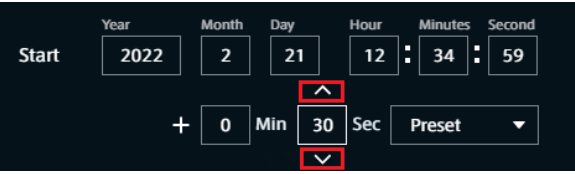

• Method 3: Click [Preset], and then select a preset from the base time provided by the system.

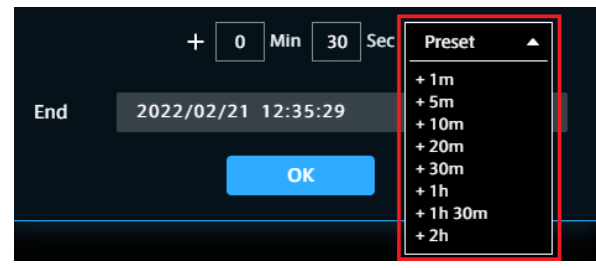

## 11.3.2 Quick mode

This specification method is based on the current time. You can set the period from 1 minute to 1 hour before the current time.

Select [Last XX], and then click the [OK] button.

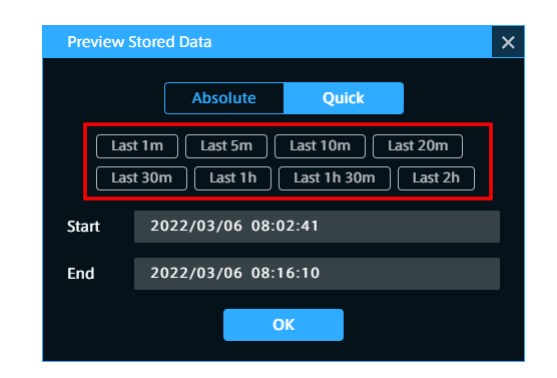

### <span id="page-53-0"></span>11.4 Saving as a capture

You can specify the data start time and end time, and then register them as a capture in Stored Data. There are two ways to specify the time.

### 11.4.1 Method 1: Directly entering the time

1. Click  $\delta$  (Create a Capture) on the timeline control.

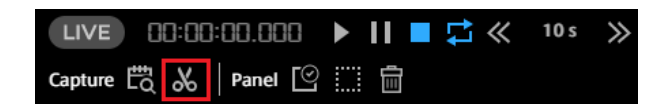

2. Enter the start/end date and time of the data you want to register as a capture and the capture name, and then click [OK].

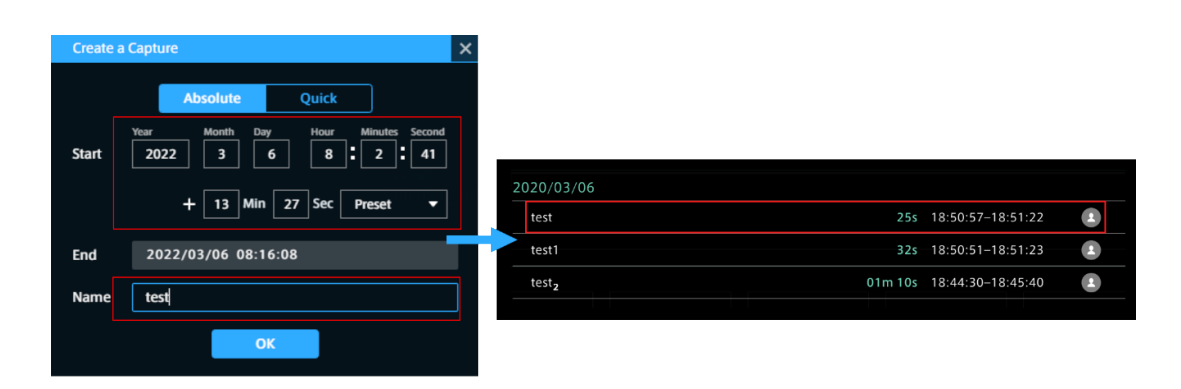

When you select the registered capture, data playback is started.

## 11.4.2 Method 2: Specifying the time on the timeline

You can specify an arbitrary period within the measurement on the timeline.

- 1. Click the start time and drag it to the end time. The area in light green means the specified period.
- 2. Adjust the specified period and click  $\mathcal{S}$  .

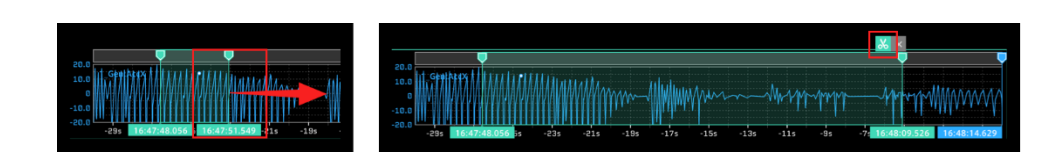

3. Enter the capture name in the displayed [Create a Capture] window and click [OK].

# Note: Adjusting the specified period on the timeline Adjustment of the start time and end time Fine-tune the time frame by dragging the green cursor and click the [Create a Capture] button. Adjustment without changing the length of the specified period Drag the light green area between the cursors to move it to the left or right. You can adjust the start time and end time while keeping the length of the specified period. AAA LA AAAAA ALMAAA MA WE ARE A LITTLE AND A LITTLE AND LITTLE

#### Note: Captures list

The Captures list shows the captures you (your user account) have created, and all captures created by edge accounts. Captures created by other user accounts are not displayed.

## 12 Play, stop and repeat

You can control real-time display and past data display by using the timeline control.

Play Starts playing of real-time or past data.

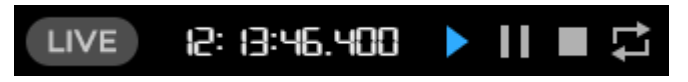

Pause

Pauses playback and provides analysis of the data at the point paused.

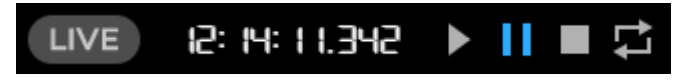

Stop

Stops playback and clears the panel data. The data of the panel is cleared.

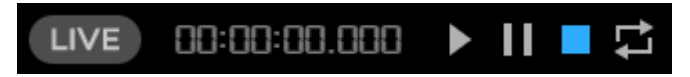

Repeat

Repeats playback when playing back past data.

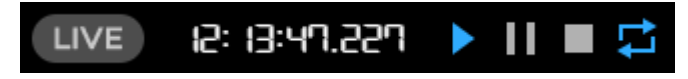

Note: Displaying data at a particular timestamp in the past data playback Double-click the Master Timestamp on the timeline control.

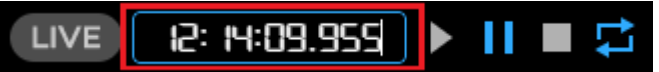

Input a timestamp to go to that time point instantly. This allows you to snap to precise points in time, which is more difficult to do from the seek bar.

For details about how to operate the cursor, see [Cursor operation](#page-43-0) (p. 44).

## 13 CSV download

Measurement data can be exported to a local PC as CSV.

Note: When exporting historical data (Stored Data) in CSV, please execute the export after the data has been loaded to the browser.

This function exports only the data that has been loaded in the web browser. If CSV is exported when data has not been completely loaded, an incomplete CSV will be output.

Note: Large measurement data may not be exported

Measurement data that is too large to be loaded into Data Visualizer cannot be exported. If the measurement data is too large, the message "Download stopped because the data is too large to be loaded to the browser." will be displayed and loading will stop. In this case, do one of the following to reduce the data to be loaded.

- Use  $\overline{\bullet}$  (Preview Stored Data) to shorten the time range to be loaded.
- Reduce the number of data bound to the screen; Data Visualizer will attempt to load all data bound to the screens (data with specified edge, data type, data ID, and channel). Check for all loaded screens, not just the current screen.
- 1. **C** Click [Data Download].
- 2. Set the CSV data format.

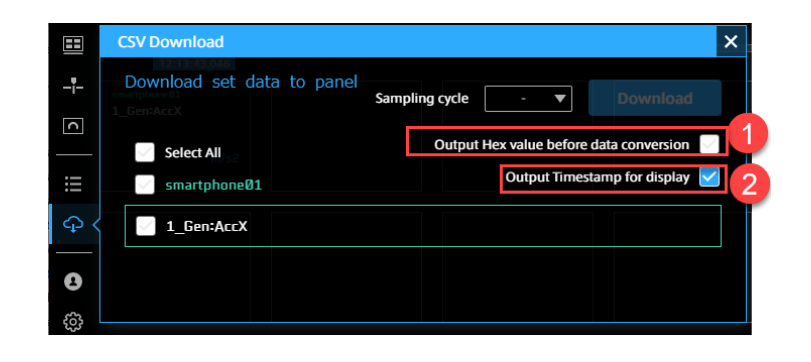

**O** Output Hex value before data conversion

If checked, pre-conversion binary data (CAN data from vehicle measurements for example) is downloaded as hex values.

Example of output when OFF (physical value):

```
"#timestamp","51_Analog_p5V:ch0@51_apt_an[edge1]"
"1649397290.214403",1.0090028229190506
"1649397290.220803",1.0090791180285341
"1649397290.227203",1.0090791180285341
"1649397290.233603",1.0090791180285341
"1649397290.240003",1.0090028229190506
```
Example of output when ON (hex value):

```
"#timestamp","51_Analog_p5V:ch0@51_apt_an[edge1]"
"1649397290.214403","0xA93361515B5342650000000000000000"
```
(continued from previous page)

```
"1649397290.220803","0xAA335151385350650000000000000000"
"1649397290.227203","0xAA335451155322650000000000000000"
"1649397290.233603","0xAA334A511E533A650000000000000000"
"1649397290.240003","0xA93367514C5331650000000000000000"
```
#### **2** Output Timestamp for display

If checked, timestamps are added to the first row for date-time display. Example of output:

```
"#timestring","#timestamp","51_Analog_p5V:ch0@51_apt_an[edge1]"
"'2022/04/08 14:54:50.214403","1649397290.214403",1.0090028229190506
"'2022/04/08 14:54:50.220803","1649397290.220803",1.0090791180285341
"'2022/04/08 14:54:50.227203","1649397290.227203",1.0090791180285341
"'2022/04/08 14:54:50.233603","1649397290.233603",1.0090791180285341
"'2022/04/08 14:54:50.240003","1649397290.240003",1.0090028229190506
```
#### Note: Naming rules for output files

yyyymmddhhmmsss{start date and time}-yyyymmddhhmmsss{end date and time}.csv

3. Select the data to be downloaded as CSV.

#### Select All

Data for all panels are downloaded as CSV.

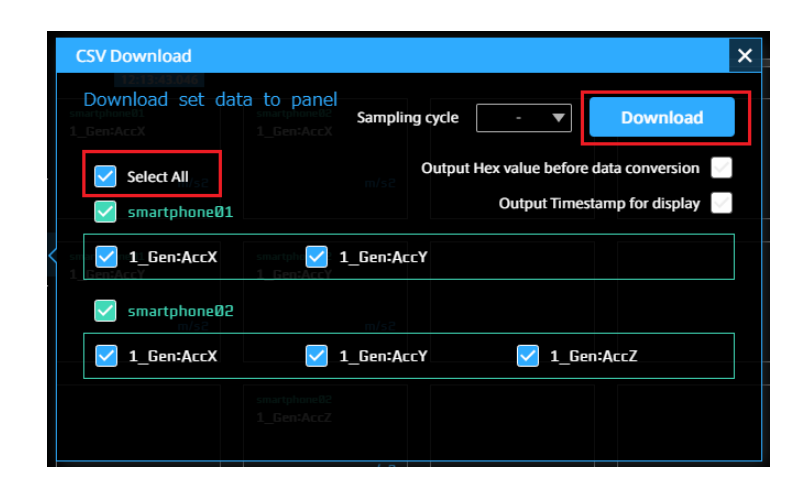

#### Edge selection

Data for the the selected edges are downloaded as CSV.

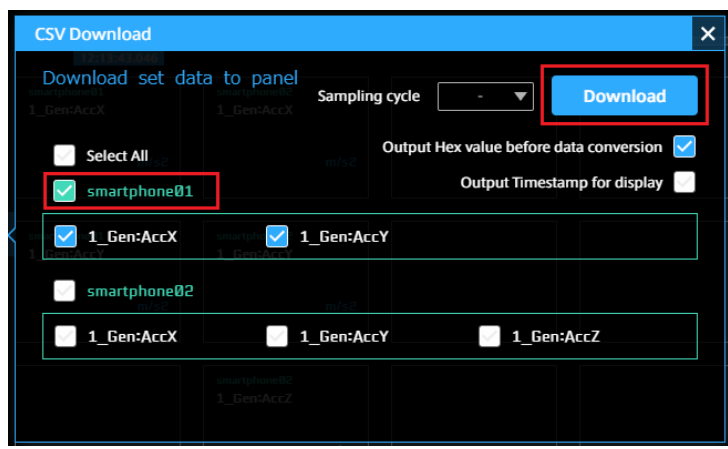

#### Data name selection

The selected data are downloaded as CSV.

Data items can be selected from different edges.

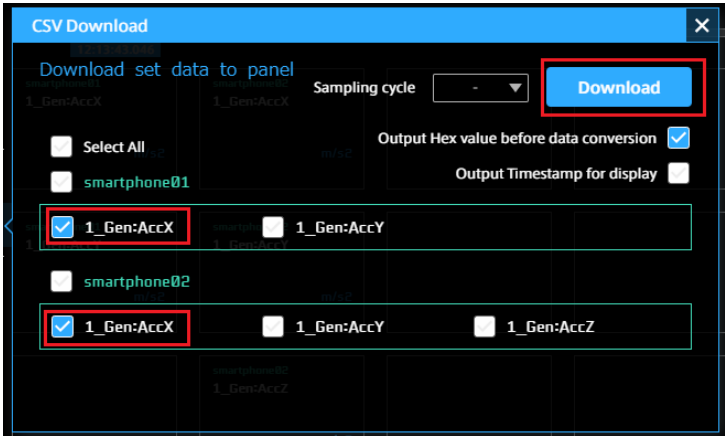

3. Set the sampling period

Data sampled at the set period is output.

The value at the most recent time in the period will be set as the value of the data. If there is no preceding data, the data will be set as blank.

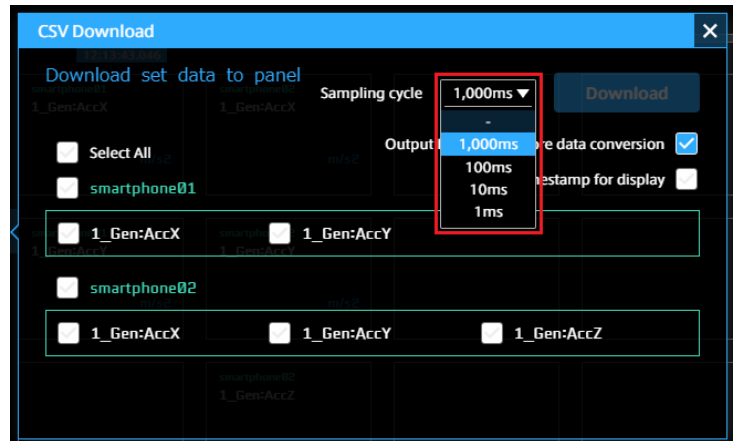

Possible values: - (none), 1000 ms, 100 ms, 10 ms, 1 ms

4. Click [Download].

## 14 Data settings files and other links (Links)

Links contains links to other applications and the data settings download page. It also displays the version of this product. However, depending on your environment, links to other applications may not be displayed.

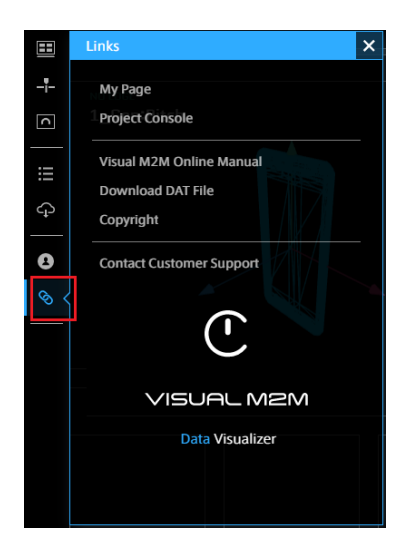

#### My Page

Open My Page for configuring your user account and the edge accounts you own.

#### Project Console

Open Project Console to manage projects and groups.

#### Visual M2M Online Manual

Open a list of intdash/Visual M2M documentation. Refer to the documentation for the version you are using.

#### Download DAT File

Open the download page of the data settings file (DAT). The DAT files can be imported and used in the Data Settings screen. For details, refer to [Data Settings](#page-21-0) (p. 22).

#### Copyright

Displays the license of the software that Data Visualizer is using.

#### Contact Customer Support

Create an inquiry email to the support desk.

#### Version

Displays the version of the Data Visualizer.

## 15 Sign out

You can sign out of intdash.

- 1. Select [User settings] from the function menu, and then click [Sign out].
- 2. Select [OK].

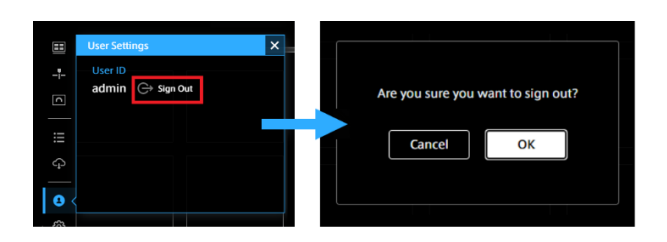

## 16 Visual parts

## 16.1 Google Maps and Open Street Map

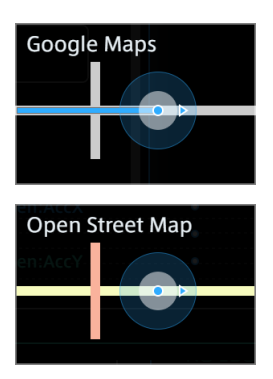

There are two visual parts that display a location on a map using latitude and longitude data: Google Maps and Open Street Map.

The difference between Google Maps and Open Street Map in Data Visualizer is as follows.

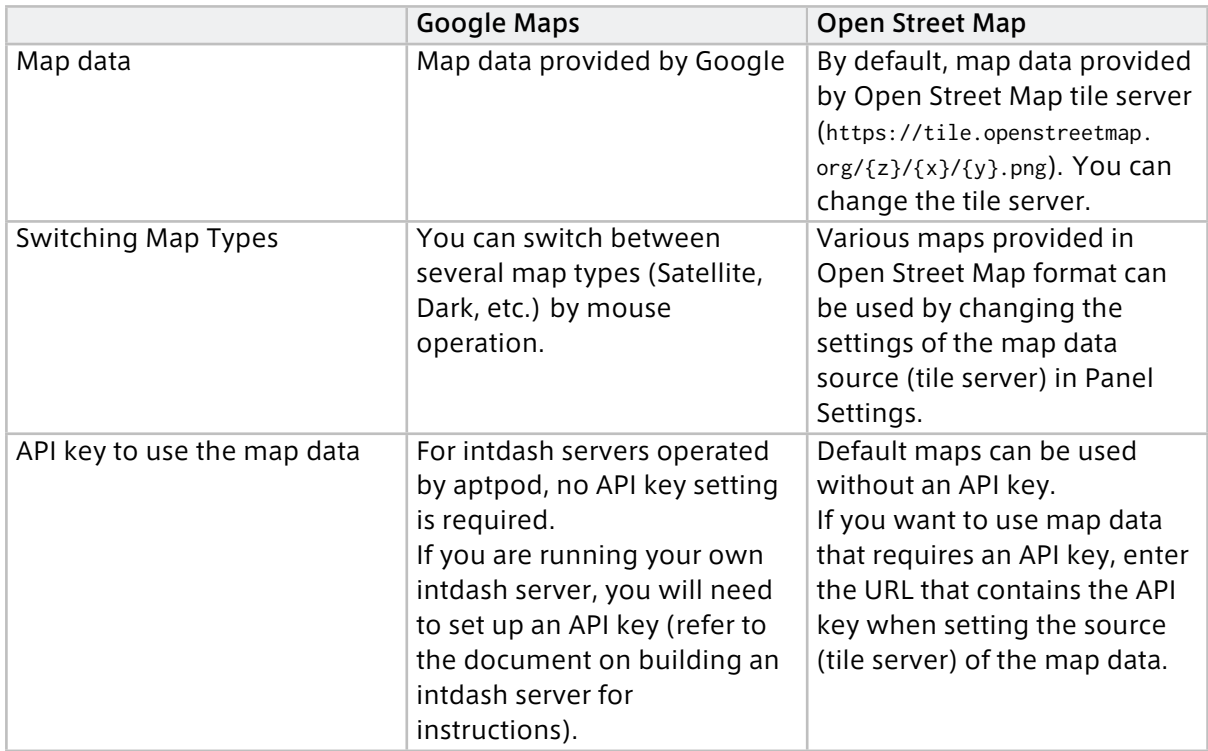

## <span id="page-63-0"></span>16.1.1 Data to bind

You can bind latitude, longitude, direction, and other data to a Google Maps or Open Street Map visual part. Latitude and longitude are required, the others are optional.

- Binding latitude and longitude will display the location on the map.
- Binding the direction will display the direction of the edge on the map.
- Binding any other data will display the value (only one) in a callout on the map.

#### Latitude, longitude, and direction

If the Data ID (or Data Name) of the bound data contains specific keywords, it is recognized as data representing latitude, longitude, or direction, and is used to display the position on the map.

The keywords are as follows. For example, if the Data ID or Data Name contains the keyword "LAT," it is recognized as latitude.

- Latitude: LAT
- Longitude: LNG or LON
- Direction: HEAD or DIRECTION

If you use the data settings for NMEA or General Sensor downloaded from [Links] > [Download DAT File], bind the following data. (In the downloaded data settings, "x" is the channel number.)

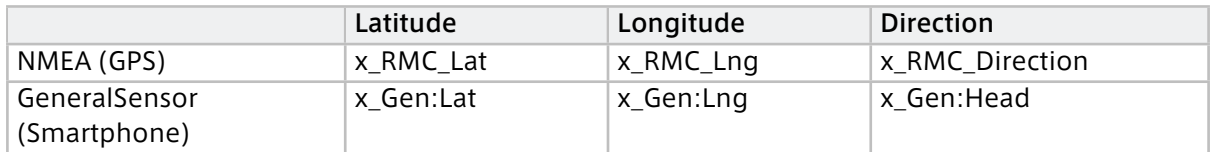

#### Other data

You can also bind data other than latitude, longitude, and direction. The first data except latitude, longitude, and direction is displayed in a box on the map.

## 16.1.2 Example of setting and display

In the following example, latitude (Lat), longitude (Lng), and direction (Head) are bound to the map. Other than those, speed (Speed) and altitude (Alt) are bound to the map but only the first data (speed) is displayed in a callout box on the map.

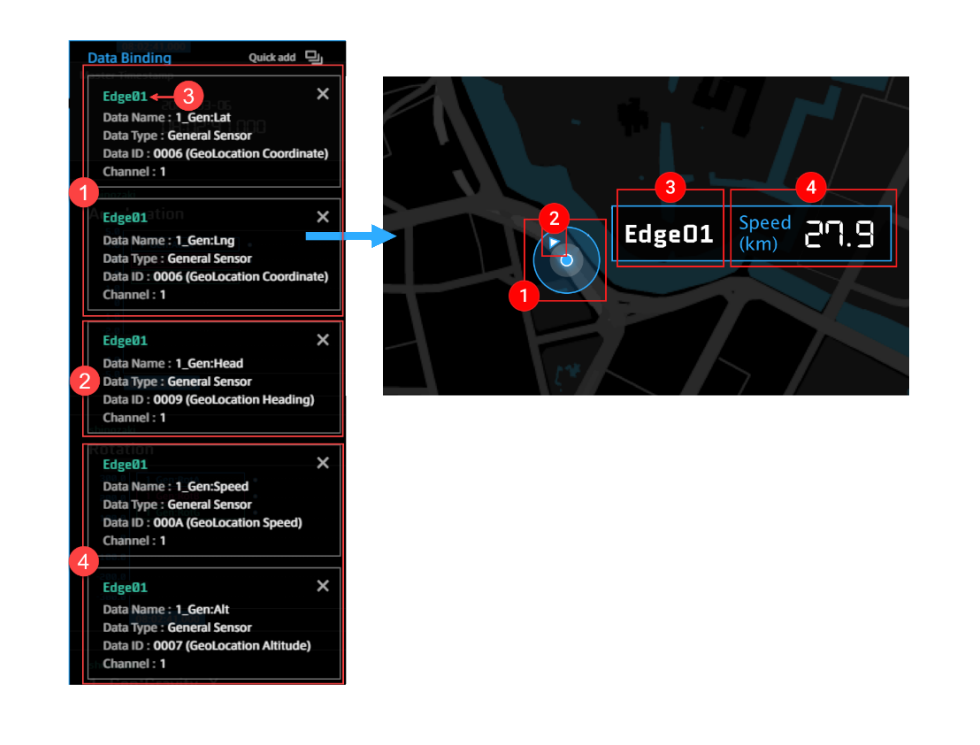

**1** Edge location (latitude, longitude), **2** Edge direction, **3** Edge name, and **4** Other data

#### Note: If no edge is displayed on the map

- Confirm that the latitude and longitude data are set.
- Confirm that the data and measurement edge channels are the same. If they are different, the edge cannot be displayed.
- Make sure the edge and Data Visualizer are both communicating with the server.

### 16.1.3 Operation

When you mouse over the map panel, a list of operation icons appears at the bottom right of the panel.

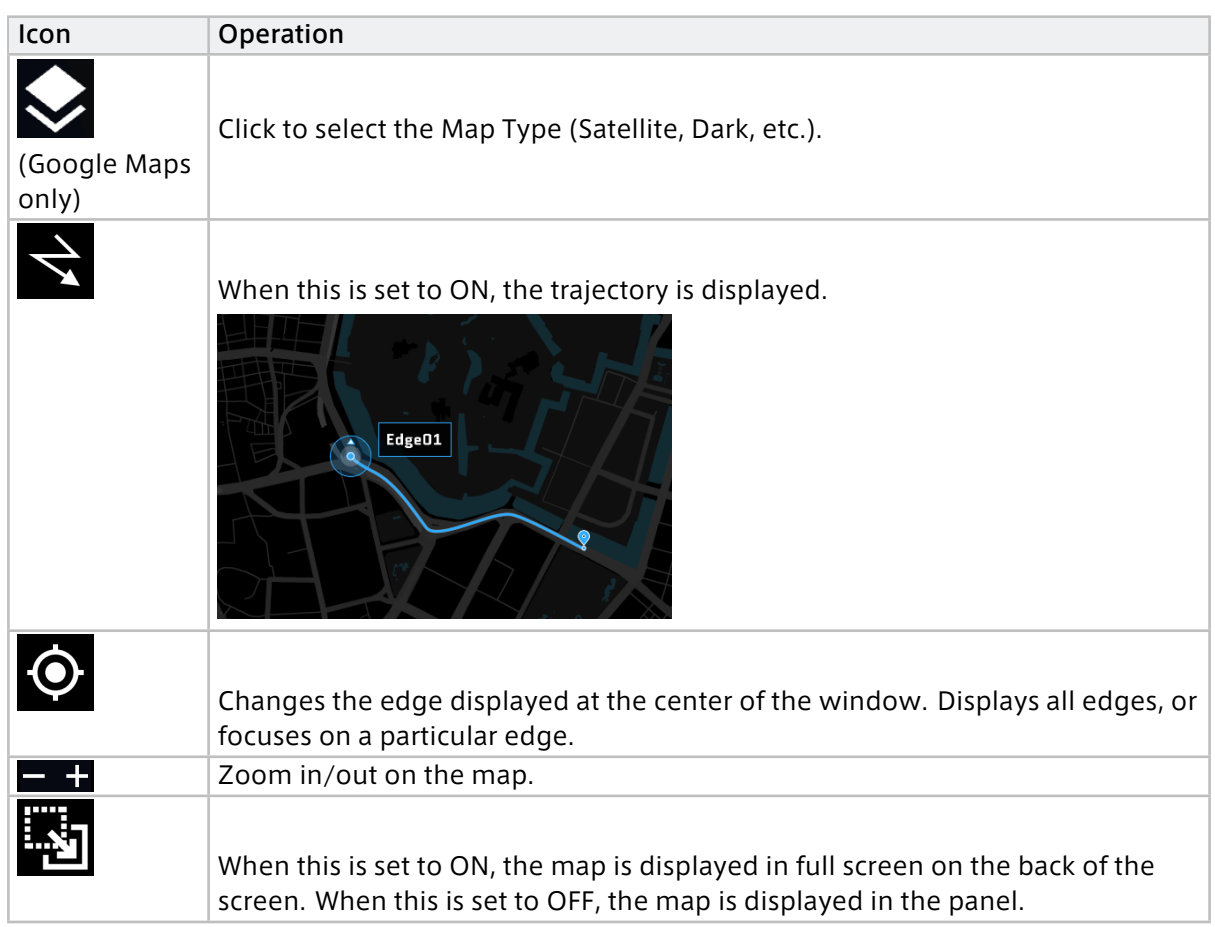

## 16.1.4 Panel Settings

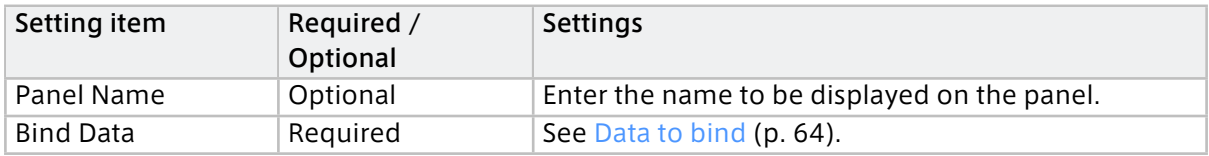

## 16.1.5 Panel Option

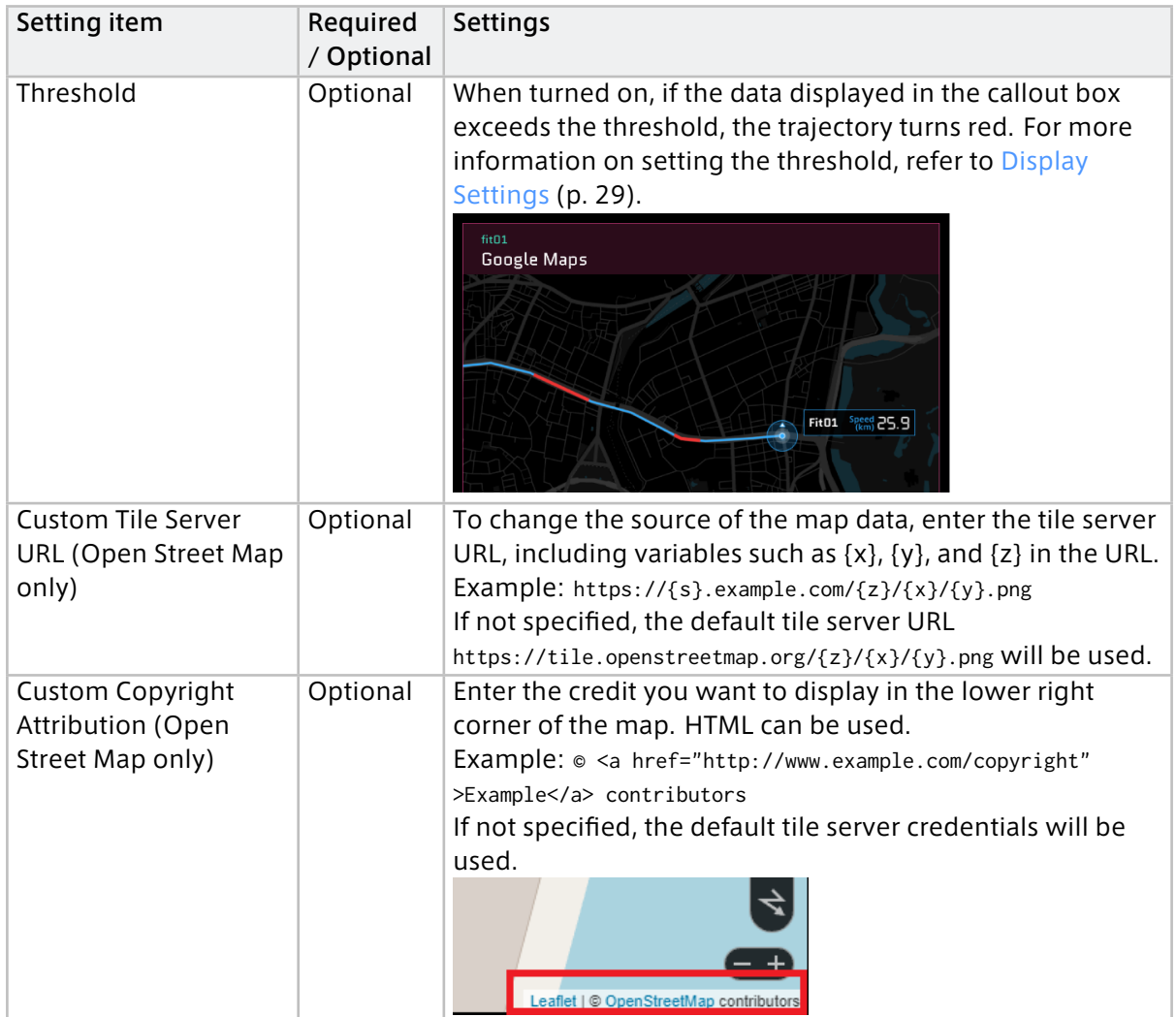

## 16.2 Video Player and Image Viewer

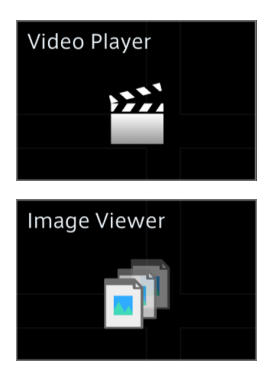

To view H.264 video, use the Video Player. To view Motion JPEG (a sequence of JPEG images), use the Image Viewer.

To display H.264 or Motion JPEG, data settings for data type "VIDEO(H.264,JPEG)" are required. Download and import the settings file (.dat) or create the settings on the Data Settings screen. When downloading a settings file, download the file for the correct channel. For example, the configuration file for channel 1 is video\_ch001.dat.

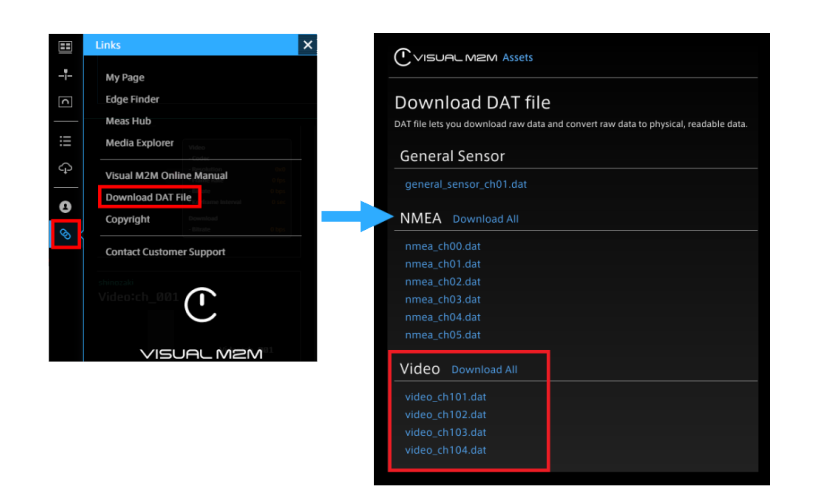

Note: Set up visual parts and channels correctly

All of the following must be done correctly to display video.

- Use Video Player for H.264 and Image Viewer for Motion JPEG (JPEG).
- Use data settings for the correct channel
- Bind correct data

## 16.2.1 Operation

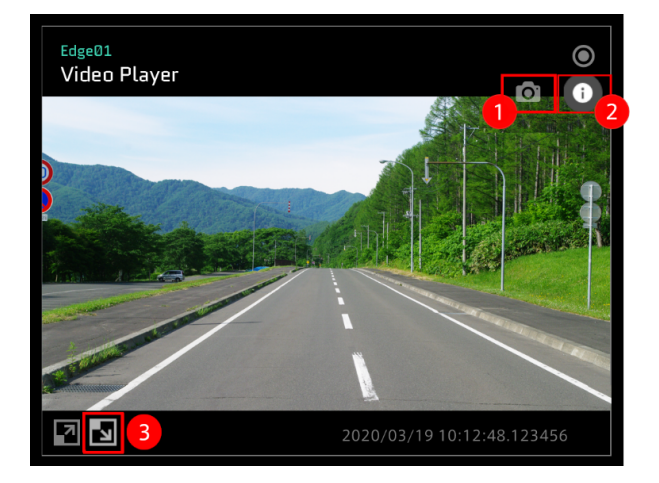

**O** Downloads the currently displayed image as a still image file. The file will be saved in the resolution of the original data, regardless of the current display size.

(Video Player only) Displays information about the video, where Bitrate in Video indicates the bit rate of the video at the time it was shot, and Bitrate in Download indicates the bit rate at which the Data Visualizer is currently downloading the video from the intdash server.

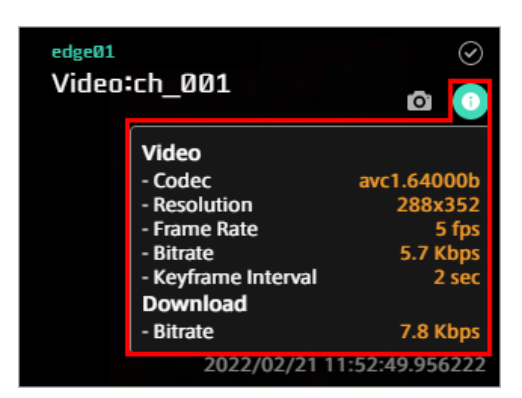

**B** Displays this video as the background of the dashboard. Click the same button again to return to the original view.

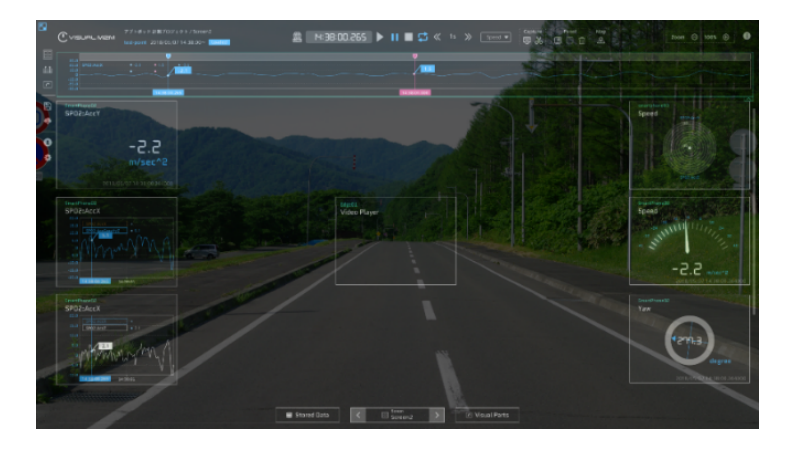

#### Note: Aspect Ratio

The visible area of the video is affected by the aspect ratio of the panel. Adjust the panel size according to the ratio of the video. For details on panel size, see [Changing the panel size](#page-36-0) (p. 37).

#### Note: Downloading video

Videos acquired with H.264 codec can be downloaded from the measurement details screen of the Meas Hub application. In this case, the video is downloaded as an MP4 file and does not contain any audio or timestamp by intdash.

## 16.2.2 Panel Settings

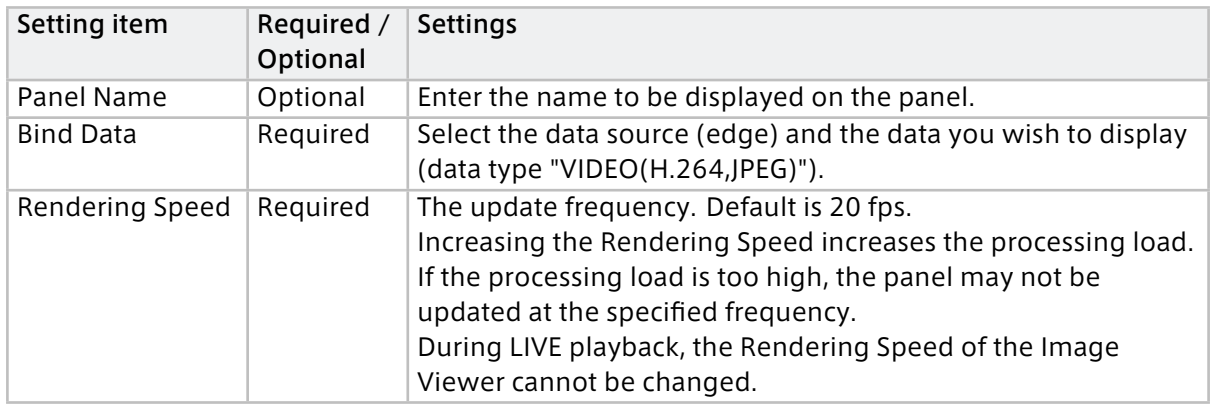

## 16.2.3 Panel Option

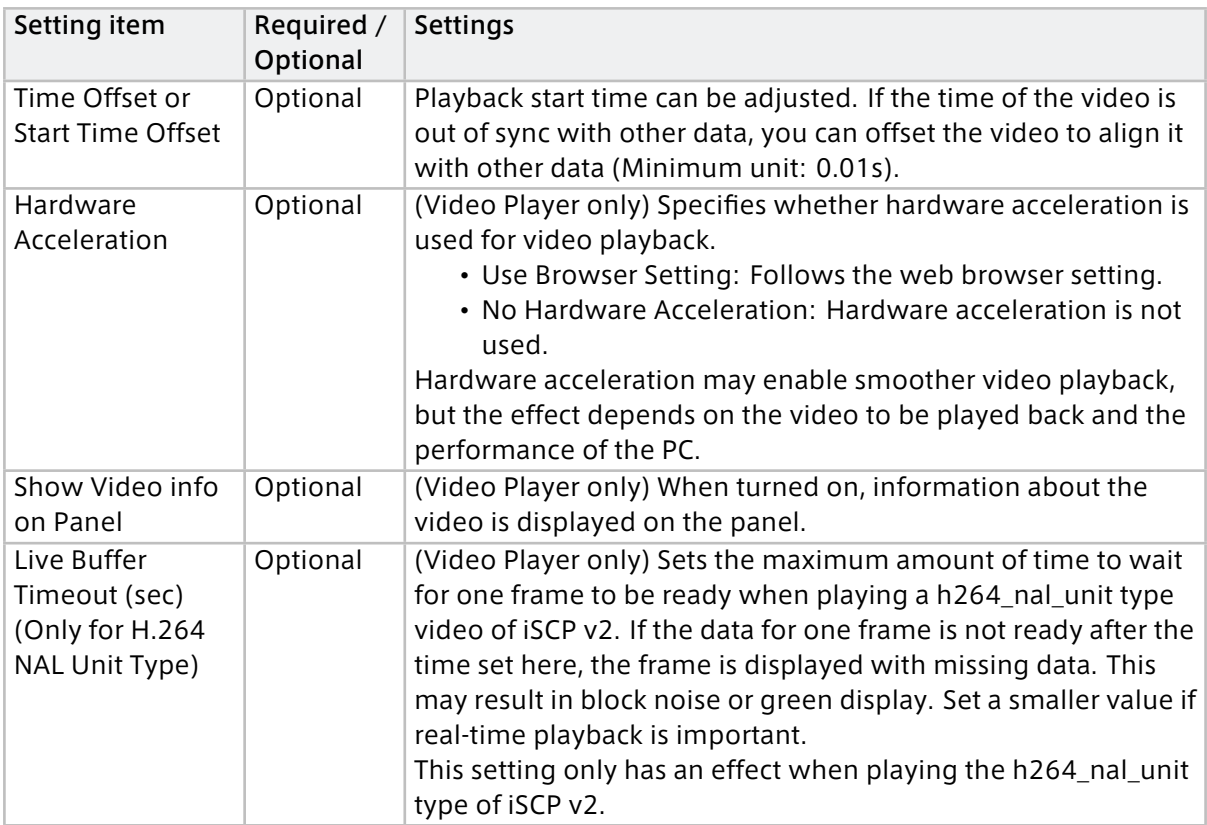

## 16.3 Audio Player

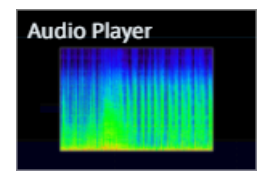

Audio Player plays audio and displays a spectrogram.

To playback audio, data settings for audio (data type "AUDIO(PCM,AAC)") are required.

Download and import a settings file (.dat) or create settings on the Data Settings screen. If you download the settings, be sure to download the data settings for the correct channel. For example, the settings file for channel 1 is audio\_ch001.dat.

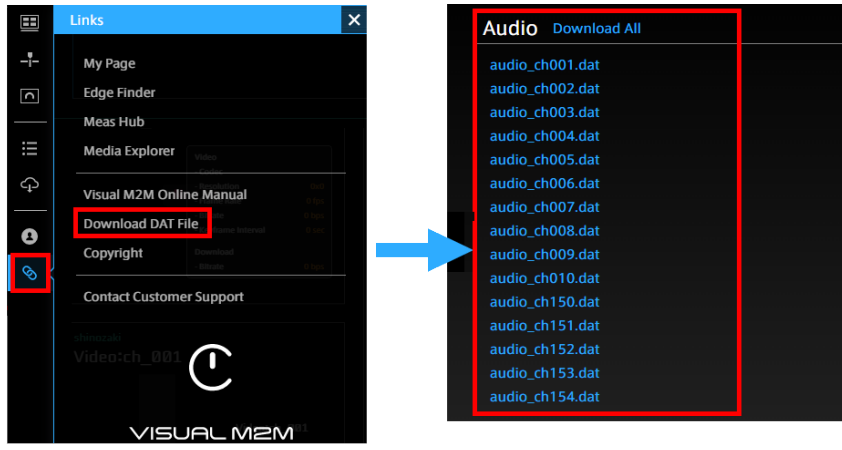

#### Operating the Audio Player

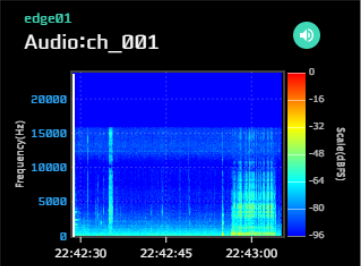

 $Click  $\rightarrow$  to mute/unmute audio.$ 

## 16.3.1 Panel Settings

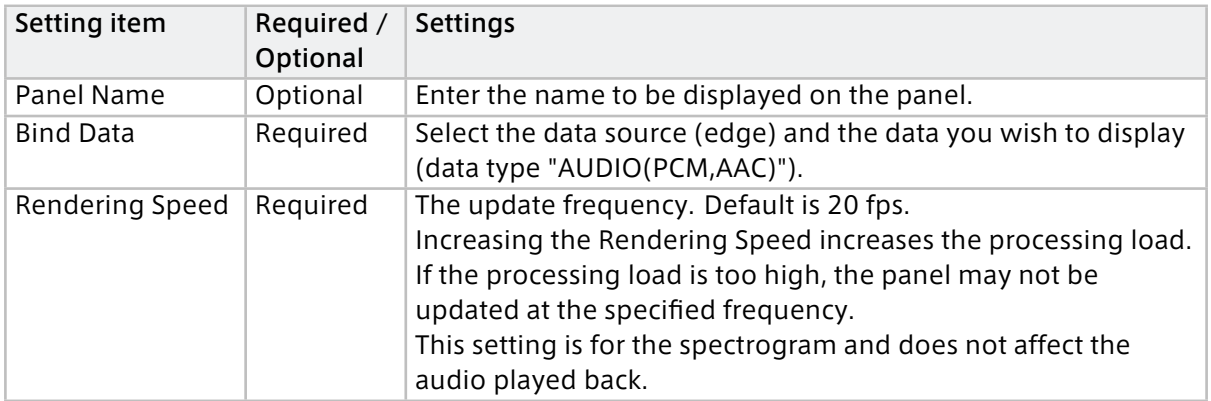

## 16.4 Line Graph

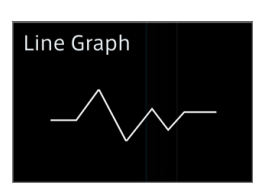

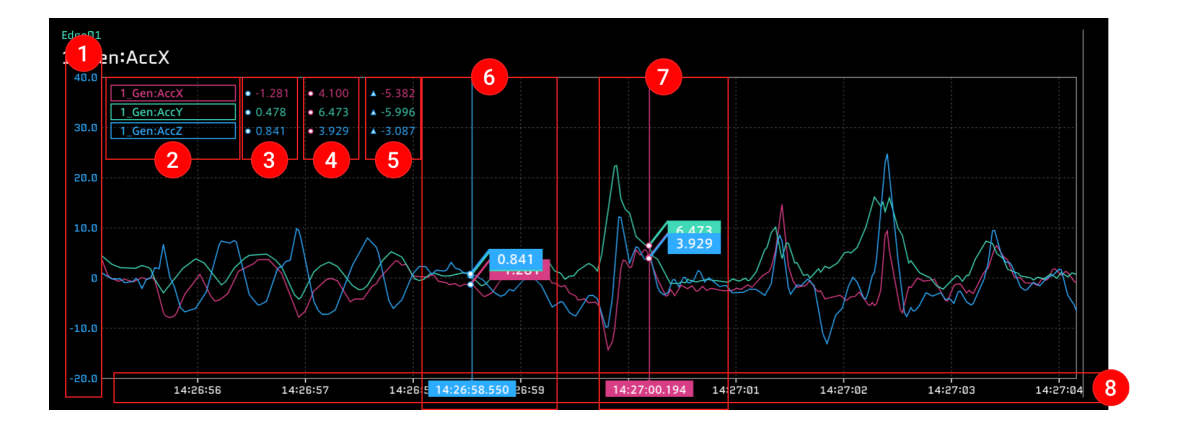

\* Up to 10 data items can be bound.

**1** The vertical axis that represents the data value. This can be set with the [Data Range] item in the Panel Option window.

**2** Field name of the data. You can click these items to show or hide the data. For details, see [Showing or hiding data](#page-73-0) (p. 74)

**B** Value of Current Position.

**4** Value of Compared Position.

Difference value obtained by subtracting the value of Compared Position from the value of Current Position.

**G** Current Position (instantaneous value).

**C** Compared Position (comparison position).

**8** The horizontal axis that represents time. This can be set with the [Time (X) Interval] item in the Panel Option window.

## 16.4.1 Panel Option

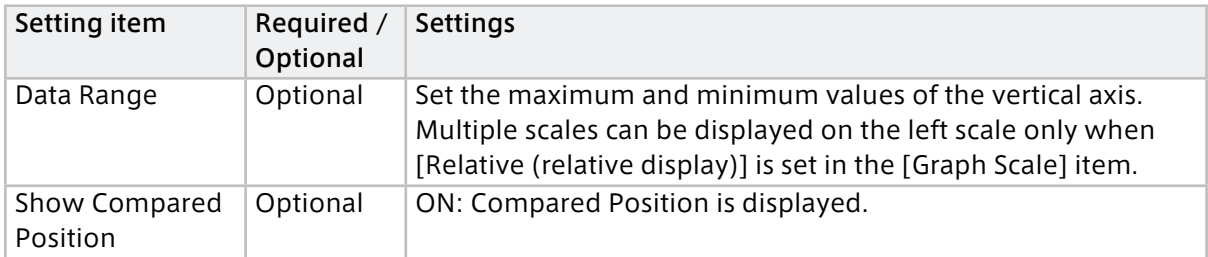
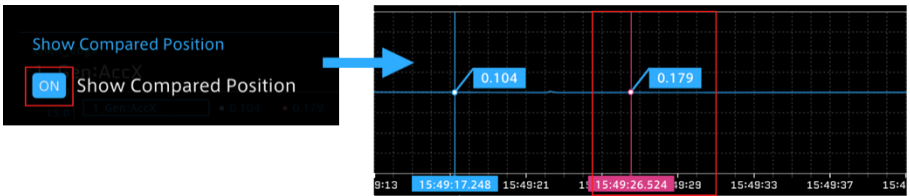

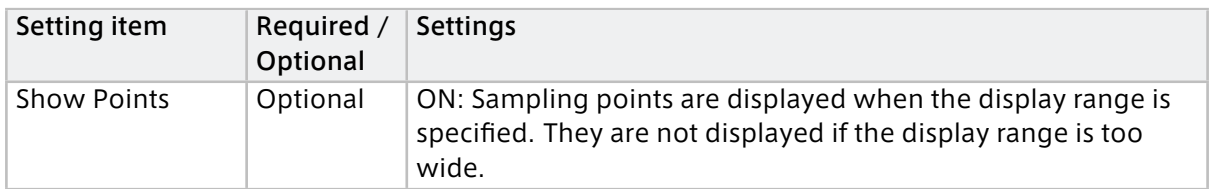

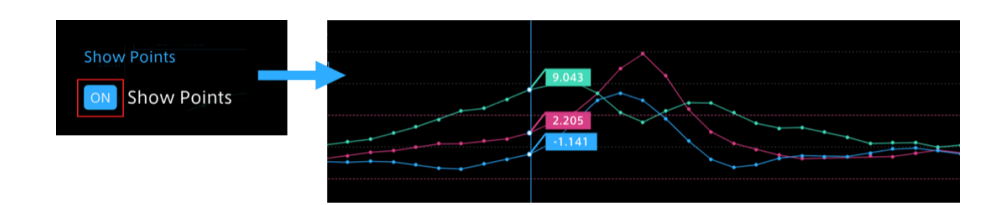

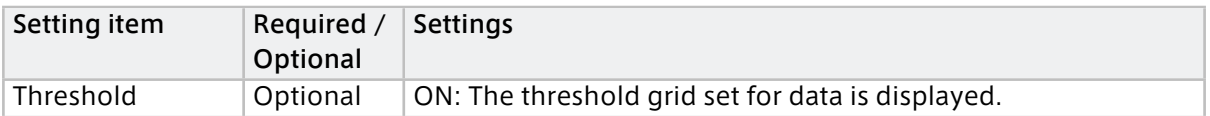

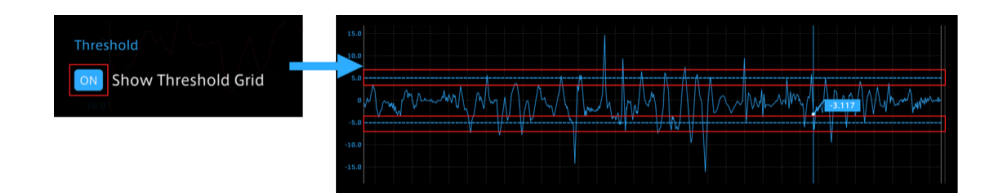

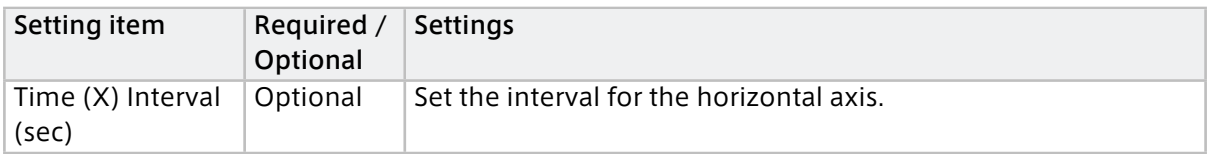

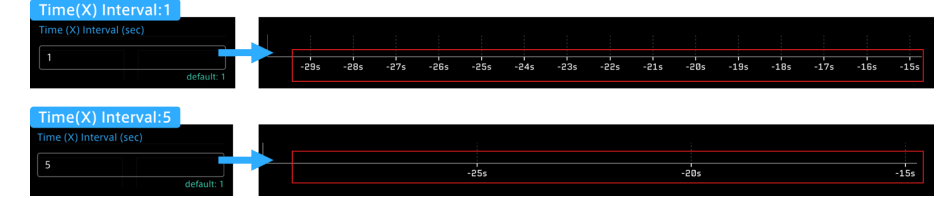

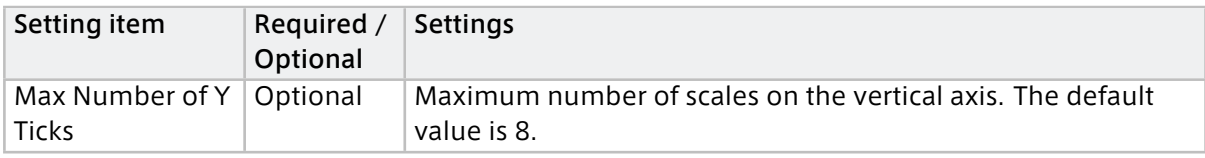

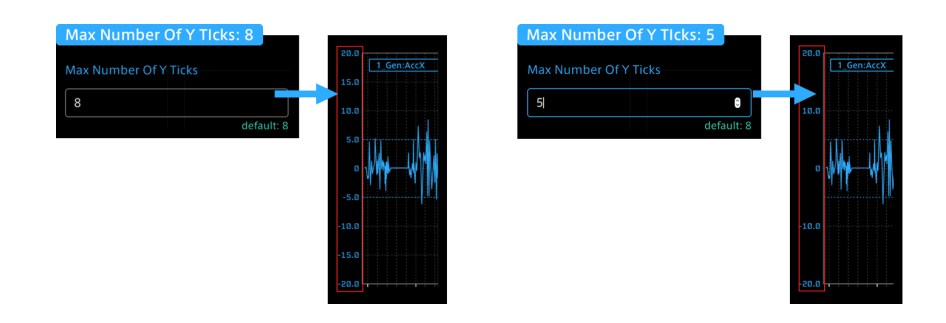

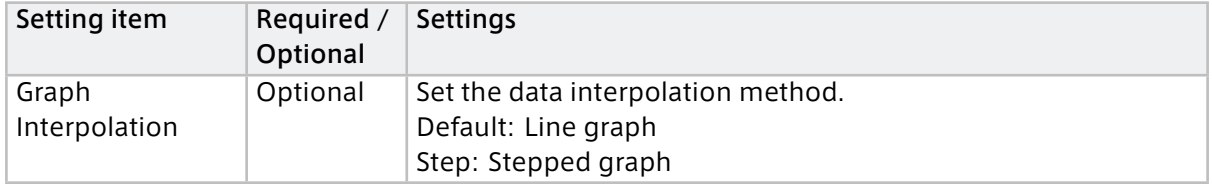

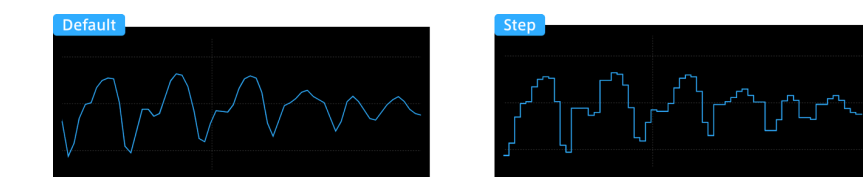

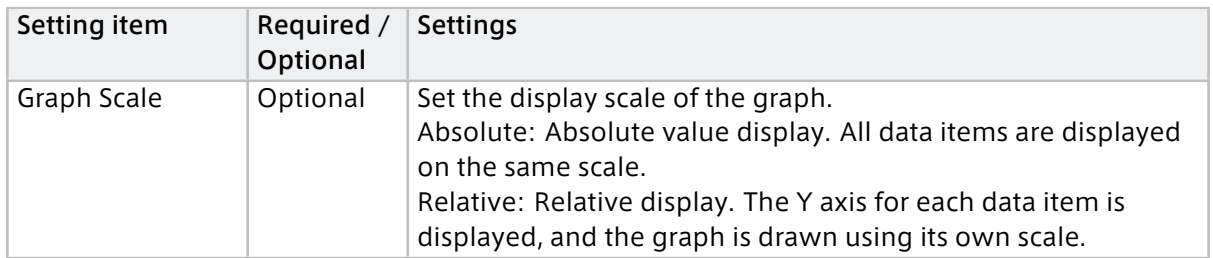

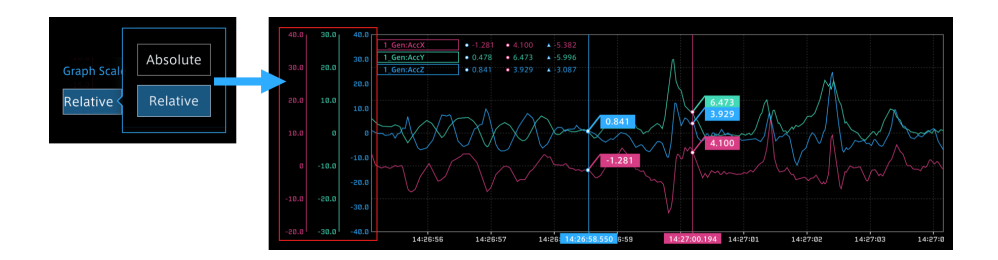

# 16.4.2 Showing or hiding data

When multiple data items are bound, the line graphs are displayed for all the data items. You can show or hide line graphs by clicking Field Name of each data item. The Field Name for a hidden data item is paled out.

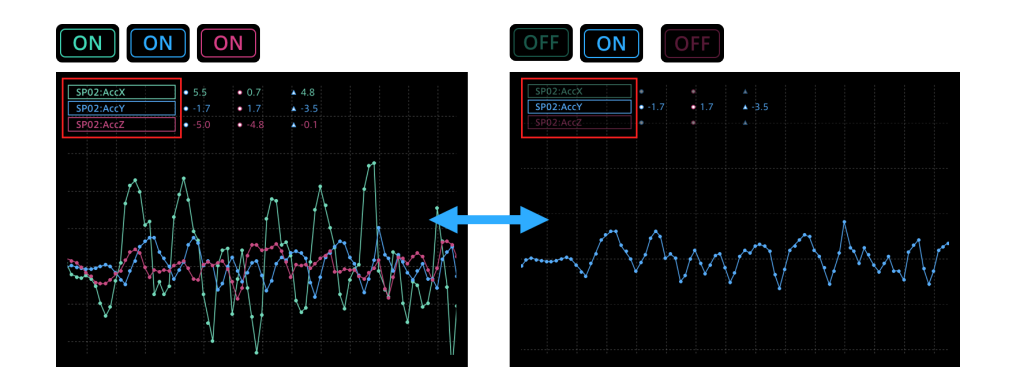

# 16.4.3 Narrowing the display range

## 1. Operation on the graph

Click anywhere in the graph display area, and then drag it to the right or left.

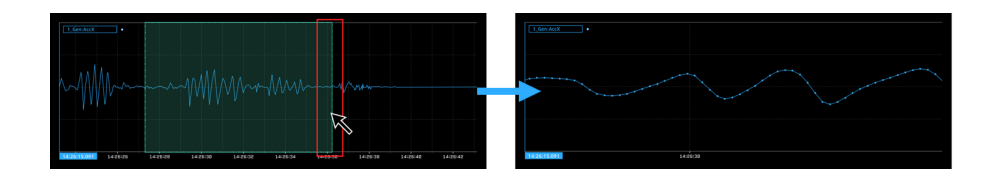

## 2. Operation on the timeline

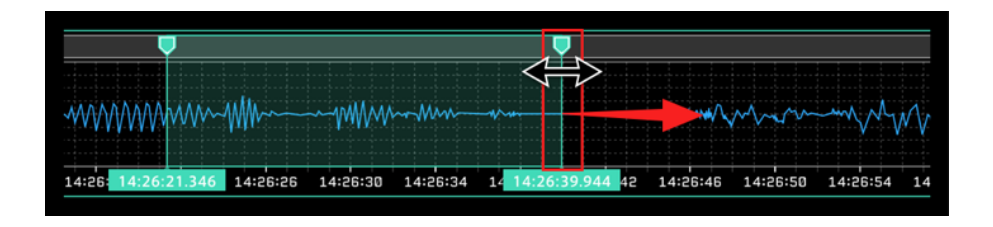

To return to the whole graph display, cancel the range specification by using the  $\overline{X}$  button in the menu displayed in the upper right when hovering the mouse over the green cursor (timeline).

For details, see [Specify time range](#page-45-0) (p. 46).

## 16.5 Scatter

Scatter displays a scatter plot. Bind two data items to one scatter plot.

If you specify the display range by dragging on the timeline, the scatter plot is displayed only with the data in the specified range. For details about specification of the timeline range, see [Specify](#page-45-0) [time range](#page-45-0) (p. 46).

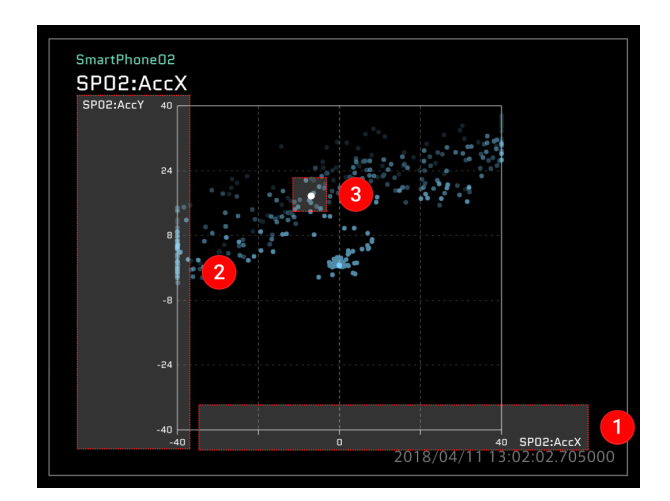

- **D** Data01 is displayed as the X axis.
- **2** Data02 is displayed as the Y axis.
- **B** The instantaneous value is displayed.

# 16.5.1 Panel Settings

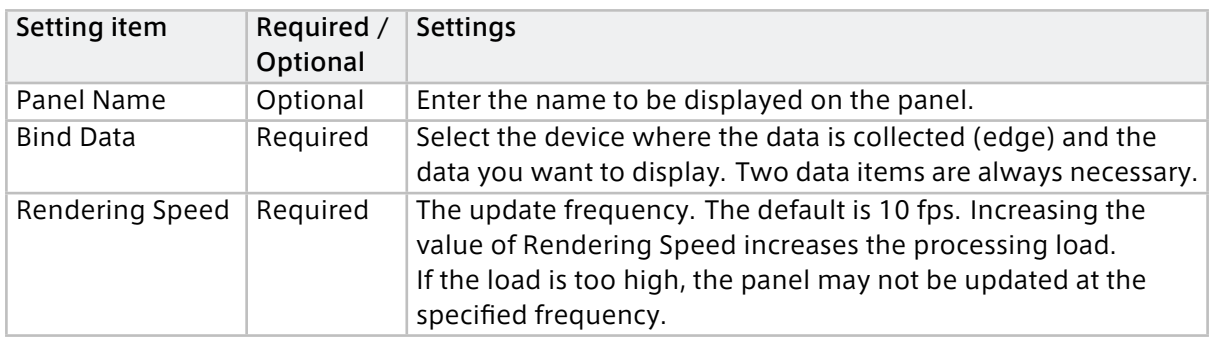

# 16.5.2 Panel Option

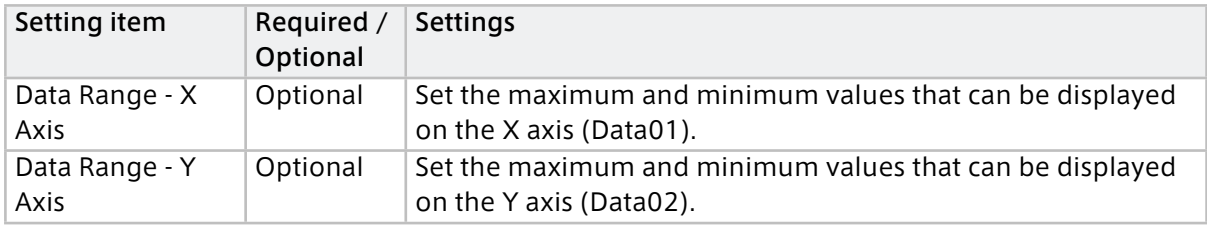

# 16.6 Oscilloscope

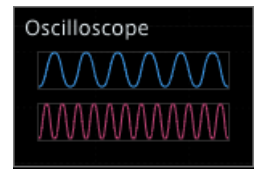

The Oscilloscope is a visual part for displaying repeated waveforms. When using the Line Graph visual part, the waveform of the entire measurement or selected range is displayed, whereas in Oscilloscope, the waveform of the specified short time range (Time Window) is cut out and displayed. As time passes, the display will be updated with the waveform of the new data.

In Oscilloscope, "trigger view" is possible by setting thresholds on the Data Settings screen, which makes it possible to display the waveform in an easy-to-see format. A trigger occurs when the value is greater than the upper threshold or less than the lower threshold. When a trigger occurs, the waveform drawing area is updated from the left end. The waveform display in such case is called trigger view.

When a threshold is not set:

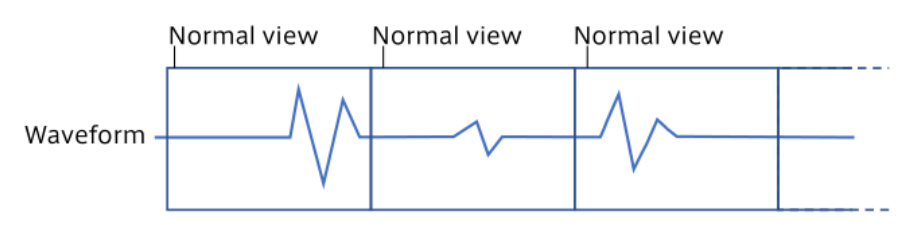

When a threshold is set:

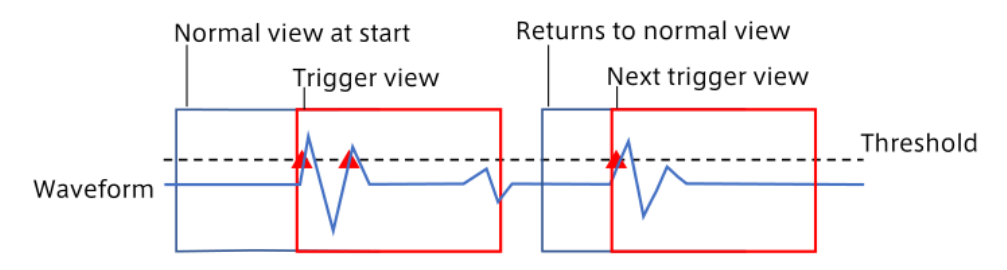

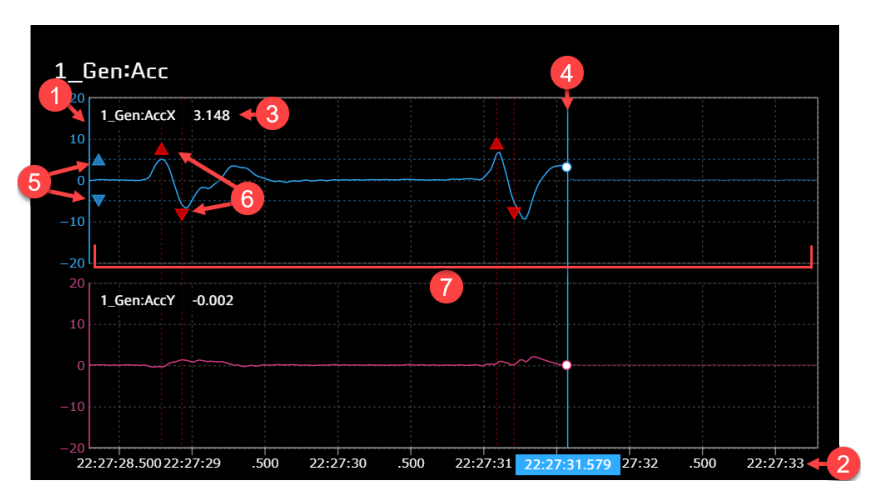

Up to 8 data can be bound.

Vertical axis. The range to be displayed can be set with the [Data Range] item in the Panel Option window.

Horizontal axis representing time. The displayed time range can be set in the [Time Window] of the Panel Option window.

**B** Data name and current value.

**Q** Current position.

**6** Thresholds used as triggers (Threshold set in **D**ata Settings).

A trigger marker ( ▲ ▼ ) indicating that the value exceeds the threshold, and a trigger has occurred. Hover your mouse over the trigger marker to see when the trigger occurred.

**7** Waveform drawing area.

## 16.6.1 Panel Settings

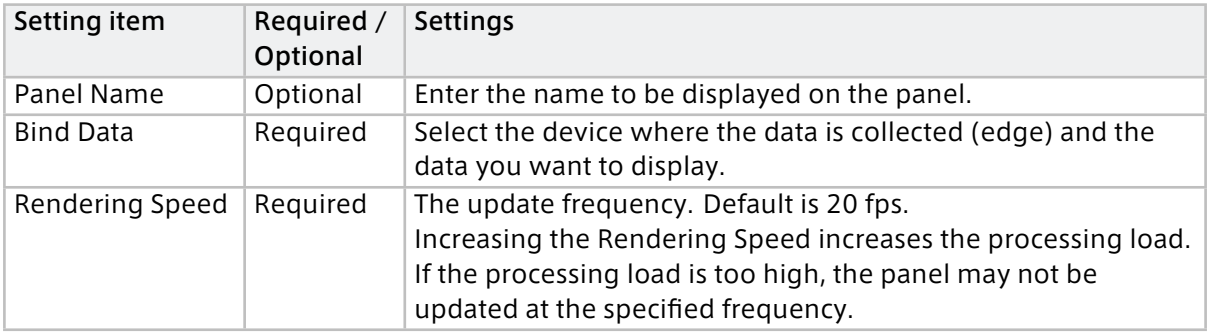

# 16.6.2 Panel Option

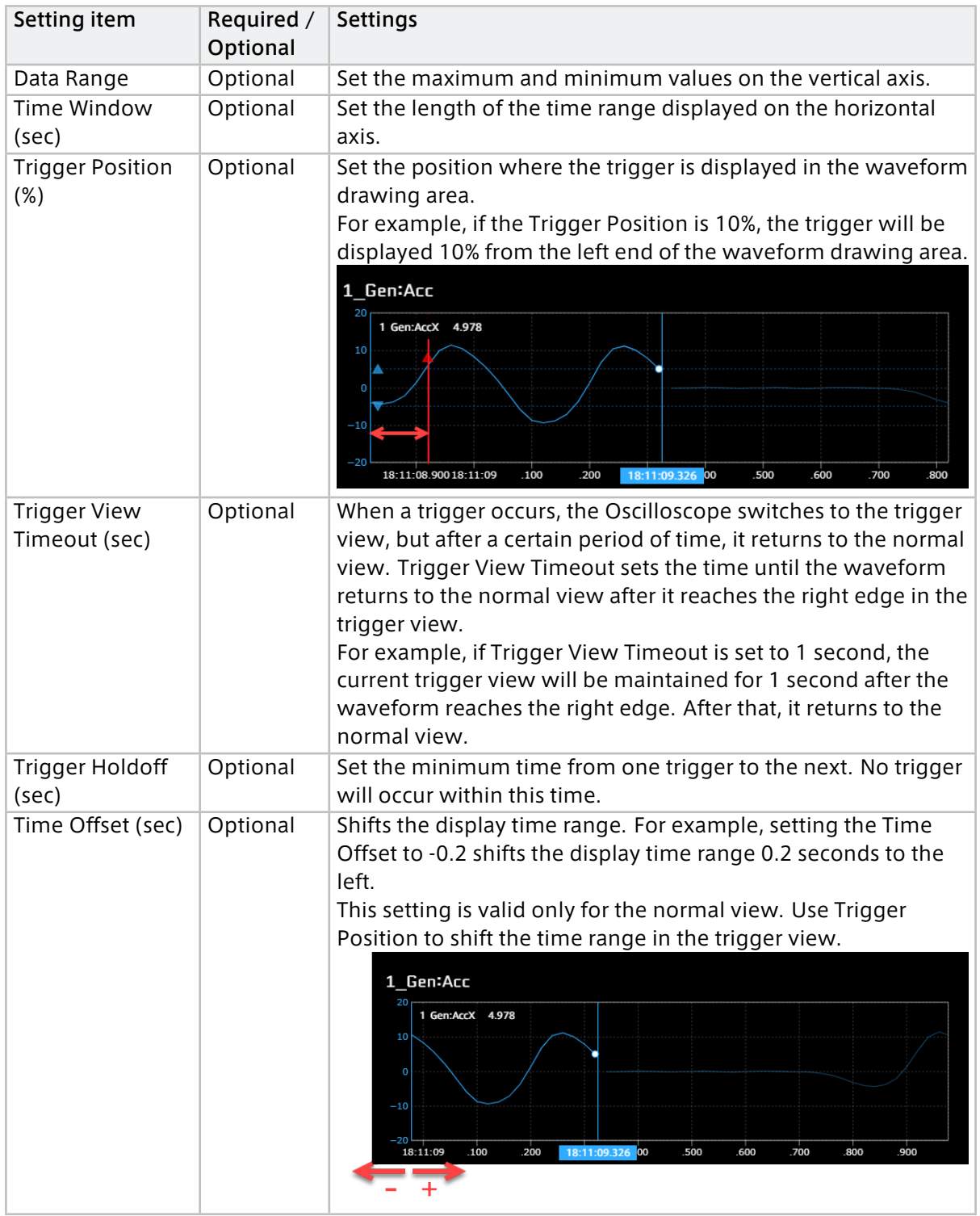

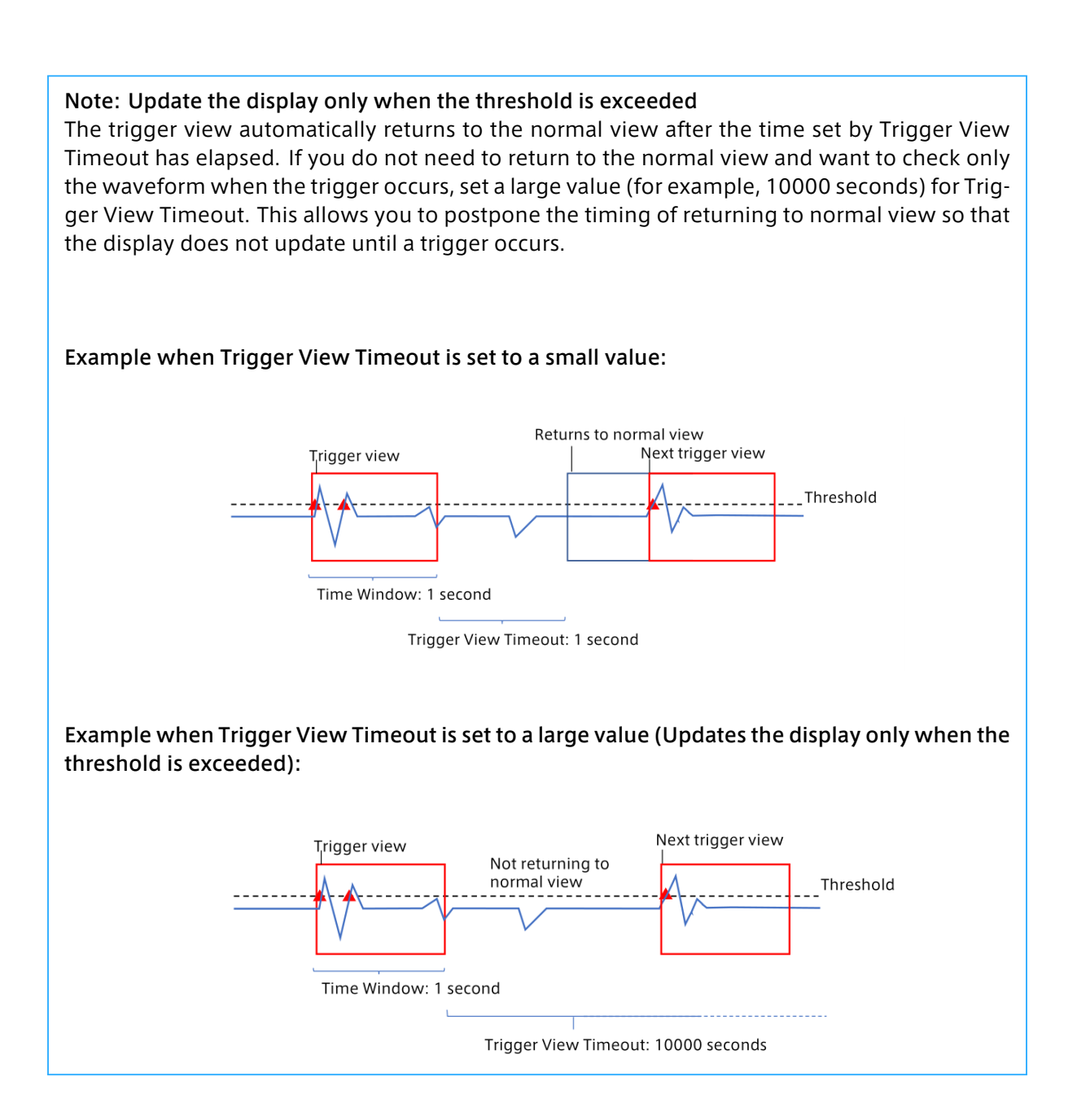

## 16.7 Meter

The following types of meters display one piece of bound data. Of these meters, Bar Meter and Zero Based Meter display the midpoint between minimum and maximum values (as set in Panel Option) at the center as the reference point. Zero Based Meter shows the difference from the reference point with a bar.

- Arc Instrument
- rc Meter"
- Arc Instrument001
- Arc Subdivision Meter
- Bar Meter
- Zero Based Meter
- Radial Gauge Meter

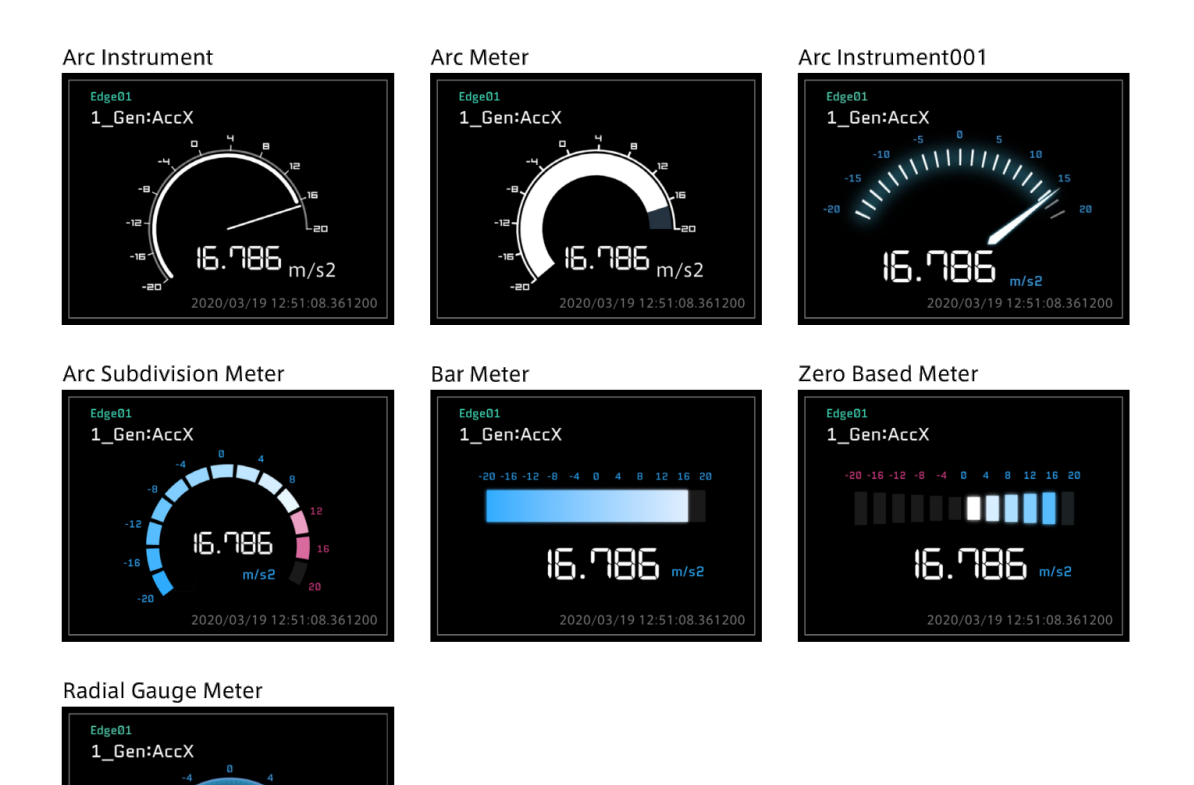

# 16.7.1 Panel Settings

16.786 ı/s2

2020/03/19 12:51:08.361200

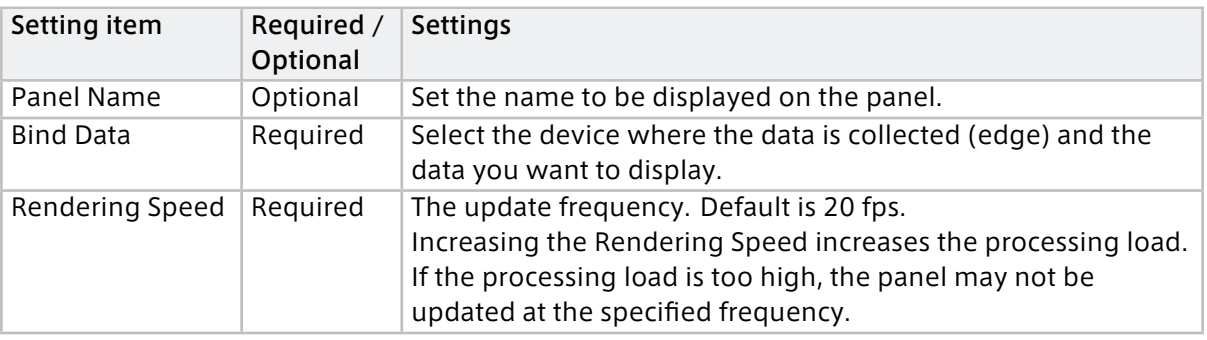

# 16.7.2 Panel Option

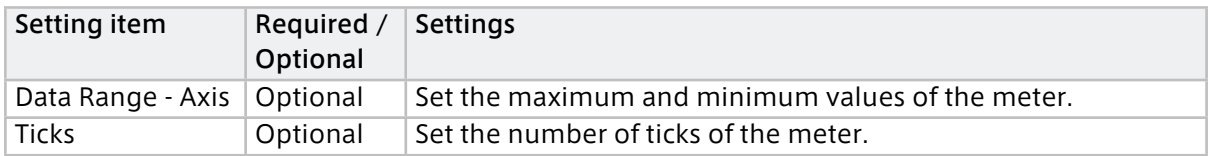

## 16.8 Radar Chart

Radar Chart displays multiple data items on a radar chart. Up to 10 data items can be bound to one radar chart.

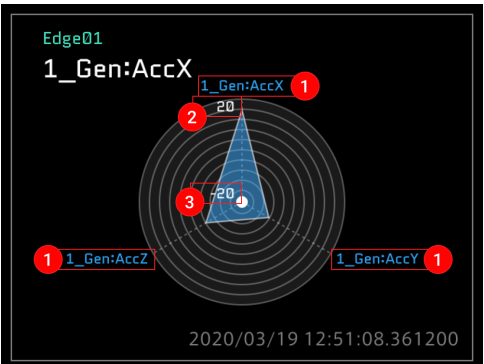

The set data name is displayed.

**2** The max Data Range of Data01 is displayed (this can be changed with Data Range of Panel Option).

The min Data Range of Data01 is displayed (this can be changed with Data Range of Panel Option).

Note: The maximum and minimum values of a radar chart can be set only for Data01.

# 16.8.1 Panel Settings

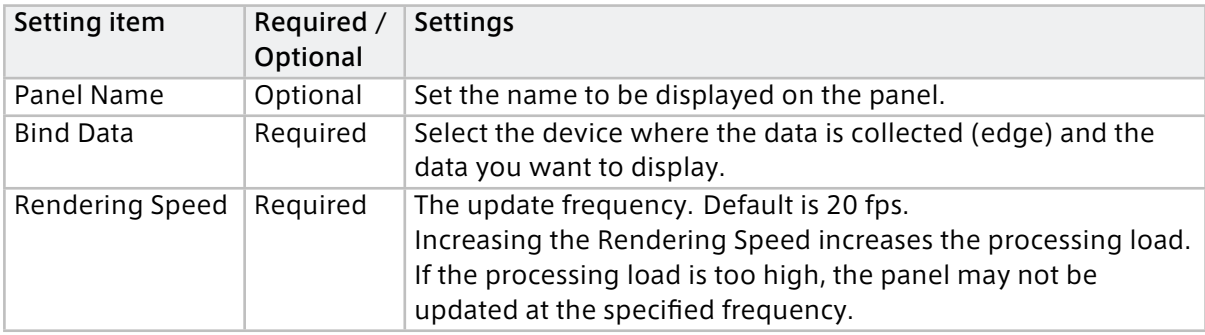

# 16.8.2 Panel Option

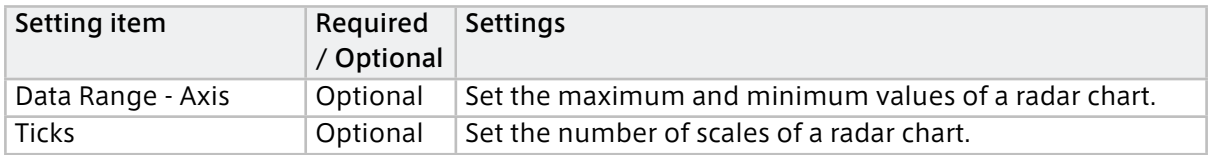

## 16.9 Vertical Bar Meter

Vertical Bar Meter displays multiple data items in a bar graph. Up to 3 data items can be bound to one Vertical Bar Meter panel. You can set a different Data Range for each data.

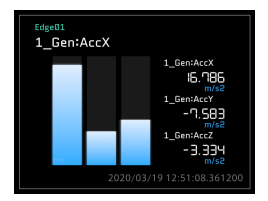

## 16.9.1 Panel Settings

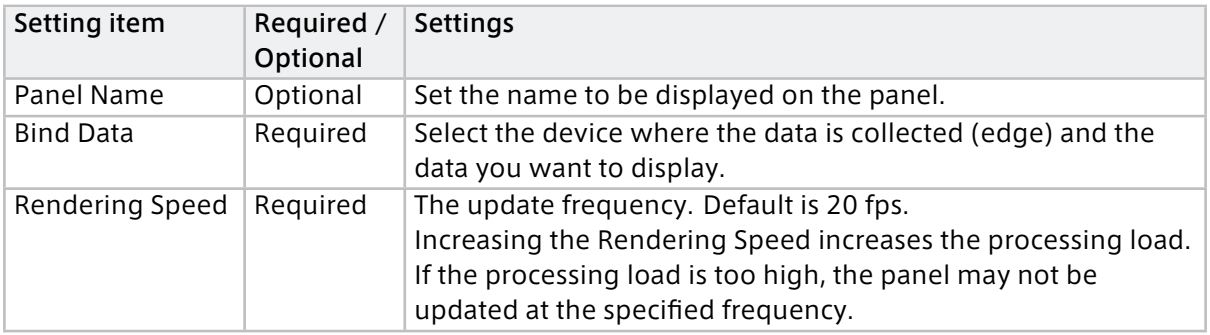

## 16.9.2 Panel Option

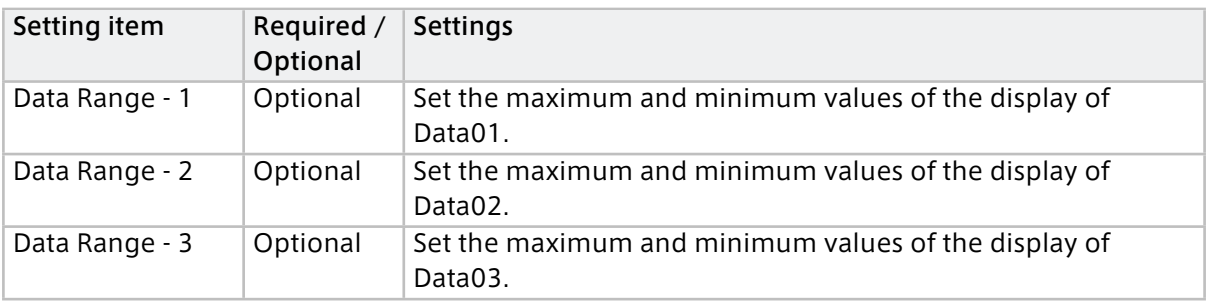

## 16.10 Label

Label displays numeric values and character strings. Bind one data item to one Label panel.

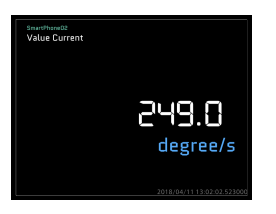

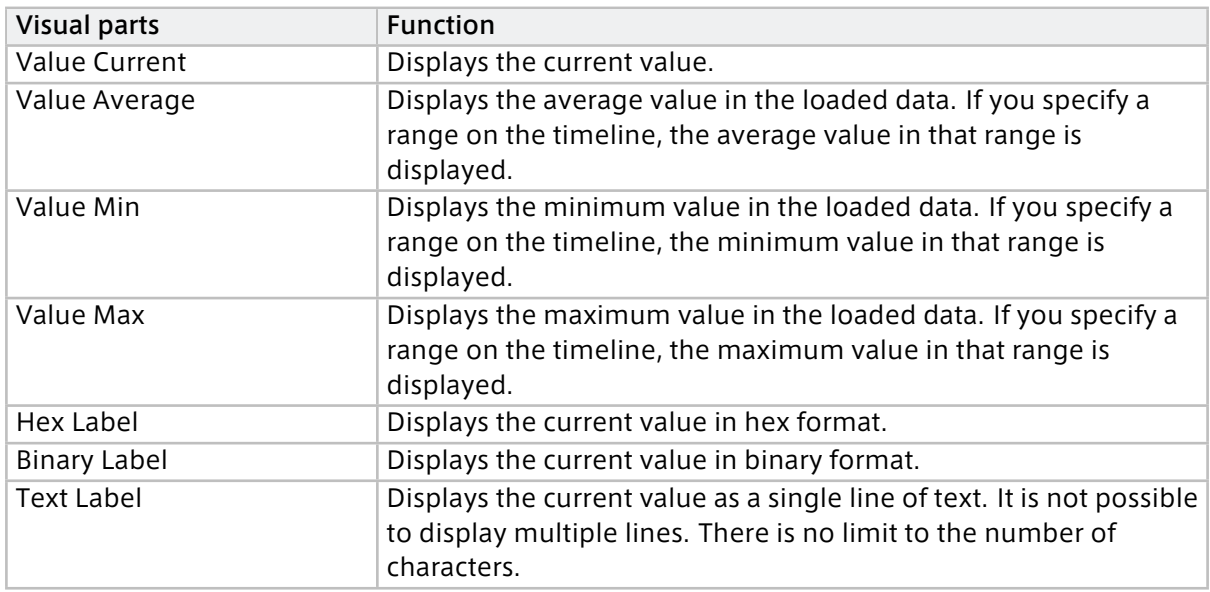

# 16.10.1 Panel Settings

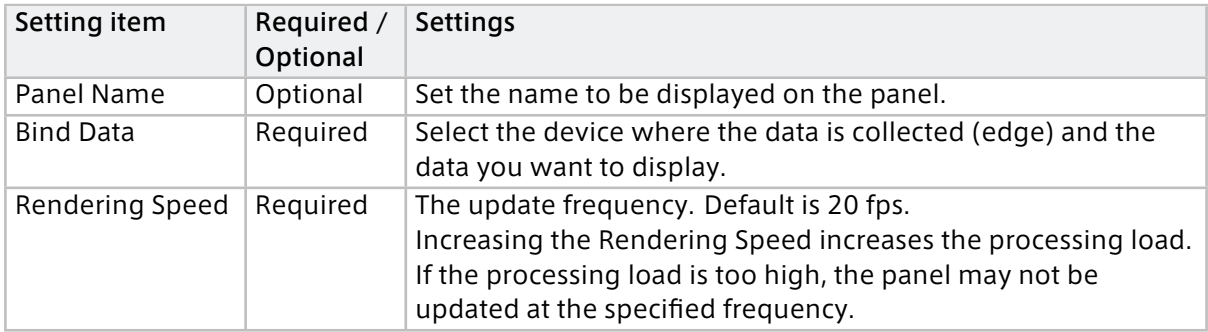

# 16.10.2 Panel Option (only for Hex Label, Binary Label)

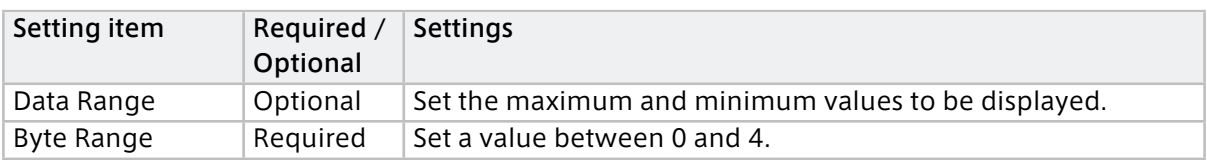

## 16.11 Master Timestamp

The master timestamp, which is the reference date and time for the timeline control, is displayed.

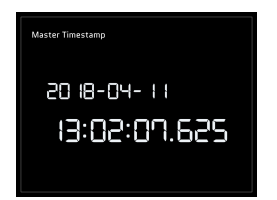

## 16.11.1 Panel Settings

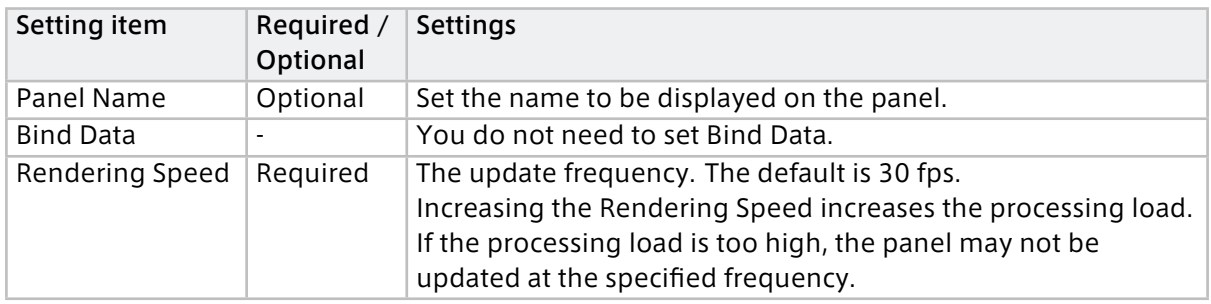

## 16.11.2 Panel Option

There is no item to set.

## 16.12 Shine Ball

Shine Ball displays data on a two-dimensional (x axis and Y axis) plane. Bind two data items to one Shine Ball panel.

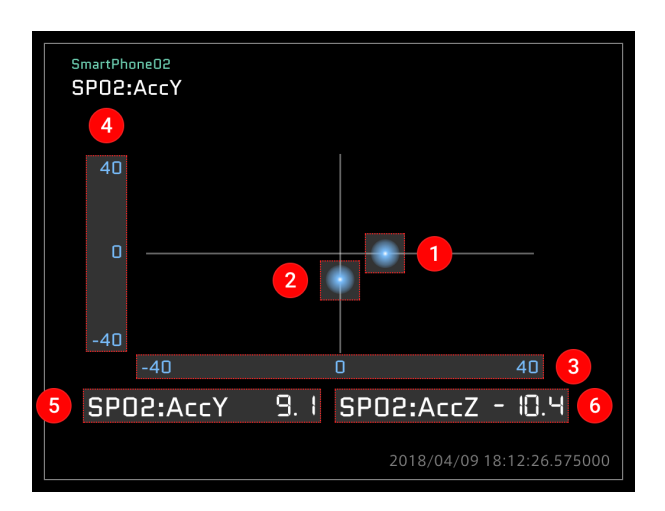

- **The instantaneous value of Data01 is displayed as a sphere.**
- **2** The instantaneous value of Data02 is displayed as a sphere.
- **B** The Data Range set in Data01 is displayed (X axis).
- **4** The Data Range set in Data02 is displayed (Y axis).

**B** The instantaneous value of Data01 is displayed.

**6** The instantaneous value of Data02 is displayed.

# 16.12.1 Panel Settings

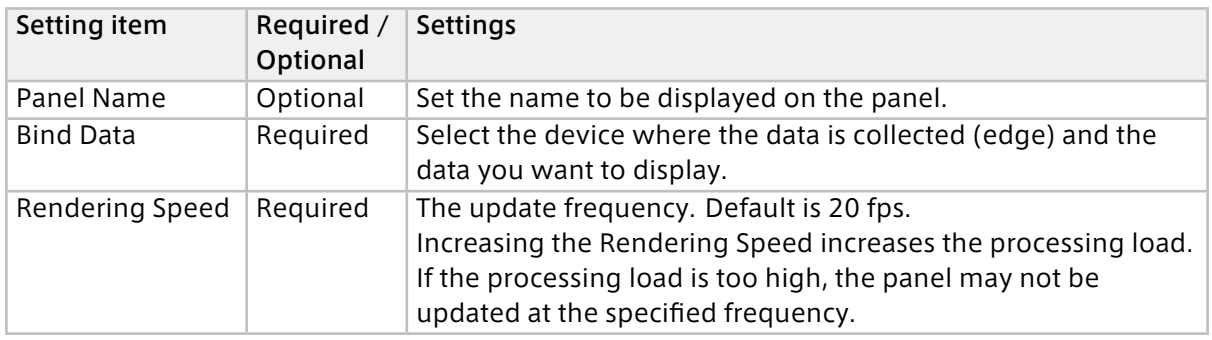

## 16.12.2 Panel Option

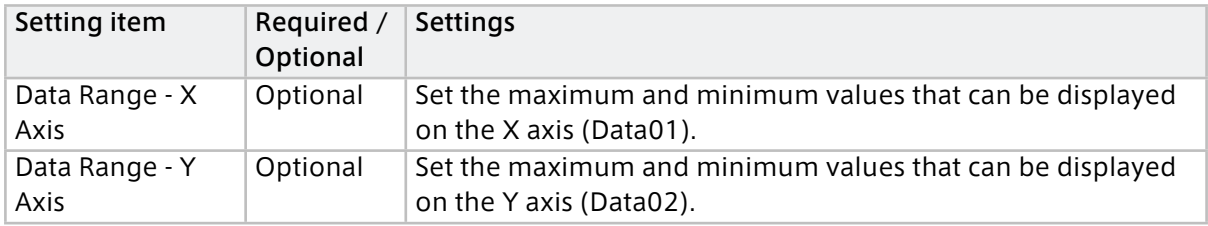

## 16.13 LINE Pedal (A), (B)

LINE Pedal displays a graphic whose angle varies resembling a pedal. Bind one data item to one LINE Pedal panel.

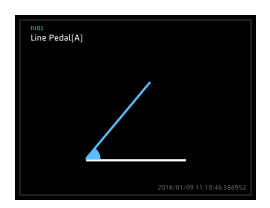

## 16.13.1 Panel Settings

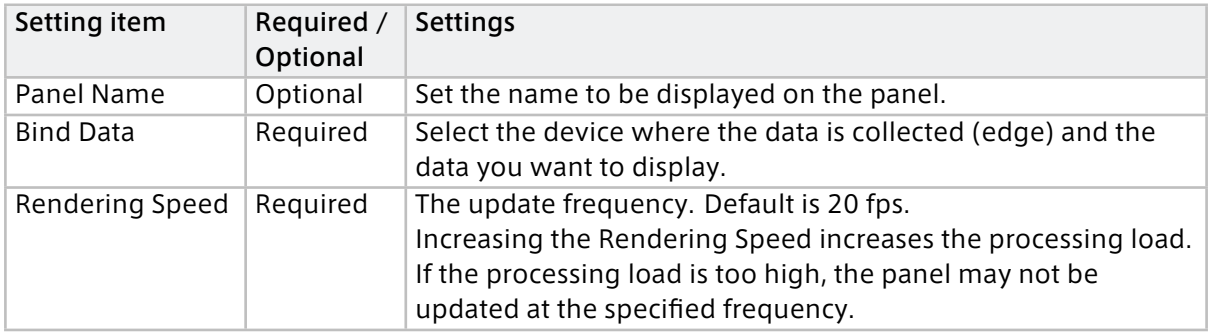

# 16.13.2 Panel Option

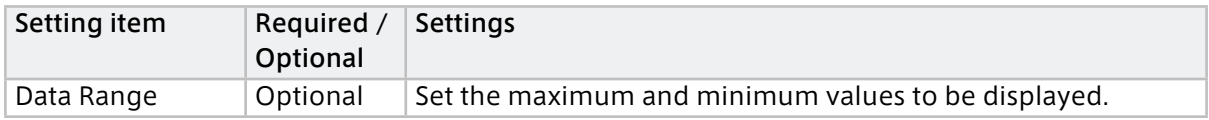

## 16.14 Accel Brake Pedal

Accel Brake Pedal displays graphics resembling the vehicle accelerator pedal and brake pedal. Bind two data items for accelerator and brake to one Accel Brake Pedal panel.

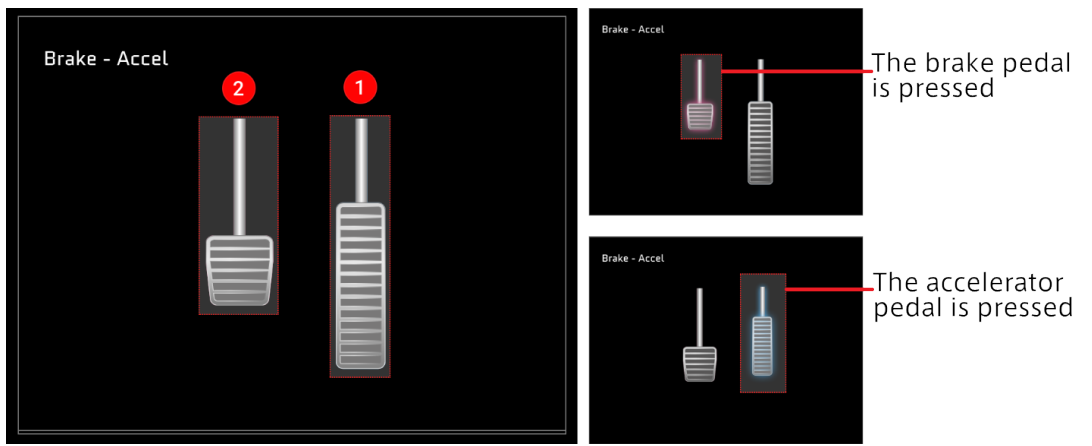

**The data set in Data01 is displayed as a pedal image.** 

**2** The data set in Data02 is displayed as a pedal image.

## Note: Setting accelerator and brake

- Set the accelerator data for Data01. Set the brake data for Data02.
- If Data01 and Data02 are set reversely, the accelerator operation and the brake operation are reversed.

## 16.14.1 Panel Settings

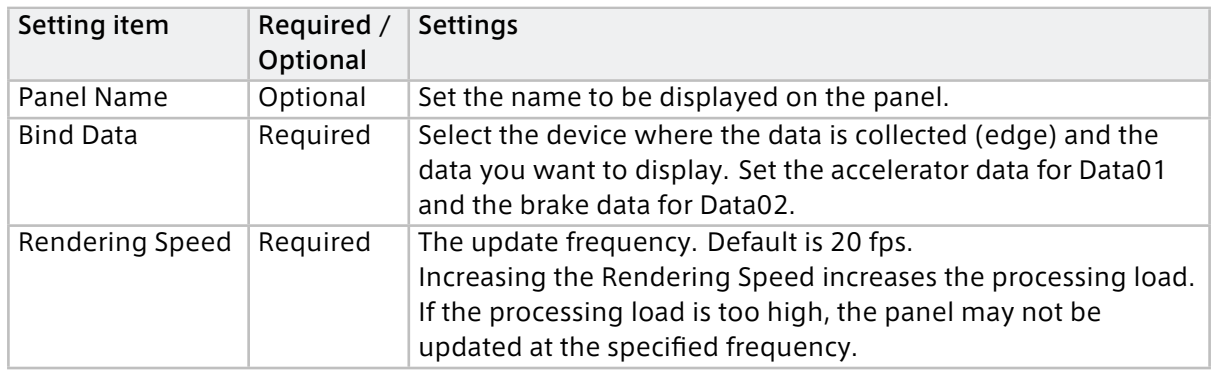

# 16.14.2 Panel Option

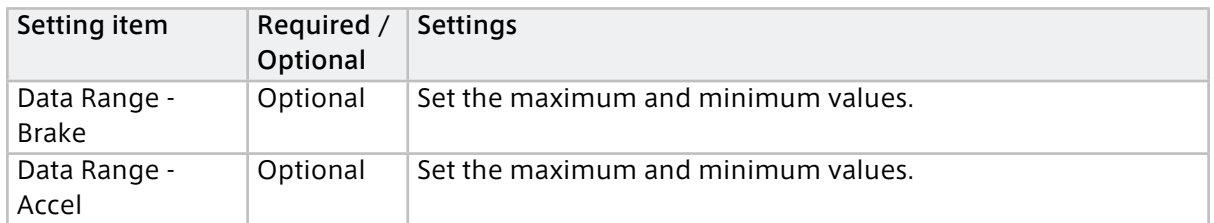

## 16.15 AT Gear

AT Gear displays a graphic resembling the shift indicator of an automatic transmission. Bind one data item to the AT Gear panel.

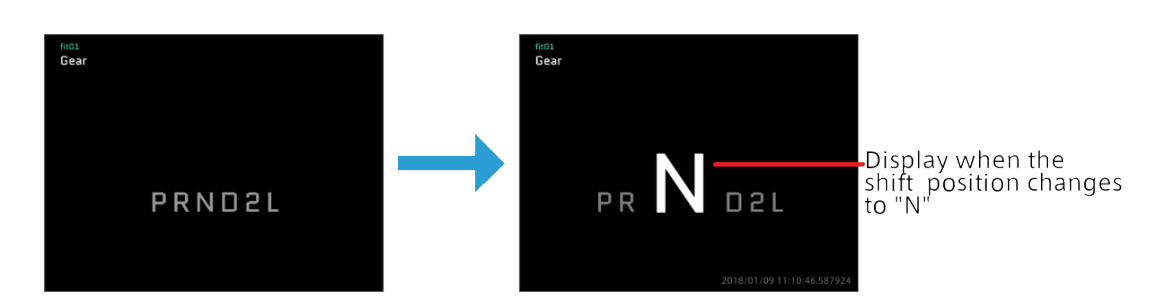

# 16.15.1 Panel Settings

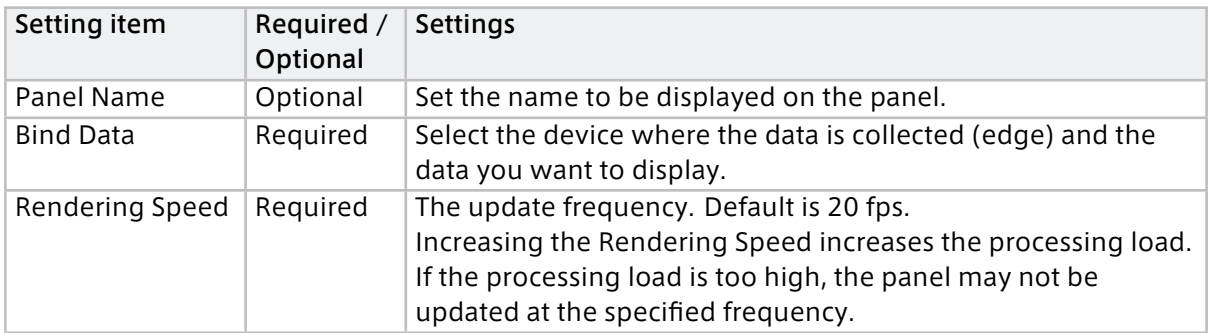

# 16.15.2 Panel Option

There is no item to set.

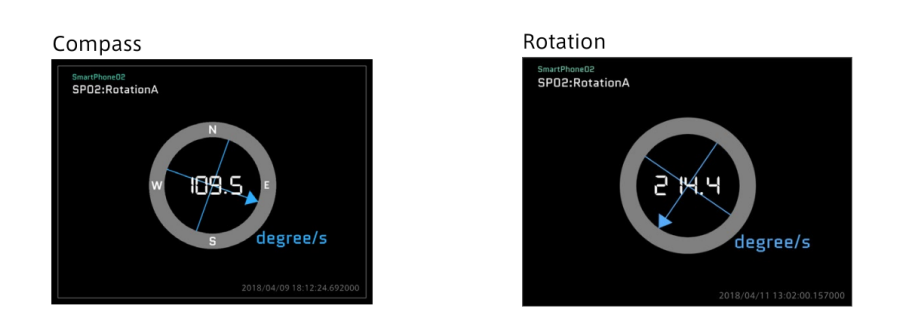

Compass and Rotation display the direction. Bind one data item to the panel to display Compass or Rotation. The direction (N, E, W, S) is shown in Compass, but not in Rotation.

# 16.16.1 Panel Settings

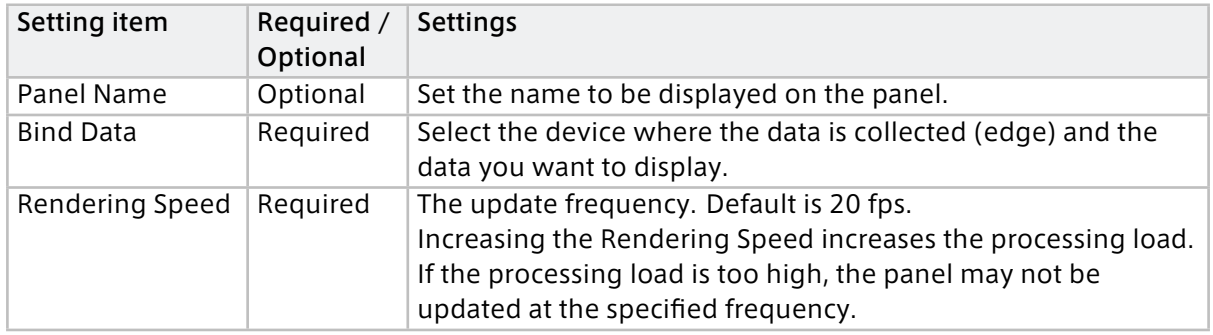

## 16.16.2 Panel Option

There is no item to set.

## 16.17 Real Steering and LINE Steering

Real Steering and LINE Steering display graphics resembling the steering wheel of a vehicle. Bind one data item to the panel that displays Real Steering or LINE Steering.

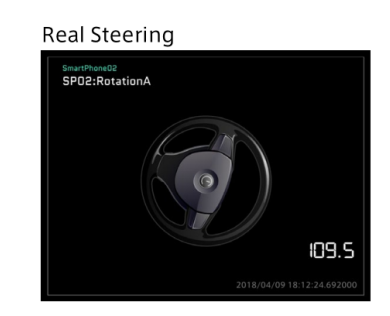

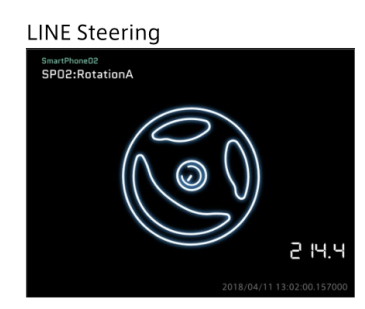

# 16.17.1 Panel Settings

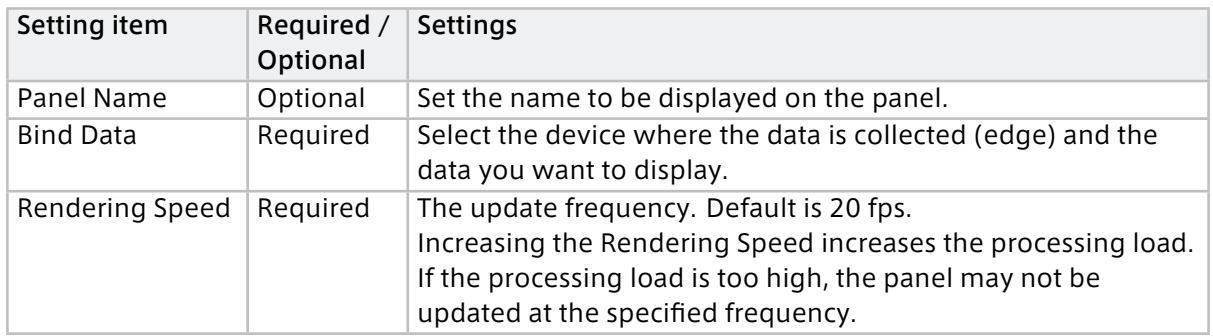

## 16.17.2 Panel Option

There is no item to set.

## 16.18 Text Stream (list view)

Text Stream displays the timestamps and values of data in a list format. Bind one data item to the Text Stream panel. The list of data items is displayed in descending order of timestamps.

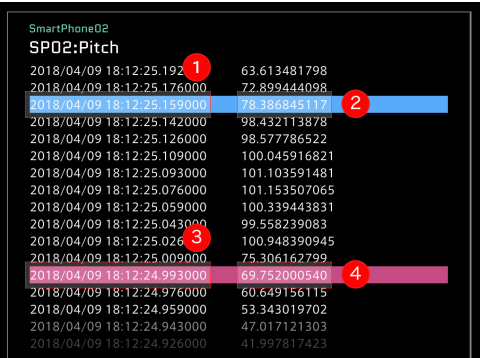

- **The timestamp of Current Position is displayed (instantaneous value).**
- The value of Current Position is displayed (instantaneous value)
- **B** The timestamp of Compared Position (comparison position) is displayed.
- The value of Compared Position (comparison position) is displayed.

#### Note: Display of Compared Position

The Compared Position is displayed in red even if Show Compared Position in Timeline Settings is set to OFF.

# 16.18.1 Panel Settings

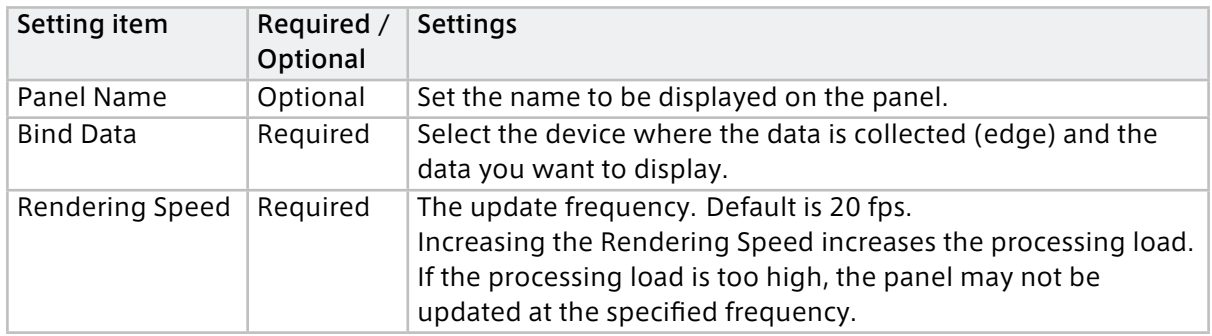

## 16.18.2 Panel Option

There is no item to set.

## 16.19 Switch

There are four types of visual parts contained in the Switch category. The value of one piece of bound data is displayed as ON (0) or OFF (1).

## Label Switch

The setting is displayed as "ON" or "OFF".

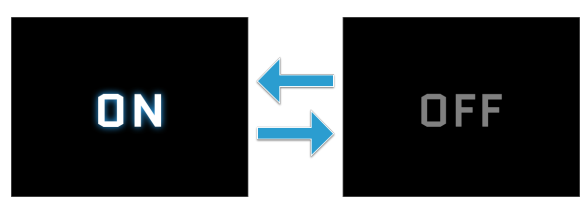

## Signal Switch

The ON/OFF setting is displayed with a glowing lamp image.

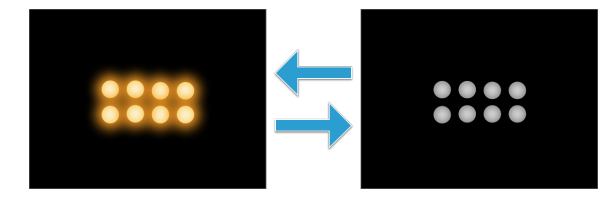

#### Rocker Switch

The ON/OFF setting is displayed with a rocker switch (seesaw switch) image.

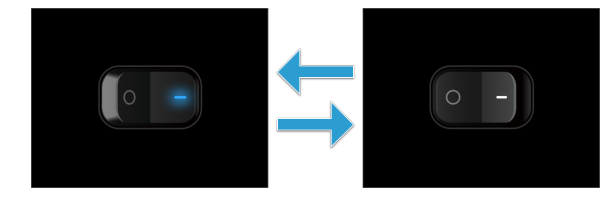

#### Slide Switch

The ON/OFF setting is displayed with a slide switch image.

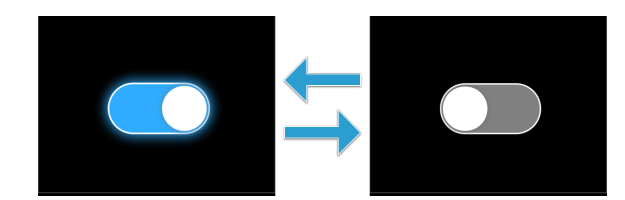

## 16.19.1 Panel Settings

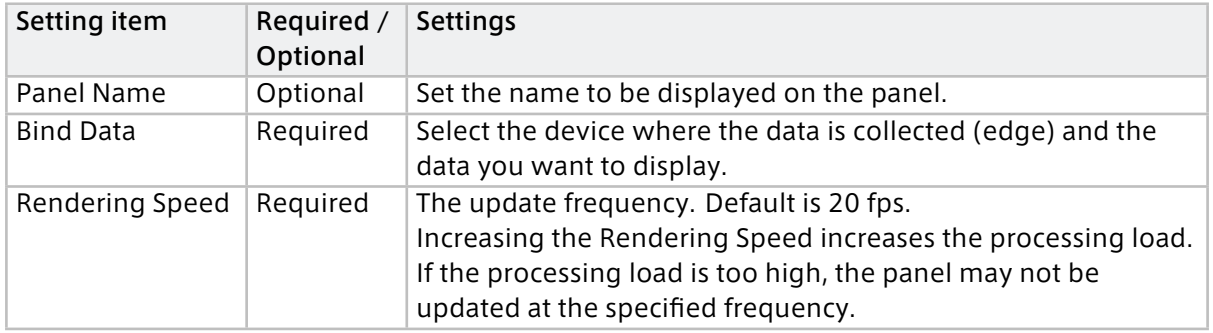

# 16.19.2 Panel Option

There is no item to set.

## 16.20 SmartPhone

A 3D graphic model of a smartphone displays posture and acceleration.

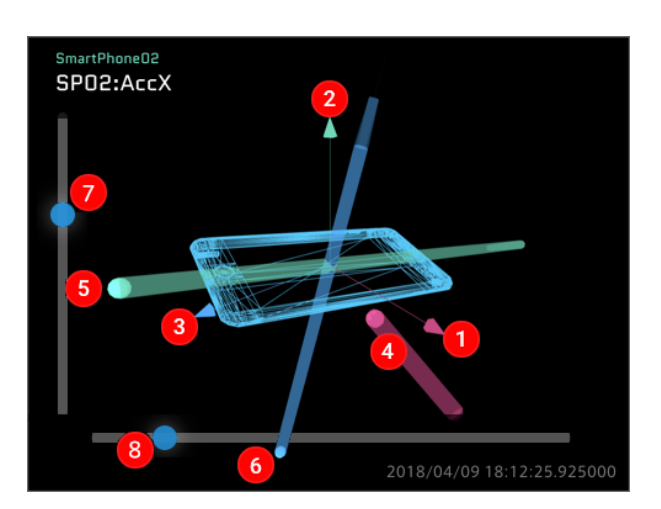

- X-axis (pink)
- 2 Y axis (green)
- Z-axis (blue)
- Acceleration of X (trajectory of the pink circle)
- Acceleration of Y (trajectory of the green circle)
- **6** Acceleration of Z (trajectory of the blue circle)

**O** Move the viewpoint up and down (The slider appears only when the mouse pointer hovers over it.)

8 Move the viewpoint left or right (The slider appears only when the mouse pointer hovers over it.)

## 16.20.1 Data to bind

Bind the data representing the smartphone's orientation (Euler angle or quaternion) and the acceleration.

#### Important:

- Select whether to use Euler angles or quaternions in the orientationAngle of the Panel Option.
- Values are recognized by order, so they must be bound in the correct order.

#### When using Euler angles:

Bind the data in the following order.

- Pitch (degrees)
- Roll (degrees)
- Yaw (degrees)
- Acceleration (X)
- Acceleration (Y)
- Acceleration (Z)

#### When using quaternions:

Bind the data in the following order.

- Quaternion X (-1 to 1)
- Quaternion Y (-1 to 1)
- Quaternion Z (-1 to 1)
- Quaternion W (-1 to 1)
- Acceleration (X)
- Acceleration (Y)
- Acceleration (Z)

## 16.20.2 Panel Settings

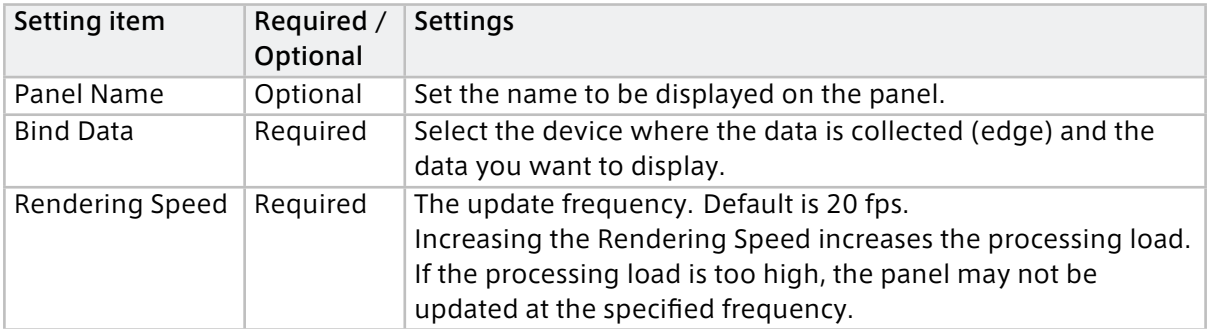

# 16.20.3 Panel Option

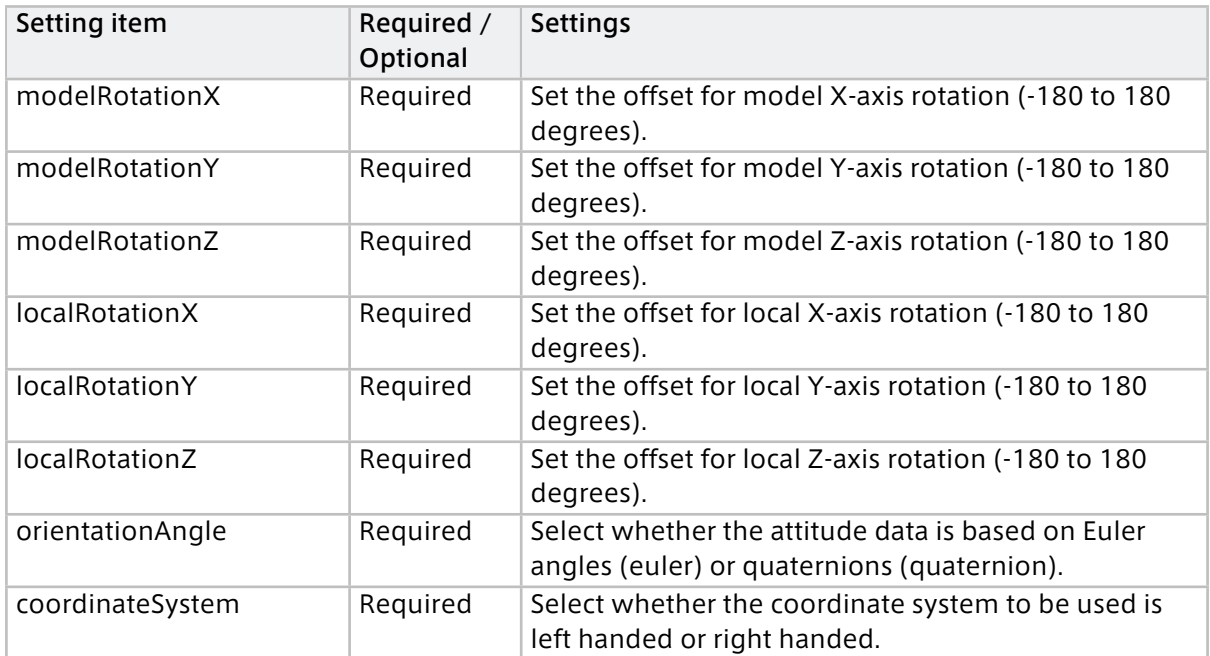

# 17 Data Visualizer FAQ

## 17.1 Q&A about accounts

#### Is it possible to create user information?

User information cannot be created by Data Visualizer. Use the Edge Admin Console application.

#### Is it possible to edit or delete user information?

User information cannot be edited or deleted by Data Visualizer. Use the Edge Admin Console application.

#### How can I sign out?

Open [User Settings], and then select [Sign out].

#### What should I do if I forget my login password?

Click [Forgot Password?] in the login window, and then reissue a password.

## 17.2 Q&A about data settings

#### What is a data settings file?

Data Visualizer treats measurement data as binary data. A data settings file contains definition information for displaying measurement data as physical values.

#### How can I add settings from a data settings file?

Select [Import] from the Data Settings menu, and then select the file you want to add.

#### How can I add/delete data to/from the registered data settings file?

From the Data Settings menu, select [Add Group] to add a group, or [Delete Group] to delete a group. If you want to add only data, select [Add Data]. If you want to delete only data, select [Edit], and then [Delete].

## 17.3 Q&A about screen settings

#### What is a screen?

In Data Visualizer, a screen is a specific configuration for the display of measurement data.

#### How do I save a screen?

Screens are saved automatically. The same screen information can be used in another PC environment by executing [Export].

## 17.4 Q&A about visual parts

#### What are the Visual Parts?

Visual parts provide a graphical representation of measurement data. You can use Visual Parts by arranging them on screens. Visual Parts have various shapes such as graphs, movies, and meters, which provide the most suitable visualization for the characteristics and purposes of the data.

#### How can I arrange Visual Parts on the screen?

Select the part you want to display from [Visual Parts] at the bottom of the window, and then drag and drop the part to the target screen.

## 17.5 Q&A about playback

#### How can I perform live playback?

Select [LIVE]. Then, select [Play].

#### How can I replay Stored Data?

From [Stored Data], select the data you want to replay. Then, select [Play].

#### How can I switch from in-progress live playback to Stored Data playback? Select [LIVE]. The [Stored Data] window appears. Then, select the data you want to replay.

How can I switch from in-progress Stored Data playback to live playback? Select [LIVE]. Then, select [Play].

#### Is it possible to change the playback speed?

You can adjust the playback speed by selecting the playback speed from the [Speed] list.

#### Is it possible to replay only the data within a particular range?

Click [Preview Stored Data] in Capture to replay data within a set range. Also, when clicking [Create a Capture] and naming the specified range, a capture is created in Stored Data.

#### How can I display a graph on the timeline?

Set the data from the [Timeline Settings] menu.

#### What is the capture?

A capture is obtained by executing [Create a Capture] to extract a specific time range in the data. Think of it as a bookmark with a specified time range.

#### Is there a limit on the playable time?

The playable time differs depending on the environment. For more information, contact your aptpod representative.

#### How can I download time-series data?

You can download data from the [Data Download] menu.

## 17.6 Q&A about various settings

#### How can I delete a panel that has been set?

Select the panel you want to delete, and then select [Delete Panel].

#### Is it possible to change the size of a panel?

Hover the mouse over the Panel and drag one of the nine handles on the frame to resize it.

#### Is it possible to display visual parts in full screen?

You can enlarge visual parts and cancel them by clicking the button at the bottom of the panel. In addition, you can display specific parts such as videos and maps on the entire background of the window by clicking the full screen button.

#### Is it possible to switch the display to full screen?

Click the full-screen display icon in the upper left of the window. To return the display to the original size, click the full-screen display icon again.

#### Is it possible to copy the visual part panel being displayed?

Drag and drop the panel you want to copy while holding down the [Alt] key.

## 17.7 Other Q&A

## Is it possible to switch the display language?

The display language of Data Visualizer is English only.

#### Which environment is guaranteed to provide correct operation?

Operation on the Chrome browser is guaranteed for both Windows and Mac.

#### What should I do if the version upgrade is not applied?

Perform a super reload. Super reload ignores browser cache and forcibly downloads a file from the Web server.

# 18 Glossary

# 18.1 Terms related to Data Visualizer

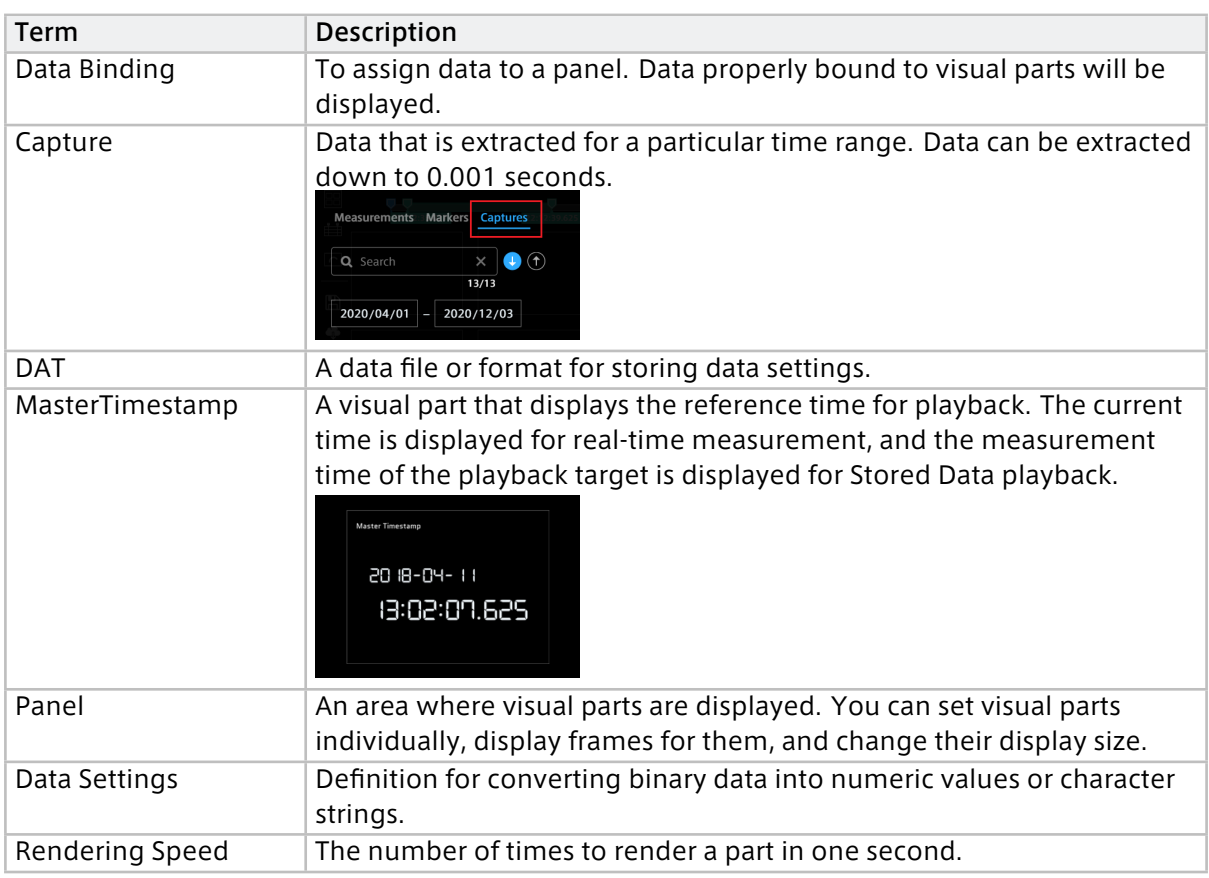

# 18.2 General terms

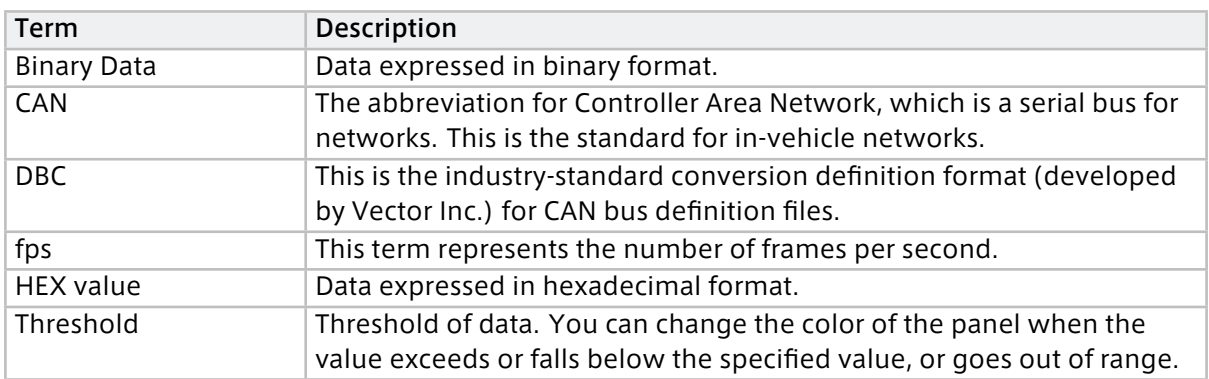

# 19 Support

If you have any questions or problems, please contact us by using the following contact information.

aptpod, Inc.

- Email address (customer support) [VM2M-support@aptpod.co.jp](mailto:VM2M-support@aptpod.co.jp)
- Website <https://www.aptpod.co.jp/en/>